# **ORCA Docs French Documentation** *Version 0.0.1*

**Canada Energy Regulator**

**mars 08, 2022**

## Table des matières

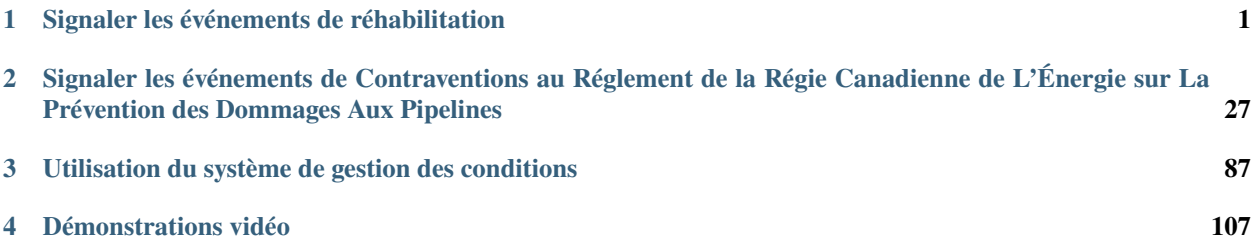

# CHAPITRE 1

## Signaler les événements de réhabilitation

## <span id="page-4-0"></span>**1.1 1. Introduction**

Le système de signalement d'événement en ligne (« SSEL ») a été créé pour permettre aux sociétés de signaler les événements directement à la Régie de l'énergie du Canada. Ce guide renferme des instructions sur la manière d'utiliser le SSEL pour signaler une contamination au moyen d'un avis de contamination, soumettre des documents tels qu'un plan de mesures correctives (« PMC »), un rapport de clôture et un compte rendu annuel, et communiquer avec l'analyste de l'environnement de la Régie affecté à l'activité de réhabilitation.

Pour obtenir des renseignements sur les autres types d'événements devant être signalés et des précisions sur ces types d'événements (p. ex., rapport d'incident), veuillez consulter les *Lignes directrices sur les rapports d'événement* [\(https://www.cer-rec.gc.ca/fr/regie/](https://www.cer-rec.gc.ca/fr/regie/lois-reglements/loi-regie-canadienne-lenergie-reglements-notes-dorientation-documents-connexes/lignes-directrices-rapports-evenement/index.html) [lois-reglements/loi-regie-canadienne-lenergie-reglements-notes-dorientation-documents-connexes/](https://www.cer-rec.gc.ca/fr/regie/lois-reglements/loi-regie-canadienne-lenergie-reglements-notes-dorientation-documents-connexes/lignes-directrices-rapports-evenement/index.html) [lignes-directrices-rapports-evenement/index.html\)](https://www.cer-rec.gc.ca/fr/regie/lois-reglements/loi-regie-canadienne-lenergie-reglements-notes-dorientation-documents-connexes/lignes-directrices-rapports-evenement/index.html) ou le *Guide sur le processus de réhabilitation* [\(https://www.cer-](https://www.rec-cer.gc.ca/sftnvrnmnt/nvrnmnt/rmdtnprcssgd/index-fra.html)

[rec.gc.ca/sftnvrnmnt/nvrnmnt/rmdtnprcssgd/index-fra.html#wb-tphp\)](https://www.rec-cer.gc.ca/sftnvrnmnt/nvrnmnt/rmdtnprcssgd/index-fra.html) de la Régie de l'énergie du Canada.

## **1.2 2. Contactez-nous**

Si vous avez des questions techniques liées à un événement REM spécifique que vous avez déjà signalé dans OERS, veuillez vous rendre à l'événement en utilisant le lien envoyé par le système et utilisez la fonction «Envoyer un message au CER». Cela dirigera votre demande à l'analyste environnemental CER affecté à votre événement REM.

Si vous rencontrez des difficultés pour soumettre un CNO ou si vous ne trouvez pas les informations que vous nécessaire dans ce manuel, veuillez envoyer un courriel à [DLERSSupport@cer-rec.gc.ca.](mailto:DLERSSupport@cer-rec.gc.ca) Personnel CER répondra dans un délai d'un jour ouvrable.

## **1.3 3. Abréviations**

Régie Régie de l'énergie du Canada RID Rapport d'incident détaillé DR Demande de renseignements SSEL Système de signalement d'événement en ligne PMC Plan de mesures correctives

## **1.4 4. Dépôt d'un avis de contamination**

## **1.4.1 4.1 Mode d'emploi**

Le SSEL se trouve à l'adresse Web suivante : [https://apps.rec-cer.gc.ca/ERS/Accueil/Index/.](https://apps.rec-cer.gc.ca/ERS/Accueil/Index/)

Pour signaler un événement, cliquez sur le bouton Continuer au bas de la page d'accueil. Vous devez fournir certains renseignements, dont une adresse électronique. L'adresse électronique permet au système de vous envoyer un lien menant au portail complet du SSEL. Une fois la page remplie, cliquez sur Enregistrer et suivant.

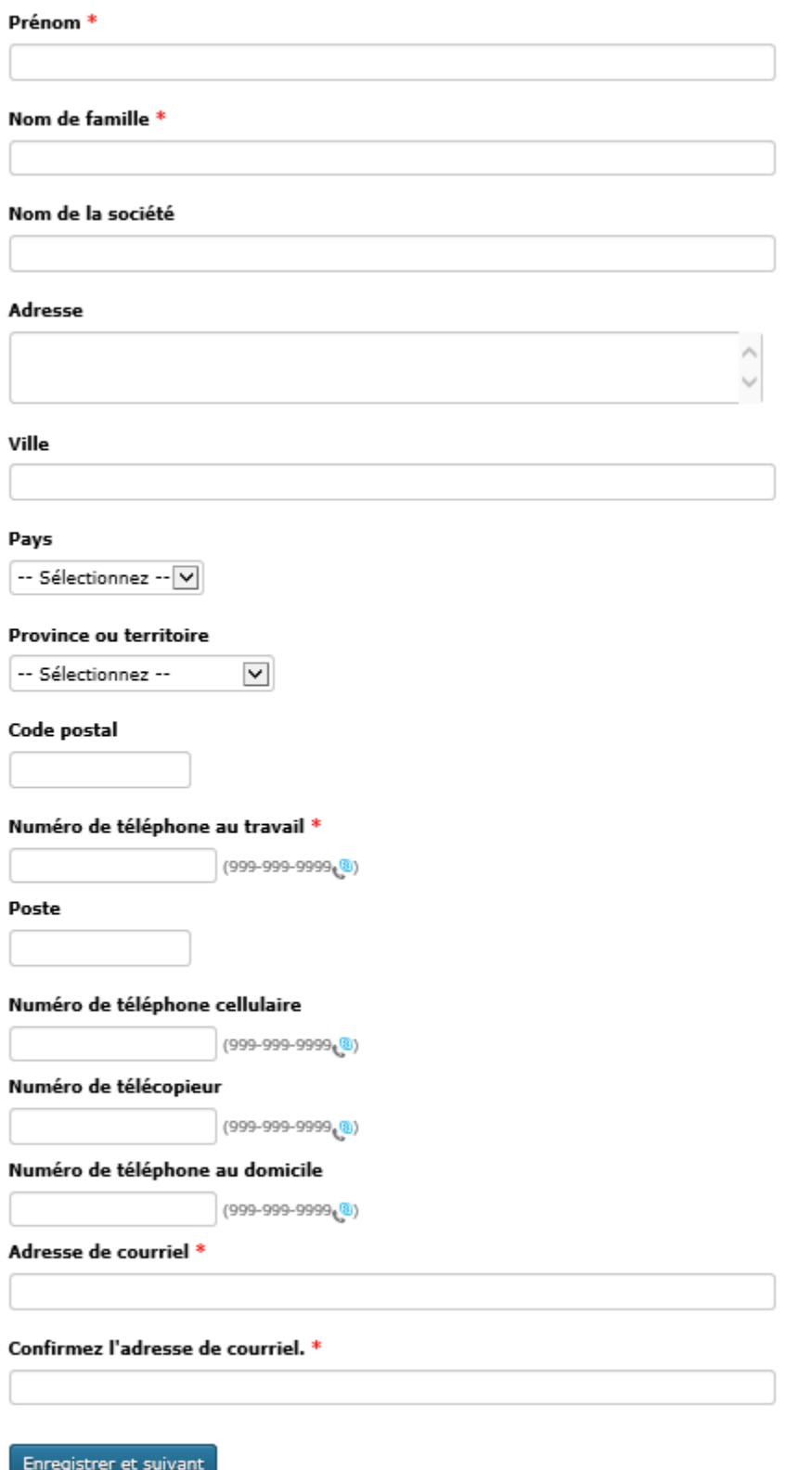

#### **Confirmation par courriel**

Un message qui comprend un lien menant au portail du SSEL sera envoyé à l'adresse électronique que vous avez

fournie. Si le message ne se trouve pas dans votre boîte de réception, vérifiez dans vos autres dossiers, comme votre dossier de pourriels, au cas où il y aurait été envoyé automatiquement.

Le lien se trouvant dans la confirmation par courriel vous dirigera vers le portail du SSEL où vous devrez entrer d'autres renseignements.

### **1.4.2 4.2 Naviguer dans le SSEL**

- Pour accéder à votre événement dans SSEL, utilisez le lien fourni dans le courriel.
- Pour naviguer dans le SSEL, utilisez les boutons « Suivant » et « Enregistrer et suivant » au bas de chaque page. Les pages suivent une séquence logique pour entrer tous les renseignements nécessaires à votre rapport.
- Le SSEL exige certaines données sans lesquelles il affichera un message d'erreur et indiquera ce qui doit être corrigé.

### **1.4.3 4.3 Signaler des types d'événements en particulier**

Le premier écran qui s'affichera vous permettra de sélectionner les types d'événements que vous souhaitez signaler. Vous trouverez « Avis de contamination » sous « Avis – Réhabilitation ».

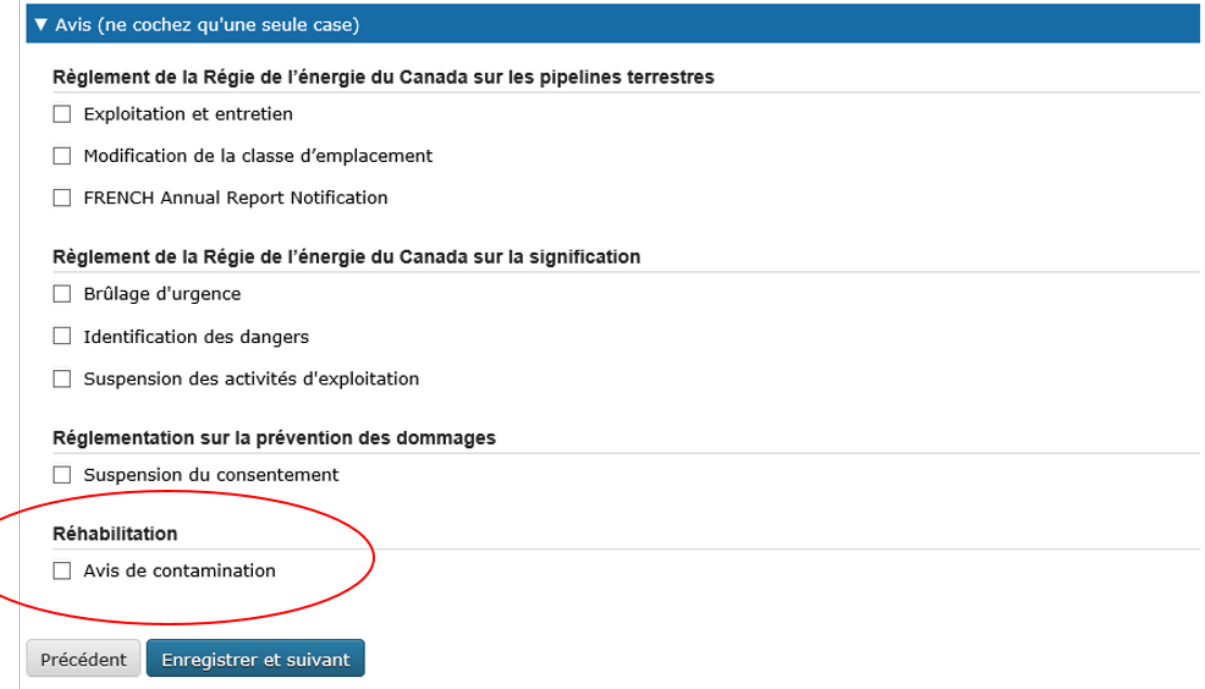

**Remarque :** La détermination d'une contamination résiduelle dans un rapport d'incident détaillé (« RID ») générera automatiquement un lien vers un dépôt d'avis de contamination. L'avis de contamination doit être rempli dans les cinq jours suivant la réception du lien. Ce lien est envoyé à la personne-ressource qui a rempli le RID.

## **1.4.4 4.4 Société**

Sur l'écran suivant, il faut entrer des renseignements au sujet de la société responsable du pipeline visé par l'avis de contamination.

Lorsque vous avez terminé d'entrer les renseignements sur la société, cliquez sur le bouton « Enregistrer et suivant » au bas de la page.

Entrez le nom de la société qui est propriétaire ou exploitante de l'installation où l'événement s'est produit. \*

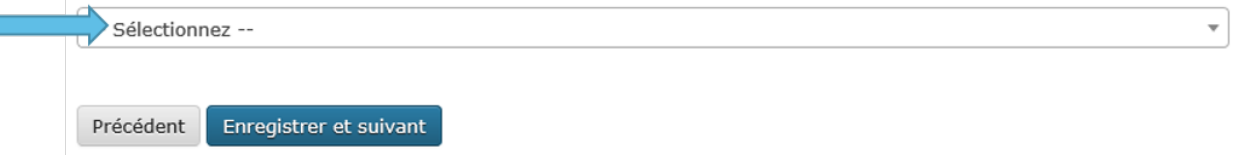

## **1.4.5 4.5 Coordonnées**

L'écran des coordonnées affiche les renseignements entrés dans la page de coordonnées initiale. Des coordonnées supplémentaires peuvent être entrées dans cet écran en sélectionnant « Add Contact ». Les coordonnées peuvent être modifiées en cliquant sur « Modifier » à droite des coordonnées.

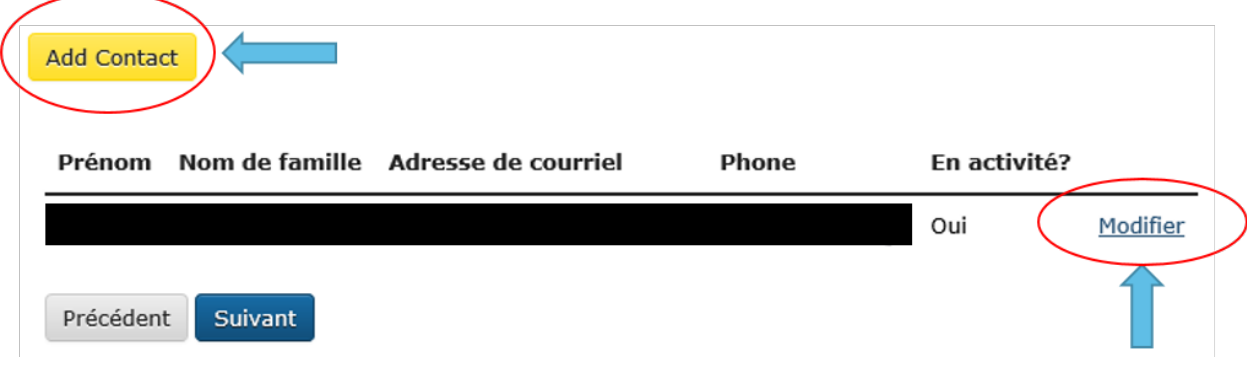

## **1.4.6 4.6 Emplacement**

La page de l'emplacement est obligatoire pour tous les événements. Elle permet aux sociétés de communiquer les détails de l'emplacement à la Régie.

#### Pipeline

#### Nom du pipeline

Sélectionnez « -- Non inscrite -- » si le nom du pipeline ne se trouve pas dans la liste ou si les renseignements sur le pipeline sont incorrects. Si le site contaminé est une usine à gaz, veuillez sélectionner le pipeline qui alimente cette usine. S'il y a plus d'une canalisation à cet endroit, sélectionnez celle qui vous semble la plus en cause relativement au site contaminé.

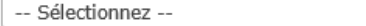

#### **Installations**

#### Nom de l'installation

Sélectionnez « -- Non inscrite -- » si le nom de l'installation ne se trouve pas dans la liste ou si les renseignements sur l'installation sont incorrects. Si plus d'une installation se trouvent sur le site contaminé, sélectionnez celle d'où provient la contamination ou celle qui vous semble la plus en cause dans cet incident. Notez que les installations dans la liste sont celles qui figurent dans la base de données de la Régie pour la société sélectionnée. Si vous indiquez « -- Pas dans la liste -- », le personnel de la Régie sera automatiquement informé qu'une comparaison est nécessaire.

-- Sélectionnez -- v

#### Site contaminé

Sélectionnez le pays où la contamination a été constatée. \*

Canada  $\vert\mathord\downarrow$ 

#### Province ou territoire \*

 $\checkmark$ -- Sélectionnez --

La contamination s'est-elle produite sur terre ou en mer? \*

 $\checkmark$ Intracôtier

Quel est le centre habité le plus près du site contaminé? \*

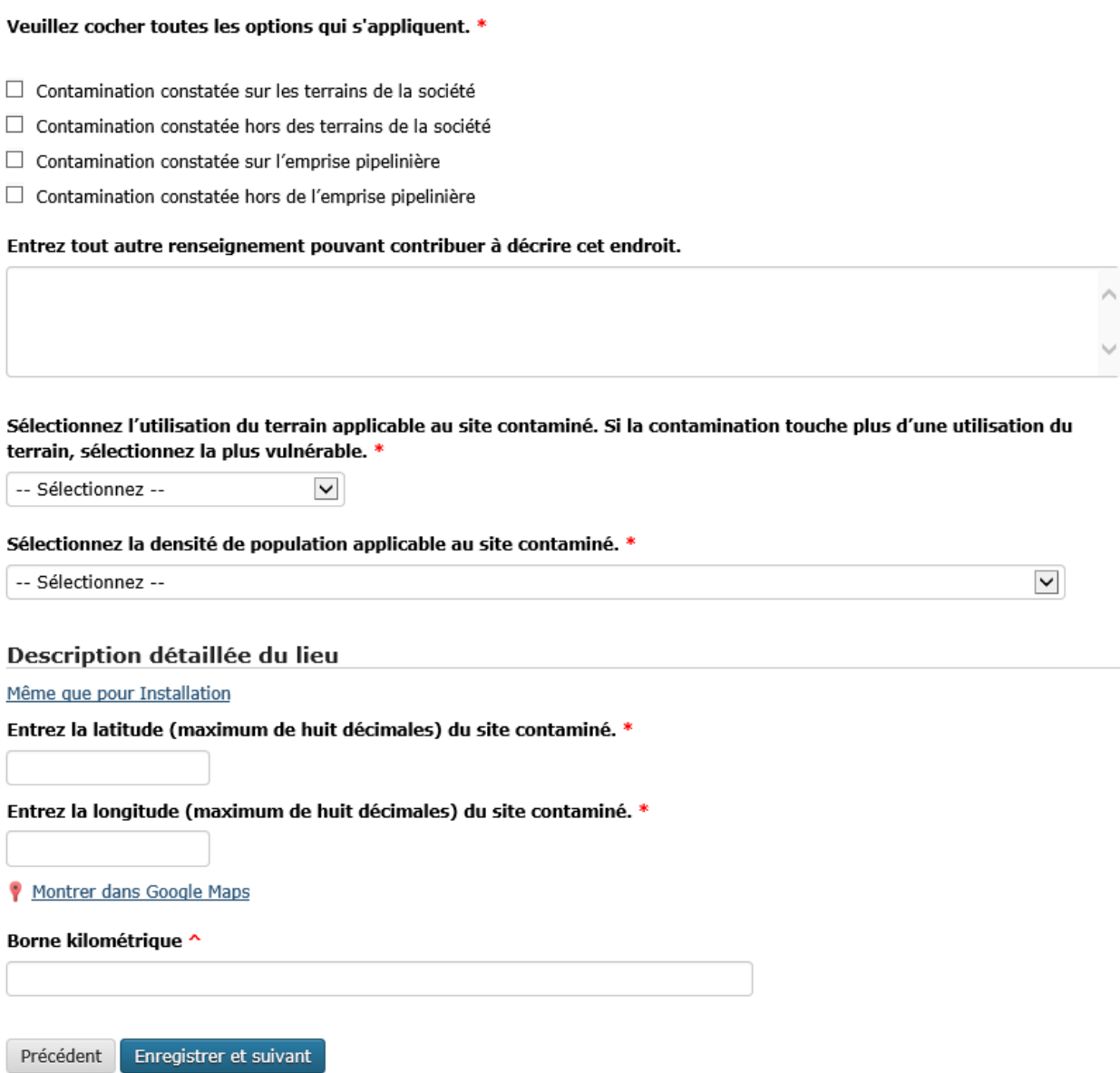

#### **\*Ce qu'il faut savoir sur la page de l'emplacement\***

1. Il faut inscrire un pipeline ou une installation sur la page de l'emplacement. Si vous ne trouvez pas les renseignements que vous cherchez, vous pouvez sélectionner « Non inscrite » et entrer le nom, le diamètre, la longueur et le produit transporté s'il s'agit d'un pipeline ou entrer le nom, le type d'installation, la latitude et la longitude s'il s'agit d'une installation. Le personnel de la Régie effectuera ensuite une comparaison entre les renseignements et ceux figurant dans ses bases de données.

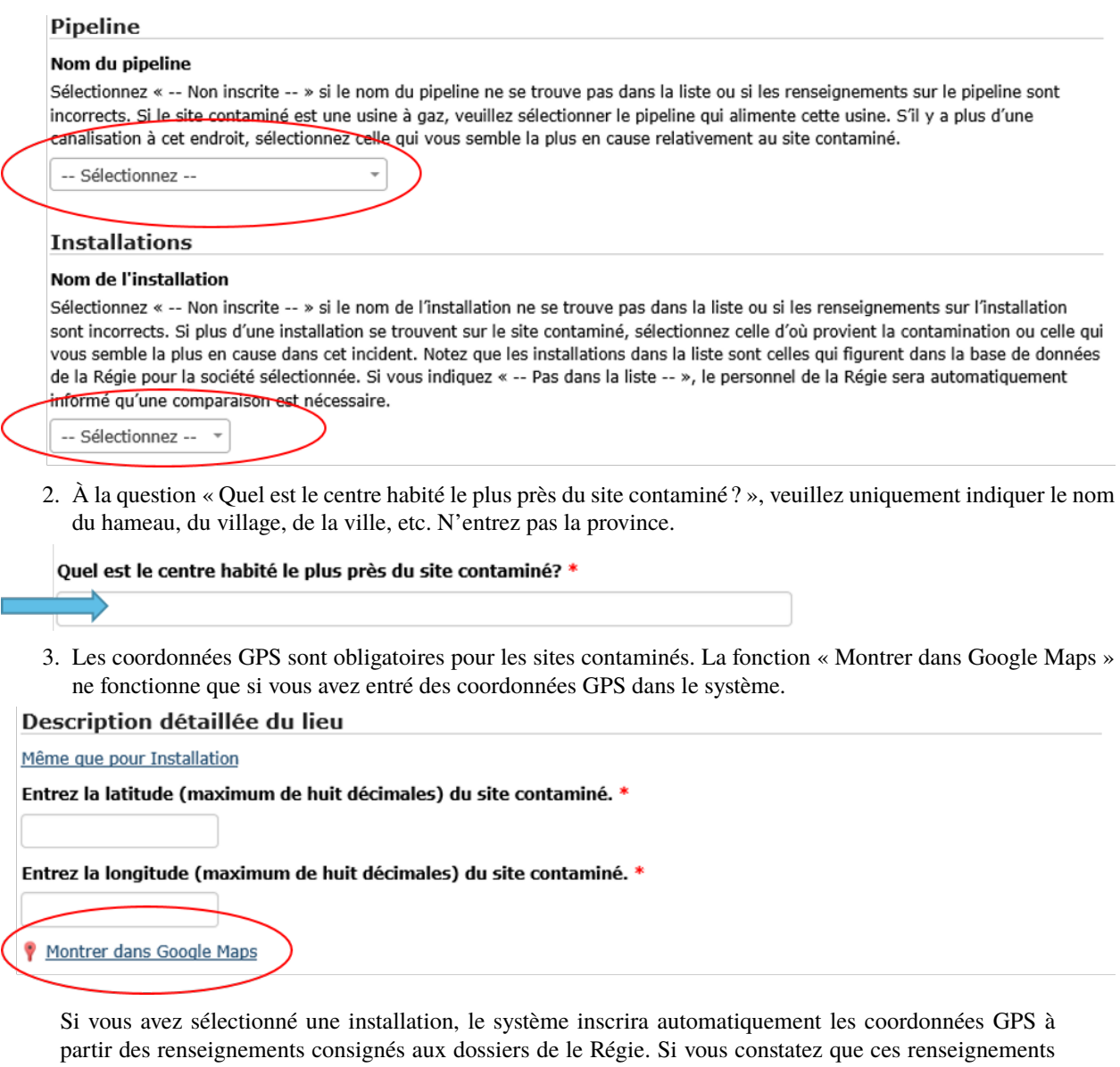

4. Utilisez les définitions ci-dessous pour vous aider à choisir la catégorie d'utilisation des terrains appropriée.

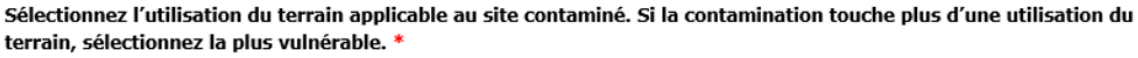

sont incorrects, veuillez communiquer avec la Régie en écrivant à [remediation@rec-cer.gc.ca.](mailto:remediation@rec-cer.gc.ca)

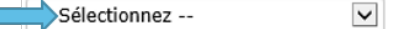

**Terres agricoles** Les terres qui sont actuellement cultivées ou qui présentent des signes de culture récente (c'està-dire au cours des 5 dernières années); ou

Les terres qui n'ont pas été récemment cultivées (c'est-à-dire au cours des 5 dernières années), et où le gazon a poussé ou commence à pousser et qui sont utilisées pour le pâturage des animaux ou à d'autres fins agricoles.

**Zone protégée** Les terrains désignés comme protégés, selon la réglementation gouvernementale, dont la mise en valeur n'est pas autorisée ou est restreinte. Il peut s'agir notamment de parcs nationaux, provinciaux et régionaux, de terres fédérales et provinciales protégées (par exemple, les réserves fauniques, les réserves écologiques), et d'habitats essentiels désignés pour les espèces figurant à l'annexe 1 de la *Loi sur les espèces en péril*.

- **Terrain non mis en valeur** Désigne les terrains qui demeurent dans un état relativement naturel. Il peut s'agir notamment de prairies indigènes et de terrains forestiers. Si l'utilisation des terrains entre à la fois dans les catégories d'aire protégée et de terrains non mis en valeur, sélectionnez « Zone protégée ».
- **Terrain aménagé Industriel** Désigne les terrains sur lesquels l'activité principale consiste à produire, fabriquer ou construire des biens.
- **Terrain aménagé Petits commerces** Désigne les terrains sur lesquels l'activité principale est liée à des entreprises commerciales et non résidentielles ou manufacturières.
- **Terrain aménagé Résidentiel** Désigne les terrains sur lesquels l'activité principale est liée à des habitations et des activités résidentielles.

### **1.4.7 4.7 Rapport initial**

Cette page invite les utilisateurs à entrer des renseignements sur la contamination. Si une contamination par des tiers est signalée, indiquez « Contamination par des tiers » dans la description en une phrase.

En une phrase, décrivez le site contaminé. S'il est à proximité d'une installation, mentionnez l'équipement ou le bâtiment le plus près du site contaminé. \*

La contamination a-t-elle été signalée à un autre organisme de réglementation (autre que la Régie)? \*

Non  $\overline{\mathbf{v}}$ 

Entrez la date de constatation de la contamination.

#### Date \*

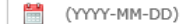

#### Identique à la constatation

Entrez la date de confirmation de la contamination.

#### Date \*

(YYYY-MM-DD)

Quelle activité était en cours au moment où la contamination a été constatée? \*

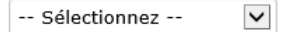

#### Cet événement a été créé le

2020-06-12 14:25 Montagne

#### Signalement final le

L'événement n'a pas encore été signalé

Enregistrer et suivant Précédent

#### **Ce qu'il faut savoir sur la page du rapport initial**

1. La description en une phrase du site doit inclure le principal contaminant et quelques mots qui décrivent le lieu. Par exemple, « Contamination par les hydrocarbures de la station de compression XYZ ou, pour une installation, « Contamination par les amines à côté du bâtiment des services publics de XX dans la partie sud-ouest de la cour clôturée ».

En une phrase, décrivez le site contaminé. S'il est à proximité d'une installation, mentionnez l'équipement ou le bâtiment le plus près du site contaminé. \*

- - 2. La date à laquelle la contamination a été constatée est la date à laquelle la contamination possible a été constatée. La date à laquelle la contamination a été confirmée est la date à laquelle des résultats d'analyse de laboratoire confirmant une contamination supérieure aux critères applicables ont été reçus par la société, ou par un tiers travaillant pour le compte de la société.

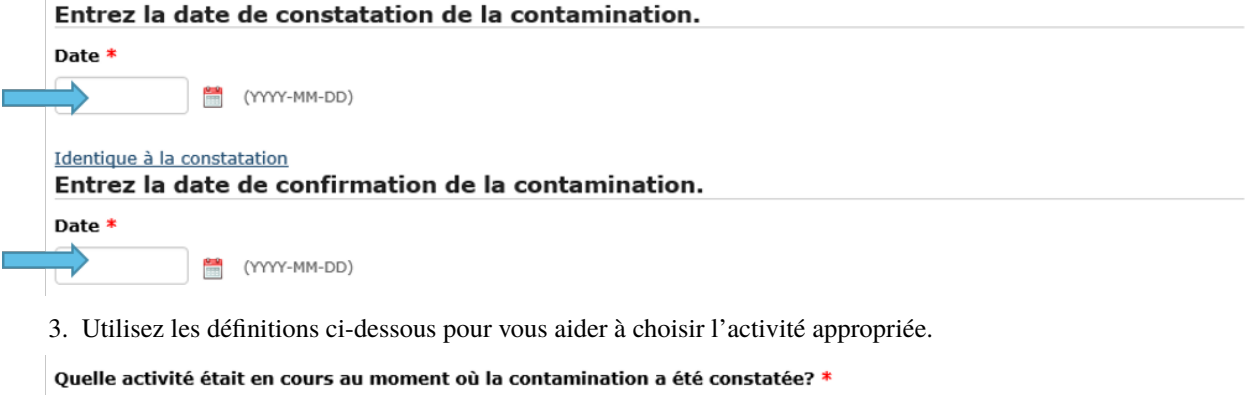

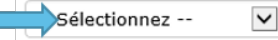

- **Construction** doit être sélectionné lorsque l'activité de réhabilitation s'est produite pendant une phase de construction. Le numéro d'instrument de réglementation de la Régie correspondant (ordonnance ou certificat) doit être saisi pour les activités de construction.
- **Exploitation** doit être sélectionné lorsque l'activité de réhabilitation s'est produite pendant la phase d'exploitation d'un pipeline ou d'une installation.
- **Entretien** doit être sélectionné lorsque l'activité de réhabilitation s'est produite pendant la phase d'entretien d'un pipeline ou d'une installation. Le numéro d'événement de l'avis d'exploitation et d'entretien correspondant doit être entré pour les activités d'entretien.
- **Cessation d'exploitation** doit être sélectionné lorsque l'activité de réhabilitation s'est produite pendant la phase de cessation d'exploitation d'un pipeline ou d'une installation. Le numéro d'instrument de réglementation de la Régie correspondant (ordonnance ou certificat) doit être entré pour les activités de cessation d'exploitation.

## **1.4.8 4.8 Scénario**

La page du scénario permet à la société de fournir plus de renseignements sur la contamination signalée. Par exemple, si la société déclare un avis de contamination, la page des circonstances lui permettra de signaler le type de contamination observé. À la page des circonstances, le système demandera également des renseignements supplémentaires en fonction de ce que de l'utilisateur a entré.

## Scénario

Veuillez sélectionner tous les contaminants dont la présence sur le site contaminé a été confirmée : \*

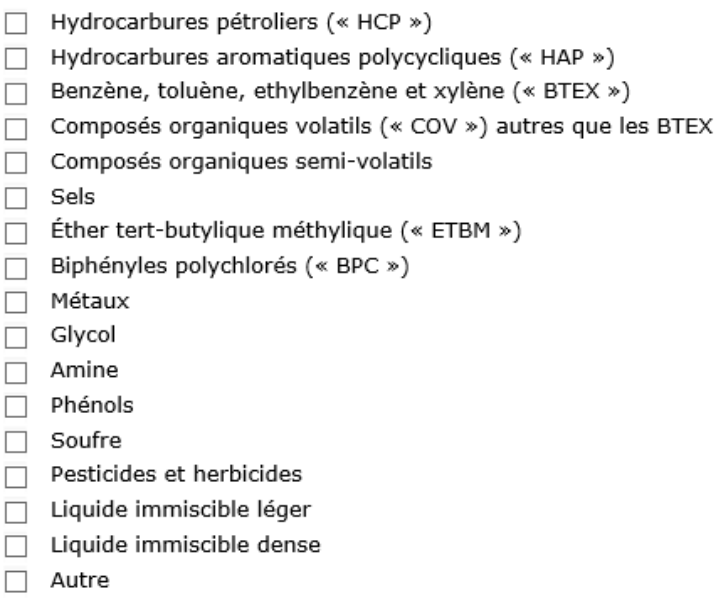

#### Entrez une estimation préliminaire du volume de sol contaminé (m3). \*

 $\checkmark$ 

Choisissez la source de contamination. \*

-- Sélectionnez --

#### La contamination des éléments suivants a été confirmée : \*

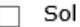

- $\Box$  Sédiment
- $\Box$  Eau souterraine
- $\Box$  Eau de puit
- $\overline{\Box}$  Eau de surface
- Vapeur du sol

Décrivez brièvement l'ampleur de la contamination. \*

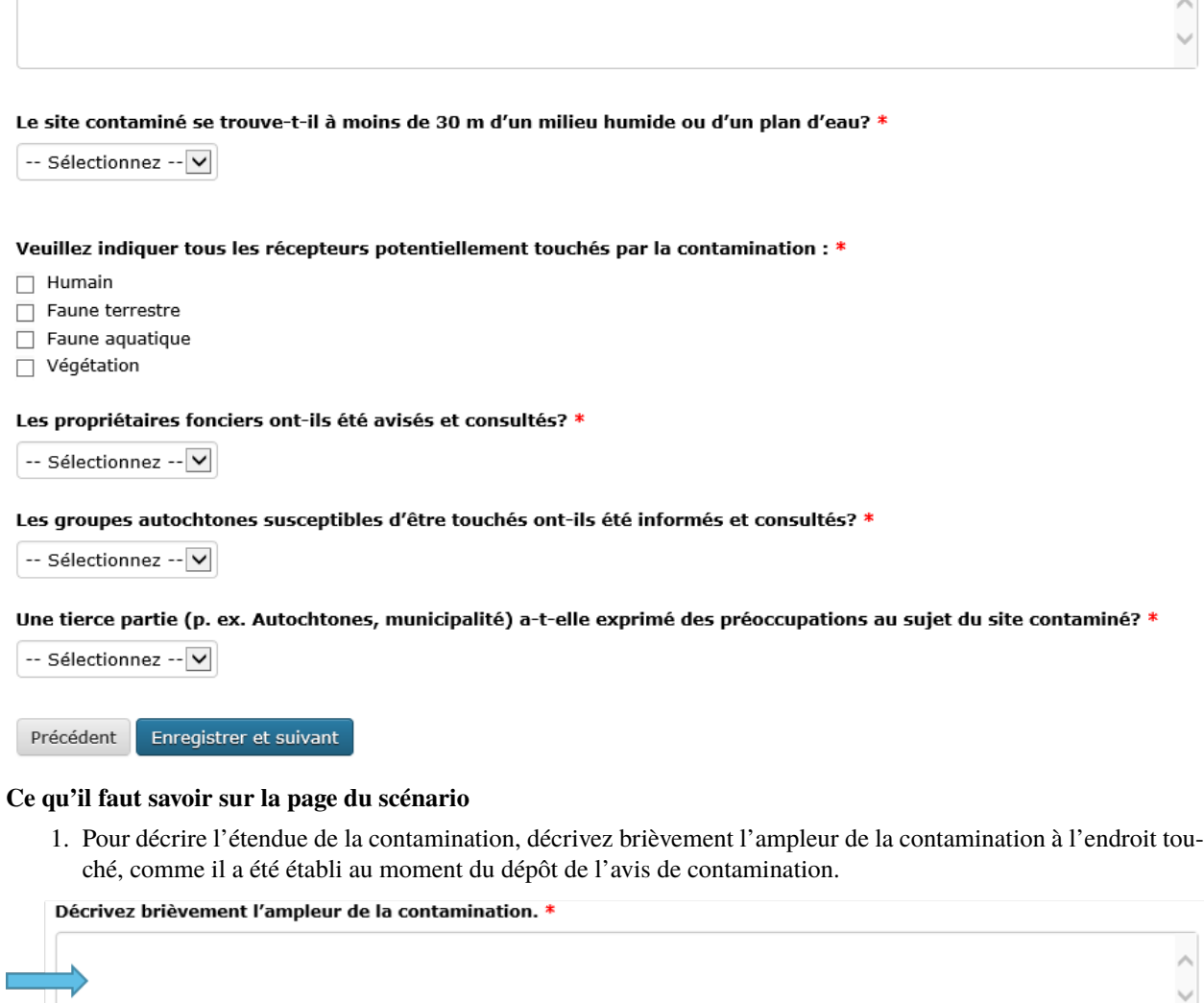

2. Définition d'un récepteur – Personne ou organisme (y compris les plantes) pouvant être exposés à une substance chimique. Si « Faune terrestre » est sélectionné, il n'est pas nécessaire d'indiquer la distance minimale entre le récepteur et la contamination.

Veuillez indiquer tous les récepteurs potentiellement touchés par la contamination : \*

- $\Box$  Humain Faune terrestre  $\Box$  Faune aquatique  $\Box$  Végétation
- 3. Avis aux personnes et communautés susceptibles d'être touchées et mobilisation Les documents ne peuvent pas être téléversés avant le dépôt de l'avis de contamination. Lors du dépôt de l'avis de contamination, la fonctionnalité permettant de téléverser un document apparaîtra dans le menu, du côté gauche de la page. Joindre les documents dès le dépôt de l'avis de contamination.
- 4. Si vous avez des questions ou des préoccupations concernant la transmission d'un avis aux groupes autochtones susceptibles d'être touchés par la contamination, veuillez en discuter avec l'analyste de l'environnement de la Régie affecté à votre activité de réhabilitation. Voir le [\\*Guide de mobilisation précoce\\*](http://www.rec-cer.gc.ca/bts/ctrg/gnnb/rlnggmntgd/index-fra.html) de la Régie pour plus obtenir de renseignements sur les attentes liées à la mobilisation.

## **1.4.9 4.9 Page des mesures**

La page des mesures permet à la société de décrire les mesures prises à ce jour pour atténuer les effets de la contamination et des activités de réhabilitation prévues. À la page des mesures, le système demandera également des renseignements supplémentaires en fonction de ce que de l'utilisateur a entré.

#### **Mesures**

Décrivez brièvement les mesures d'atténuation prises à ce jour pour contrer la contamination. \*

Décrivez brièvement les mesures d'atténuation prévues pour contrer la contamination. \*

L'eau souterraine, l'eau de surface et le sol ont-ils été nettoyés de toutes les substances, de sorte que le critère applicable pour l'utilisation du terrain est maintenant respecté? Le critère applicable est le critère fédéral ou provincial le plus rigoureux. \*

-- Sélectionnez -- V

La contamination est-elle confinée à la propriété de la société? \*

Oui

A-t-on élaboré et établi un plan de surveillance de l'eau souterraine et de l'eau de surface pour le site contaminé? \*

-- Sélectionnez -- V

A-t-on détecté ou relevé un produit répandu dans l'eau souterraine des puits de surveillance? \*

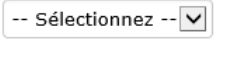

Enregistrer et suivant Précédent

#### **Ce qu'il faut savoir sur la page des mesures**

- 1. Les mesures prévues pour atténuer les effets de la contamination doivent comprendre une brève description des prochaines étapes.
- 2. S'il est indiqué que toutes les substances ont été nettoyées de sorte que tous les critères applicables ont été respectés, un courriel vous sera envoyé pour vous informer qu'un rapport de clôture doit être téléversé pour que le dossier du site puisse être fermé, comme il est indiqué dans le *Guide sur le processus de réhabilitation*.
- 3. Si vous répondez « Oui » à la question « La contamination est-elle confinée à la propriété de la société », deux autres questions apparaissent. Cette question concerne les terrains que loue ou possède une société.

La contamination est-elle confinée à la propriété de la société? \* Oui \* la laboré et établi un plan de surveillance de l'eau souterraine et de l'eau de surface pour le site contaminé? Sélectionnez -- V \* A-t-on détecté ou relevé un produit répandu dans l'eau souterraine des puits de surveillance? Sélectionnez -- V Précédent Enregistrer et suivant

Si la société indique que l'installation dispose d'un plan de surveillance de l'eau souterraine et de l'eau de surface et qu'aucun produit n'a été détecté dans les puits d'eau souterraine, la Régie pourrait ne pas exiger d'autres documents que les feuilles de travail de classification du Conseil canadien des ministres de l'environnement (« CCME ») et les comptes rendus annuels. La Régie s'attend à ce que la contamination accessible soit éliminée dans les installations, comme le prévoit le programme de protection de l'environnement de la société.

4. Veuillez prendre note que les terrains dont la société est propriétaire ne comprennent pas l'emprise, à moins que la société possède les terrains sur lesquels se trouve l'emprise**. Si la contamination se limite aux terrains dont la société est propriétaire au moment de déposer l'avis de contamination, mais qu'il est déterminé par la suite qu'elle a migré hors des terrains appartenant à la société, un courriel doit être envoyé à remediation@rec-cer.gc.ca pour informer la Régie de la migration hors site. De même, si aucun produit n'est détecté dans les puits de surveillance de l'eau souterraine au moment du dépôt de l'avis de contamination, mais qu'il est détecté ultérieurement, la Régie doit en être informée.**

## **1.4.10 4.10 Évaluation préalable**

La page de l'évaluation préalable permet à la société de fournir des renseignements supplémentaires sur la contamination dans les cas où la contamination n'a pas été nettoyée au moment du dépôt de l'avis de contamination et où la contamination ne se limite pas aux terrains appartenant à la société. Les réponses doivent refléter les renseignements disponibles au moment du dépôt de l'avis de contamination.

Les réponses aux questions de l'évaluation préalable sont utilisées pour attribuer automatiquement un statut de « faible risque environnemental » à certains sites contaminés. Si les réponses aux questions de l'évaluation préalable indiquent un « risque faible », le SSEL envoie automatiquement une demande de rapport de clôture. Après examen des renseignements présentés dans l'avis de contamination, l'analyste de l'environnement de la Régie peut déterminer que des renseignements supplémentaires sont nécessaires avant la présentation d'un rapport de clôture. Dans ce cas, l'analyste de l'environnement de la Régie demande des renseignements supplémentaires par l'intermédiaire du SSEL.

Pour les activités de réhabilitation sur un site dont le statut va de risque modéré à élevé, l'activité est effectuée selon la procédure normale présentée à la section 5.0 du présent document.

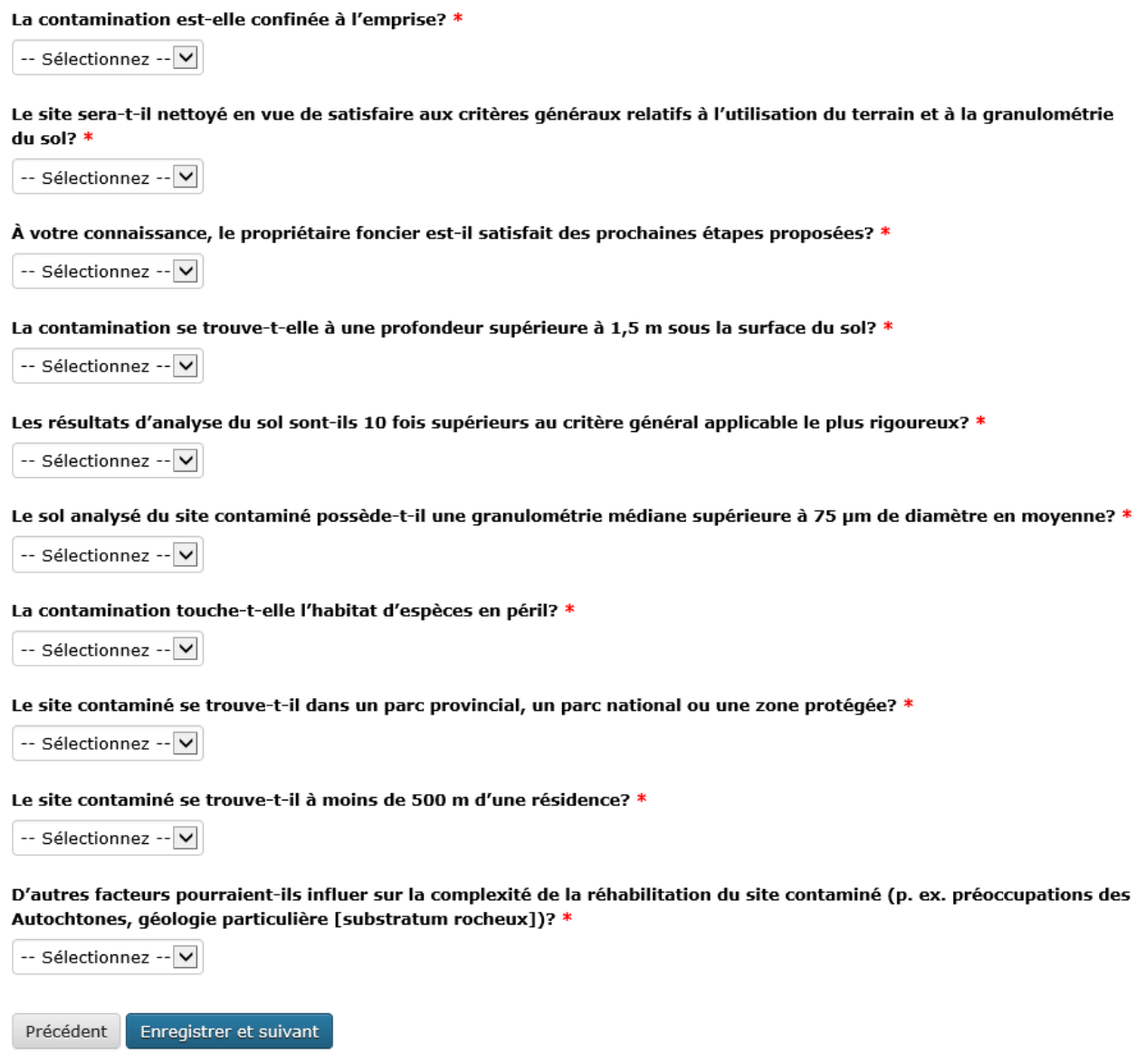

## **1.4.11 4.11 Notes de la société**

Cet écran permet aux utilisateurs de soumettre et de joindre un commentaire à l'avis de contamination. Cette boîte de commentaires permet de faire part de commentaires, de questions et de préoccupations supplémentaires au membre du personnel de la Régie chargé de l'avis de contamination. Le nom et l'adresse électronique de l'auteur des commentaires sont obligatoires.

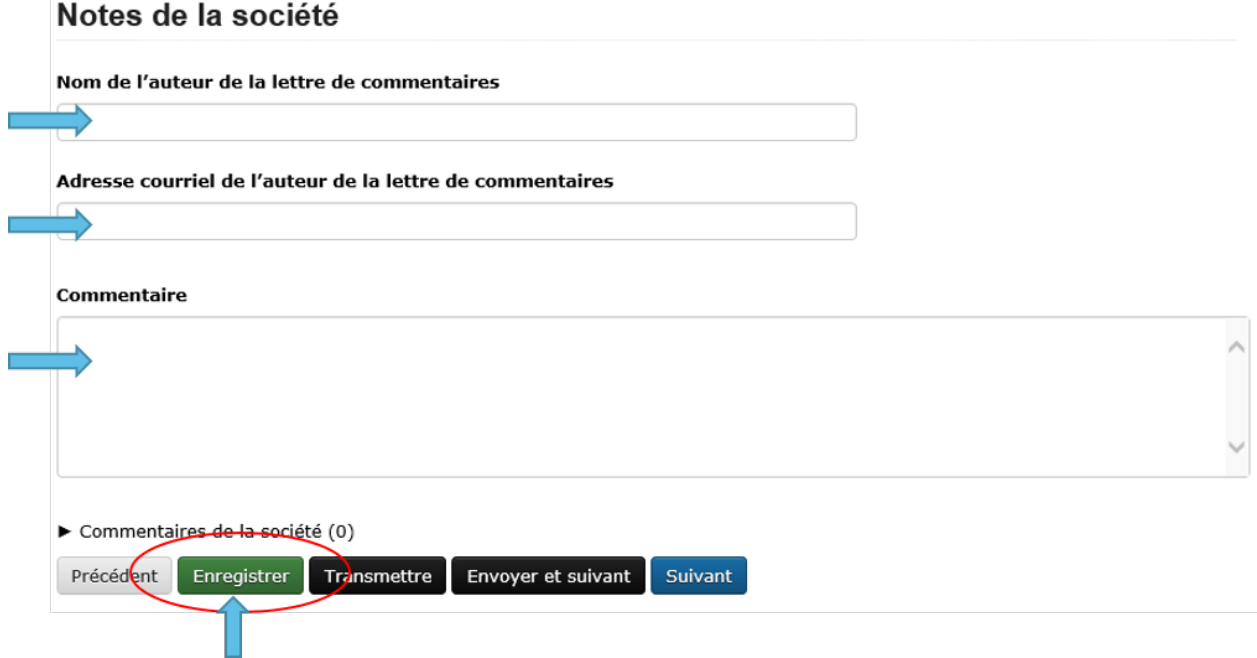

## **1.4.12 4.12 Signalement final**

Dès que vous avez cliqué sur le bouton « Transmettre » au bas de la page, un membre du personnel de la Régie sera avisé et examinera les renseignements fournis pour vérifier leur exhaustivité. Il vous enverra un courriel pour vous informer de la prochaine mesure à prendre ou pour obtenir plus de détails, s'il y a lieu. Le système attribue automatiquement à l'événement un numéro REM, qui est utilisé comme numéro de référence.

Veuillez prendre note que le lien vers les données fournies relativement à l'activité de réhabilitation sera désactivé et que vous ne pourrez plus modifier les renseignements après avoir cliqué sur le bouton « Transmettre ».

#### **Ce qu'il faut savoir sur la page du signalement final**

- 1. Les étapes suivantes de la gestion du site contaminé peuvent varier en fonction des réponses données aux questions posées lors du dépôt de l'avis de contamination. Certains sites peuvent ne nécessiter aucune autre mesure que le compte rendu annuel, tandis que d'autres peuvent nécessiter une gestion plus approfondie. D'autres sites peuvent nécessiter le dépôt d'un rapport de clôture immédiatement après le dépôt de l'avis de contamination final.
- 2. Après avoir envoyé le signalement final, vous recevez par courriel un avis de confirmation de votre envoi avec le contenu de votre rapport. Le courriel précisera la prochaine mesure requise selon le *Guide sur le processus de réhabilitation*.
- 3. Vous ne pourrez plus, à ce moment-là, utiliser le lien fourni pour modifier les données présentées dans l'avis de contamination. Le lien sera désormais utilisé pour gérer l'activité de réhabilitation et ne pourra être utilisé que pour les changements de coordonnées, les téléversements de documents, les demandes de renseignements (« DR »), les notes de la société et les prolongations des délais d'envoi. Si vous avez omis de présenter des renseignements pertinents ou que vous avez cliqué sur « Transmettre » par erreur, veuillez communiquer avec la Régie en écrivant à [remediation@rec-cer.gc.ca.](mailto:remediation@rec-cer.gc.ca)

La section suivante contient des renseignements supplémentaires sur le suivi des avis de contamination.

## **1.5 5. Gestion des activités de réhabilitation**

Après examen de l'activité de réhabilitation, l'analyste de l'environnement de la Régie enverra un courriel décrivant le prochain envoi requis relativement à cette activité. Ce message comprendra un lien qui pourra être utilisé pour les communications futures (réponses aux DR) et pour le téléversement de documents. Utilisez le lien dans le courriel pour accéder au portail en ligne afin de téléverser le rapport.

En entrant de nouveau dans le SSEL après le dépôt de l'avis de contamination, le menu de gauche comprendra la table des matières suivante.

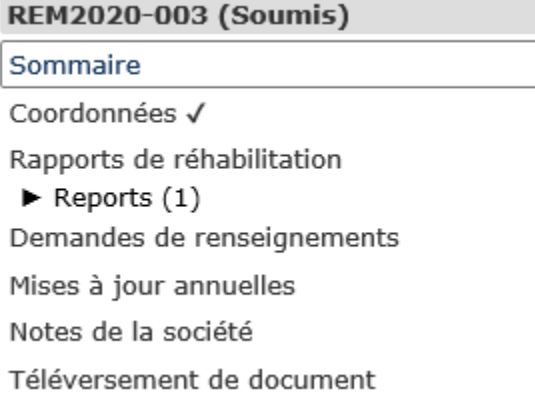

## **1.5.1 5.1 Résumé**

Cette page donne un aperçu des renseignements entrés dans l'avis de contamination. Les renseignements figurant sur cette page ne peuvent être modifiés que par le personnel de la Régie.

## **1.5.2 5.2 Coordonnées**

L'écran des coordonnées affiche les renseignements entrés dans la page de coordonnées initiale. Des coordonnées supplémentaires peuvent être entrées dans cet écran en sélectionnant « Add Contact ». Les coordonnées peuvent être modifiées en cliquant sur « Modifier » à droite des coordonnées.

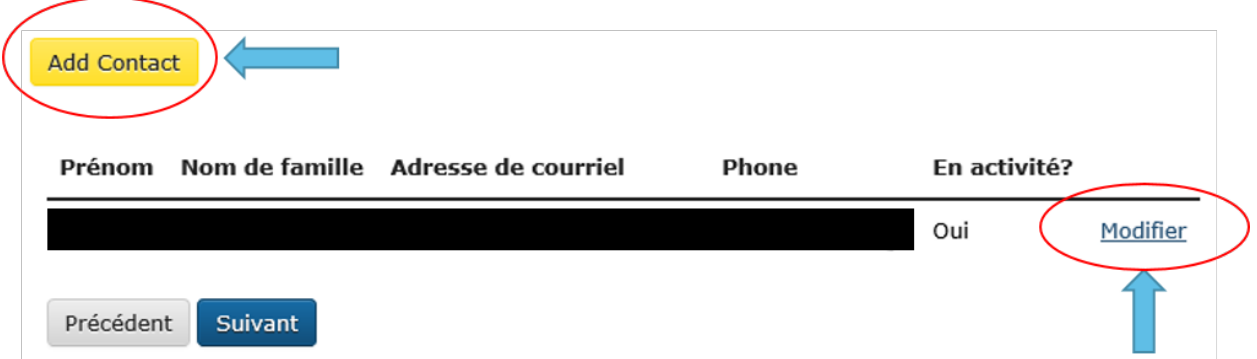

Veillez à ce que les renseignements qui s'y trouvent soient à jour et exacts. Veillez à mettre à jour ce champ lorsque les coordonnées de la société sont modifiées. Il faut inscrire les coordonnées d'au moins une personne pour chaque activité de réhabilitation. S'il y a les coordonnées de plusieurs personnes sur cette page, chacune d'elles recevra des avis pour cette activité de réhabilitation.

## **1.5.3 5.3 Rapports de réhabilitation**

Cette page présente les rapports exigés par la Régie relativement à cette activité de réhabilitation, selon le *Guide sur le processus de réhabilitation*. Pour accéder à la liste des rapports de réhabilitation requis, sélectionnez « Rapports de réhabilitation ».

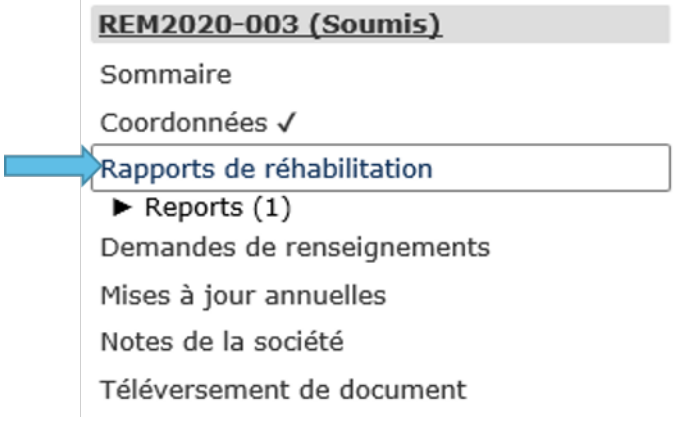

Le lien « Téléversement » à côté du rapport souhaité doit être utilisé pour téléverser les documents requis avant la date de dépôt indiquée. Lors du téléversement d'un document, l'analyste de l'environnement de la Régie est avisé qu'il doit procéder à l'examen et assurer le suivi nécessaire. Les documents peuvent également être téléversés à la page « Téléversement de document ». Pour accéder aux détails, aux documents et aux demandes de renseignements relatifs à un rapport en particulier, sélectionnez « État » à côté du rapport souhaité.

#### Signalements

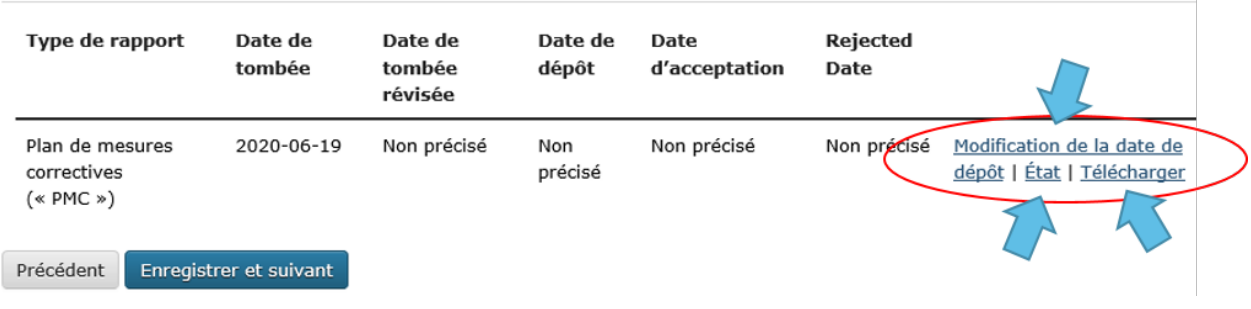

## **1.5.4 5.4 Rapports de réhabilitation – État et détails**

Vous trouverez ci-dessous un exemple de la page « État et détails » relativement à un PMC, un type de rapport de réhabilitation. Les détails concernant le rapport, les documents joints et la demande de renseignements, y compris la réponse à la DR, et les examens se trouvent sur cette page.

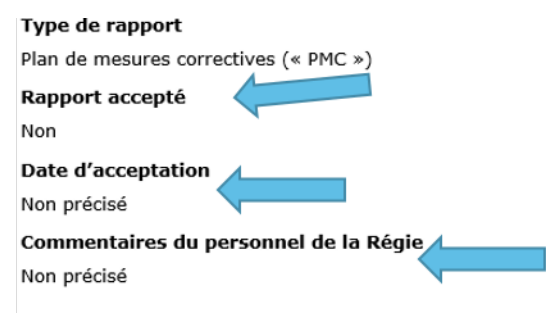

**Remarque :** Le processus d'acceptation des PMC n'est pas la même que pour les autres types de rapports. Lorsqu'un

PMC est accepté, la ou les personne(s)-ressource(s) de la société désignées reçoivent un courriel renfermant les commentaires du personnel de la Régie. Pour les autres types de rapports, les commentaires du personnel de la Régie sont affichés sur la page ci-dessus.

Une liste de documents est jointe à chaque type de rapport sur la page État. Figurent également sur cette page les détails des demandes de renseignements pour chaque type de rapport. La capture d'écran ci-dessous donne un aperçu de la page État et détails pour un type de rapport particulier.

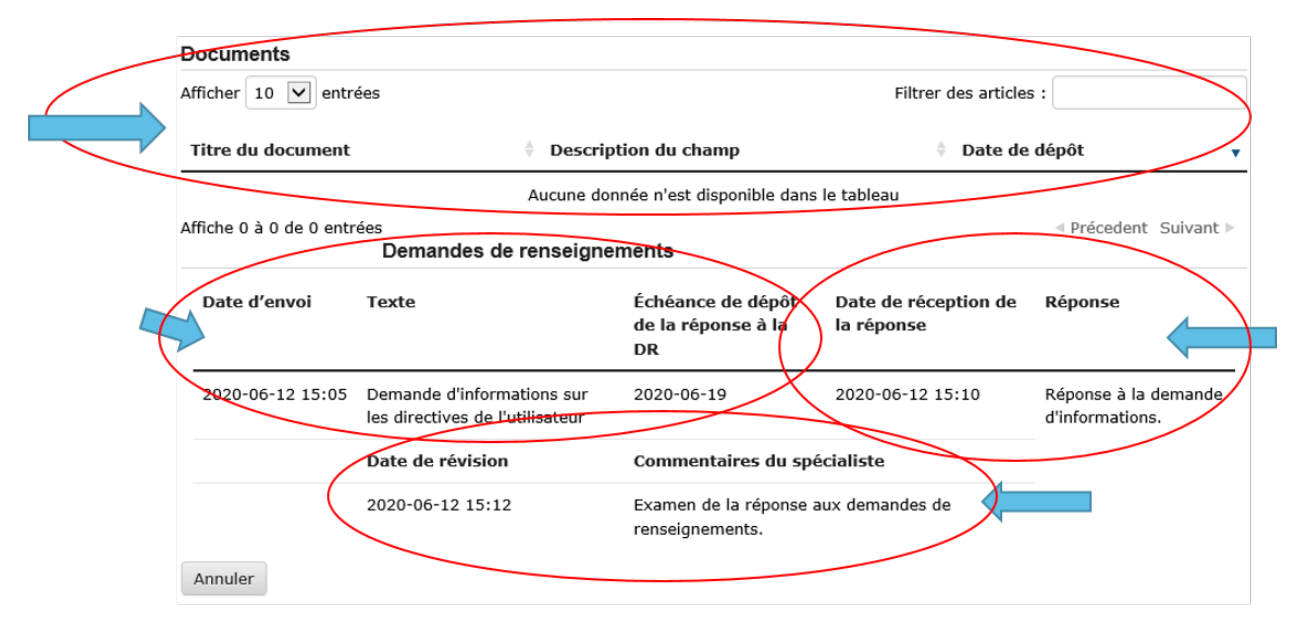

## **1.5.5 5.5 Rapports – Changement de la date de dépôt**

En sélectionnant « Rapports » sous « Rapports de réhabilitation », vous pourrez voir les types de rapports requis pour l'activité de réhabilitation. En cliquant sur un rapport en particulier, vous accéderez à une page qui peut être utilisée pour modifier la date de dépôt du document et inscrire une justification du changement de date. Vous pourrez également sélectionner « Modification de la date de dépôt » à côté du nom du rapport sur la page des rapports de réhabilitation pour accéder à la même page. Si vous souhaitez voir les détails, les documents et les demandes de renseignements relatifs à un rapport en particulier ou téléverser un document, sélectionnez « Rapports de réhabilitation », puis « État » ou « Télécharger » à côté du nom du rapport souhaité.

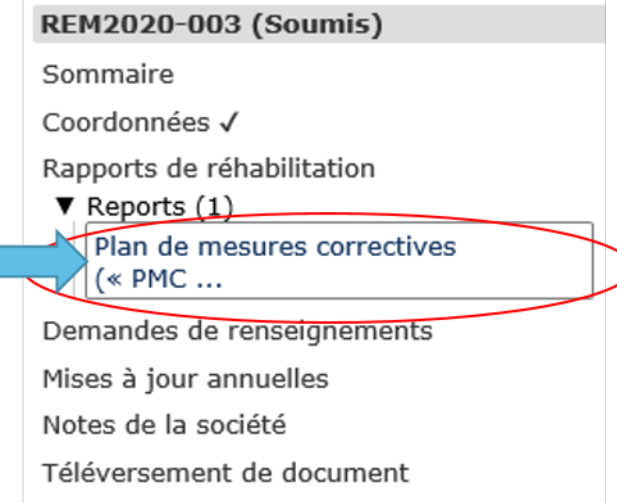

Pour présenter une demande de modification de la date de dépôt, entrez la date proposée et une justification, puis cliquez sur « Transmettre ». Un courriel sera alors envoyé au personnel de la Régie affecté à l'activité de réhabilitation. La ou les personne(s)-ressource(s) de la société recevront un courriel lorsque le personnel de la Régie acceptera ou rejettera la demande de modification de la date limite de dépôt.

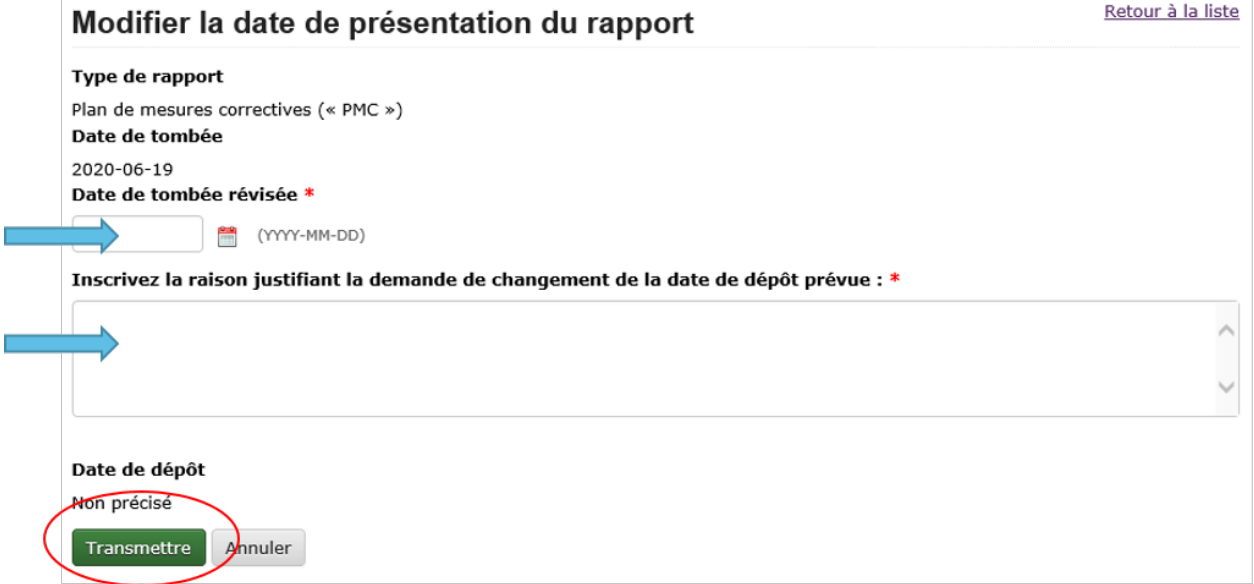

## **1.5.6 5.6 Demande de renseignements**

Le personnel de la Régie affecté à votre activité de réhabilitation peut produire une demande de renseignements pour mieux comprendre, clarifier et obtenir des renseignements sur un rapport qui a été téléversé. Le système vous informera par courriel si des renseignements supplémentaires sont demandés. Toutes les réponses aux demandes de renseignements doivent être entrées dans le système. L'état de la demande de renseignements se trouve sur cette page. Les demandes de renseignements peuvent également être consultées à partir de la page « État » dans les rapports de réhabilitation. Pour fournir une réponse à une DR, sélectionnez « Demandes de renseignements » dans le menu à onglets, puis « Modifier la réponse » à côté de la DR à laquelle vous souhaitez répondre.

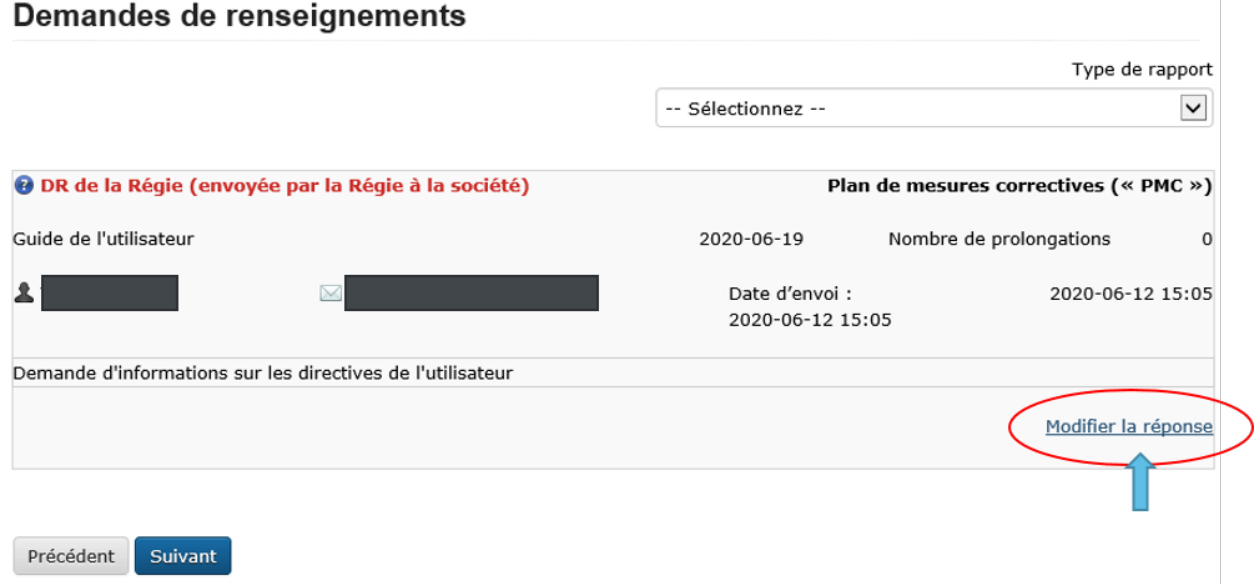

Le lien « Modifier la réponse » vous mène à la page ci-dessous où vous transmettrez la réponse à la DR de l'analyste de l'environnement. Veuillez entrer la réponse et l'adresse électronique dans la boîte de texte ci-dessous et cliquer sur le bouton « Transmettre ». Une fois envoyée, la réponse ne peut plus être modifiée.

Si la réponse à la demande de renseignements comprend un document, téléversez le document à partir de la page « Téléversement de document » et sélectionnez le type de rapport de réhabilitation et la DR visés par cette réponse.

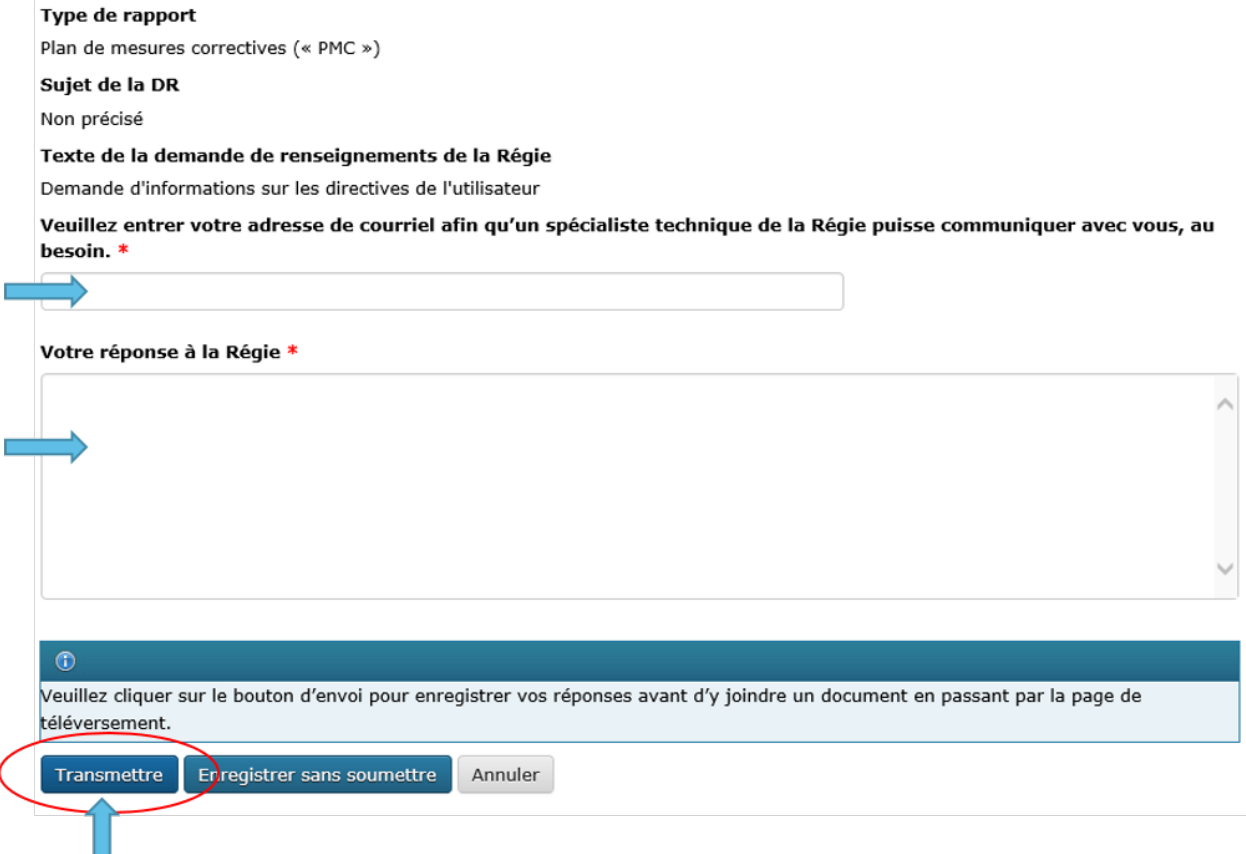

Une fois qu'un analyste de l'environnement de la Régie aura examiné la DR, il pourra formuler des commentaires

dans son examen. Aucun courriel renfermant les commentaires du personnel de la Régie ne sera envoyé, mais ces commentaires seront visibles sous l'onglet « Demande de renseignements » ou à la page « État » de l'onglet « Rapports de réhabilitation ». Le personnel de la Régie peut informer la société de l'acceptation de la réponse à la DR. Une DR supplémentaire peut être produite si les conditions de la DR initiale n'ont pas été remplies.

## **1.5.7 5.7 Comptes rendus annuels**

Les comptes rendus annuels précédents relatifs à l'activité de réhabilitation figurent sur cette page. Aucun renseignement apparaissant dans les comptes rendus annuels passés ne peut être modifié.

Une demande de compte rendu annuel sera envoyée par courriel par la Régie le 1<sup>er</sup> avril. Ce courriel contiendra un lien menant à la page qui répertorie toutes les activités de réhabilitation actives (c'est-à-dire non closes ou incomplètes) de la société pour laquelle vous agissez en tant que personne-ressource (c'est-à-dire que si votre société a affecté plus d'une personne-ressource à différentes activités de réhabilitation, chacune de ces personnes recevra la même liste de comptes rendus annuels). Un compte rendu annuel doit être envoyé pour chaque activité de réhabilitation à l'égard de laquelle un avis de contamination a été déposé avant le 31 décembre de l'année précédente et qui n'est pas encore clos.

Vous pourrez envoyer le compte rendu annuel dès réception du courriel de demande de compte rendu annuel envoyé par la Régie. Les comptes rendus annuels doivent être envoyés au plus tard le 30 juin. Des courriels de rappel seront envoyés le 15 juin.

Voici un exemple de compte rendu annuel. Il faut répondre à ces quatre questions pour chaque activité de réhabilitation. Sélectionnez « Enregistrer » lorsque vous souhaitez conserver l'état d'avancement du compte rendu annuel. Sélectionnez « Transmettre » lorsque vous êtes prêt à envoyer le compte rendu annuel à la Régie. Le compte rendu annuel ne peut pas être modifié une fois qu'il a été envoyé.

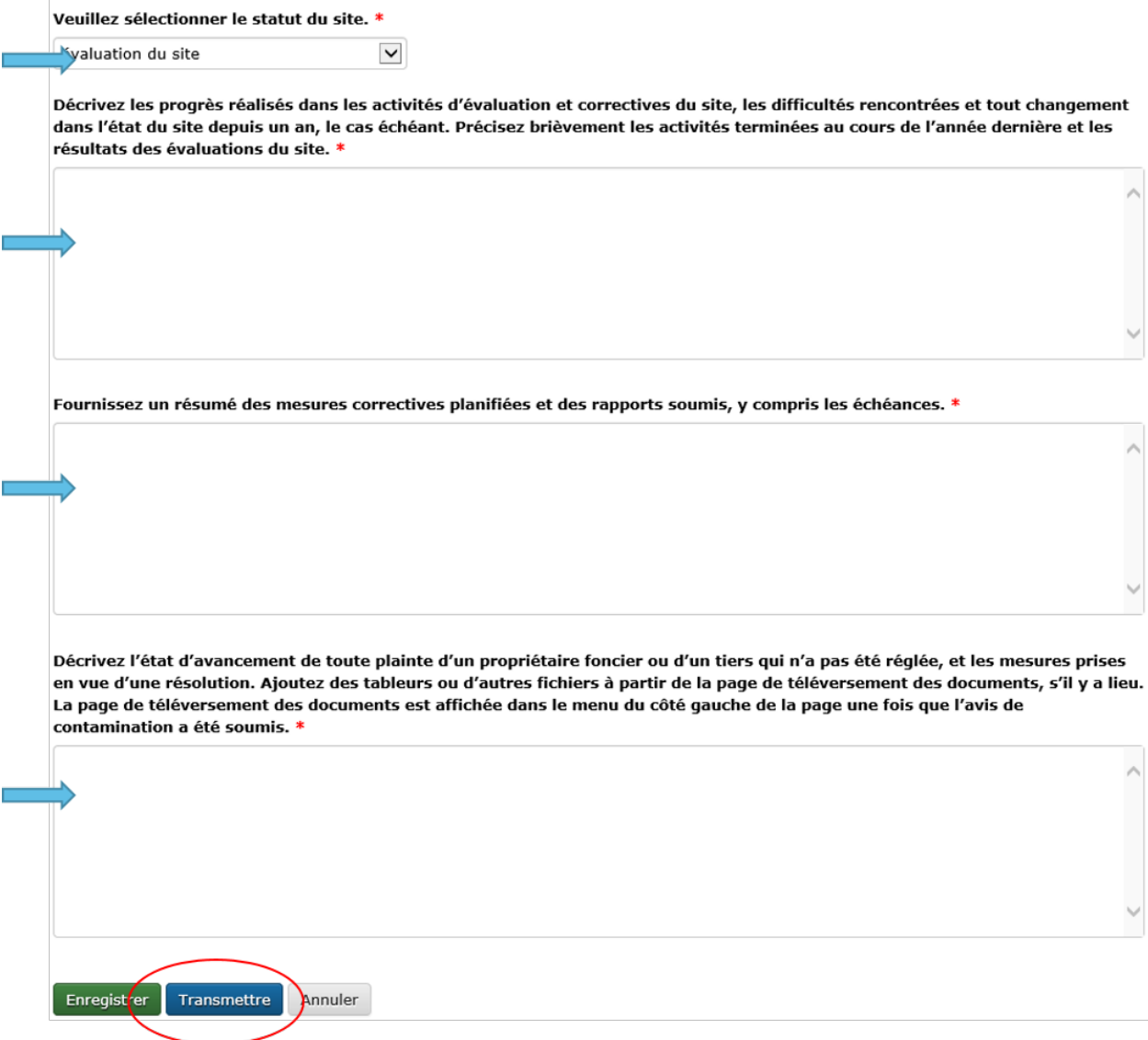

#### **Ce qu'il faut savoir sur les comptes rendus annuels**

1. Le statut du site doit être mis à jour chaque année. Les conseils ci-dessous doivent être utilisés pour attribuer un statut aux sites visés par une activité de réhabilitation :

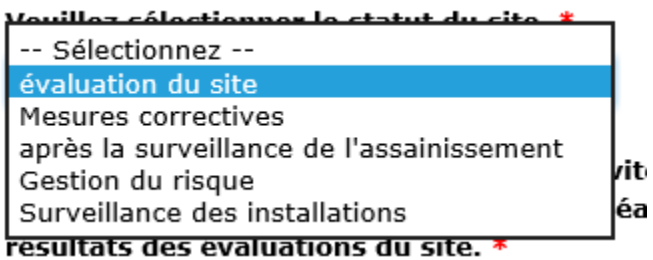

Évaluation du site : évaluation environnementale du site en cours pour déterminer les étapes suivantes, avant les mesures correctives ou la gestion des risques.

Mesures correctives en cours : le PMC a été déposé et des mesures correctives sont en cours.

Mesures correctives après la surveillance de l'assainissement : les mesures correctives actives sont terminées et la surveillance de l'eau souterraine ou de la remise en état est en place.

Gestion du risque : le plan de gestion du risque a été déposé et la gestion du risque est en cours.

Surveillance des installations : utilisez ce statut pour les installations situées sur des terrains appartenant à la société ou loués par elle, où un programme de surveillance de l'eau souterraine est en place, comme il est décrit dans la section 12.3 du *Guide sur le processus de réhabilitation* 2020 de la Régie.

2. Les éléments qui doivent être inclus dans le résumé des futures activités de réhabilitation prévues et dans les rapports déposés sont les suivants : les plans d'élaboration d'un plan de mesures correctives (« PMC »), d'un plan de gestion des risques ou d'un rapport de clôture dans le compte rendu annuel), ainsi que la justification du rapport en cours d'élaboration. L'analyste de l'environnement de la Régie prend en compte cette justification, ainsi que les renseignements figurant dans l'avis de contamination, les feuilles de travail de classification du CCME et l'intérêt de toute personne à l'égard du site, lorsqu'il demande un PMC, un plan de gestion des risques ou un rapport de clôture. Reportez-vous à l'annexe C du *Guide sur le processus de réhabilitation* 2020 de la Régie pour savoir quand un PMC est nécessaire.

### **1.5.8 5.8 Notes de la société**

Cet écran permet aux utilisateurs de soumettre des commentaires relativement à l'activité de réhabilitation. Cette boîte permet de faire part de commentaires, de questions et de préoccupations supplémentaires au membre du personnel de la Régie chargé de l'avis de contamination. Le nom et l'adresse électronique de l'auteur des commentaires sont obligatoires. Sélectionnez « Transmettre » lorsque vous serez prêt à envoyer vos commentaires à la Régie. Sélectionnez « Enregistrer » si vous souhaitez enregistrer votre progression, mais que vous n'êtes pas prêt à envoyer le message. Remarque : le personnel de la Régie peut toujours consulter les notes de la société lorsqu'elles sont « enregistrées », mais il ne recevra pas d'avis par courriel tant que les notes n'auront pas été « transmises ».

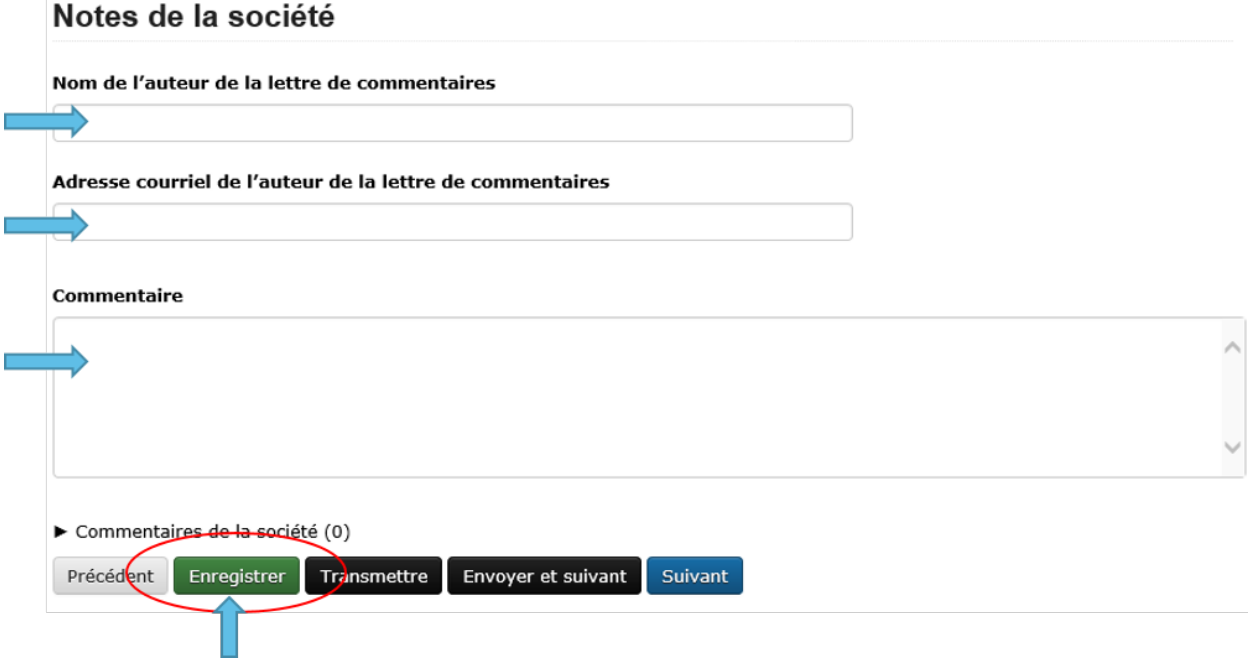

## **1.5.9 5.9 Page des documents**

L'écran « Documents » permet de téléverser des documents relatifs à l'activité de réhabilitation (photos, rapports, lettres, etc.).

Remplissez les champs obligatoires et sélectionnez le type de document à partir du menu déroulant.

Vous pouvez sélectionner « Ajouter » pour chaque document supplémentaire et cliquer sur « Suivant » lorsque tous les documents ont été téléversés.

#### **Ce qu'il faut savoir sur la page des documents**

1. La taille limite des téléversements est de 50 Mo. Si vous avez un fichier plus volumineux, vous pouvez le faire parvenir en format papier ou sur support numérique directement au service des dossiers et du courrier de la Régie. Dans ce cas, veuillez indiquer le numéro de l'activité de réhabilitation.

2. Vous pouvez téléverser autant de documents que nécessaire.

3. Si vous avez téléversé un document et que vous souhaitez le supprimer, vous pouvez communiquer avec la Régie par courriel à [remediation@rec-cer.gc.ca](mailto:remediation@rec-cer.gc.ca)

4. Ne téléversez pas de documents qui contiennent des renseignements privés ou de nature sensible. Vous devez les déposer en format papier au service des dossiers et du courrier de la Régie et indiquer que vous souhaitez les présenter aux termes de l'article 16.1 de la *Loi sur la Régie canadienne de l'énergie*. Comme il a été mentionné ci-dessus, veuillez indiquer le numéro de l'activité de réhabilitation sur le document.

## **Documents**

## **Directives** Cette page peut servir à téléverser un ou plusieurs documents. Il peut s'agir de plans, de photos, d'une description de l'équipement ou de l'installation, d'un rapport d'analyse ou de toute autre pièce pertinente. Les documents téléversés ne doivent contenir que des renseignements factuels. Les sociétés ne doivent pas téléverser de documents renfermant des renseignements personnels (p. ex., la déclaration d'un témoin). Au besoin, les enquêteurs communiqueront avec la société pour obtenir ces documents.

#### 中.

Notez que les fichiers qui sont proches de la limite de téléchargement de 50 MB peuvent prendre plusieurs minutes à télécharger. Pendant ce temps, n'actualiser pas la page. Si votre télécharge n'a pas réussi, vous obtiendrez un message indiquant que la page a expiré. Si cela se produit plus d'une fois, s'il vous plaît diviser vos fichiers en plus petites tailles ou déposer l'article directement avec le département des dossiers sur les médias numériques.

Consulter des documents versés au dépôt central de l'Office

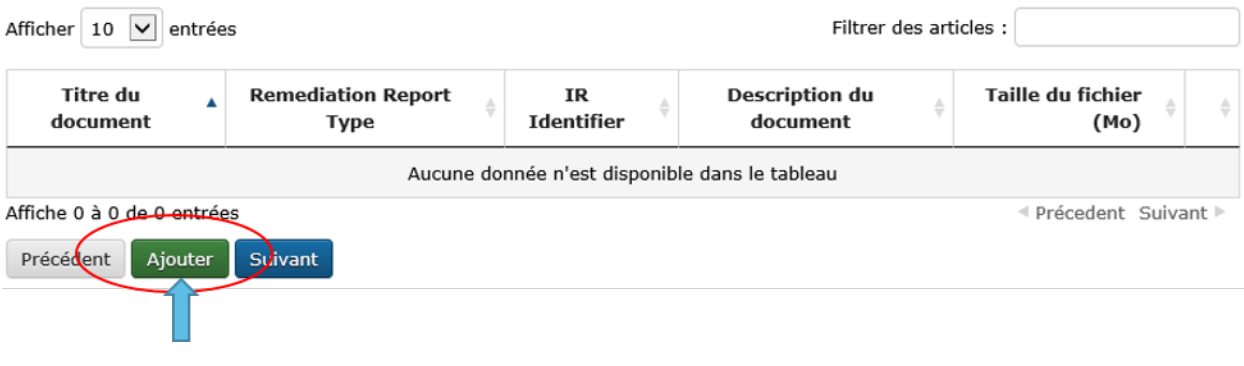

## **1.5.10 5.10 Fermeture du site**

La fermeture d'un site est entamée par le personnel de la Régie, qui demandera un « rapport de clôture » au moyen d'un courriel généré par le système. Le déroulement des opérations pour cette demande est similaire à celui lié aux autres types de rapports. La personne-ressource de la société peut demander une prolongation du délai, consulter l'état du rapport et téléverser un document relatif au rapport de clôture sous l'onglet « Rapports de réhabilitation ».

#### **Signalements**

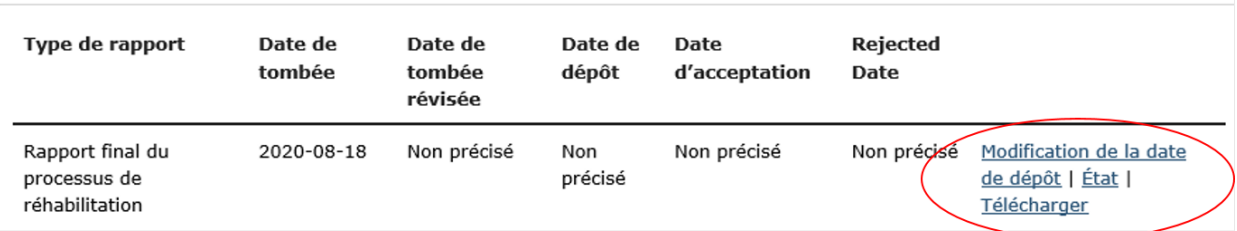

Lorsqu'un rapport de clôture et une lettre de déclaration sont déposés, l'analyste de l'environnement de la Régie examine le rapport de clôture et, s'il est satisfait, recommande la fermeture du dossier du site au directeur de l'équipe de protection de l'environnement. Après avoir accepté la recommandation, la Régie envoie par courriel une lettre signifiant la fin du processus de réhabilitation et ferme le dossier de l'activité de réhabilitation dans le SSEL. La société reçoit un courriel automatique indiquant que le dossier de l'activité de réhabilitation a été fermé et qu'elle ne pourra plus y accéder dans le SSEL.

# CHAPITRE 2

<span id="page-30-0"></span>Signaler les événements de Contraventions au Réglement de la Régie Canadienne de L'Énergie sur La Prévention des Dommages Aux Pipelines

## **2.1 1. Introduction**

Le système de signalement d'événement en ligne (« SSEL ») a été créé pour permettre aux sociétés de signaler directement à la Régie de l'énergie du Canada les événements liés à la réglementation. Le SSEL fait partie du système ORCA (l'application de conformité réglementaire des activités), qui permet aux sociétés de consulter leurs rapports d'activités de vérification de la conformité, de soumettre des documents en application des conditions, d'en consulter l'état et de communiquer avec le personnel de la Régie.

Dans le présent guide se trouvent les instructions et lignes directrices sur la façon d'utiliser le SSEL pour signaler une contravention au *Règlement de la Régie canadienne de l'énergie sur la prévention des dommages aux pipelines* (régime d'autorisation) (le « **\***Règlement **\***»), des dommages à une conduite et toute information requise par le système.

Pour en savoir plus sur les autres types d'événement devant être signalés et pour de plus amples renseignements sur ceux-ci (p. ex., signalement d'un incident), consultez les [\\*Lignes directrices sur les rapports d'événement\\*](https://www.cer-rec.gc.ca/fr/regie/lois-reglements/loi-regie-canadienne-lenergie-reglements-notes-dorientation-documents-connexes/lignes-directrices-rapports-evenement/2020drftvntrprtnggdlns-fra.pdf) ou le [\\*Guide](https://www.cer-rec.gc.ca/fr/securite-environnement/environnement/remediation-contamination/index.html) [sur le processus de réhabilitation\\*](https://www.cer-rec.gc.ca/fr/securite-environnement/environnement/remediation-contamination/index.html) de la Régie.

## **2.2 2. Transmettre un message à la Régie**

Pour toute question technique sur un événement signalé en lien avec la réglementation, ou pour demander le retrait de votre signalement (voir la section 5.1.2 plus loin), veuillez utiliser la fonction **Transmettre un message** dans le menu de gauche du SSEL. Cette fonction envoie automatiquement votre demande au personnel de la Régie responsable de votre dossier.

Si des problèmes techniques vous empêchent d'utiliser cette fonction ou pour toute demande générale non liée à un événement signalé, veuillez écrire à [DLERSSupport@rec-cer.gc.ca](mailto:DLERSSupport@rec-cer.gc.ca) ; le personnel de la Régie répondra dans un délai d'un jour ouvrable.

## **2.3 3. Dommage à une conduite et contraventions au** *Règlement* **à signalement obligatoire**

Pour déterminer si un événement doit être signalé à la Régie, consultez les [\\*Lignes directrices sur les rapports d'évé](https://www.cer-rec.gc.ca/fr/regie/lois-reglements/loi-regie-canadienne-lenergie-reglements-notes-dorientation-documents-connexes/lignes-directrices-rapports-evenement/2020drftvntrprtnggdlns-fra.pdf)[nement\\*](https://www.cer-rec.gc.ca/fr/regie/lois-reglements/loi-regie-canadienne-lenergie-reglements-notes-dorientation-documents-connexes/lignes-directrices-rapports-evenement/2020drftvntrprtnggdlns-fra.pdf) de la Régie.

## **2.4 4. Création d'un événement et soumission du SIGNALEMENT INI-TIAL**

La première étape d'un signalement consiste à créer un événement de dommage à une conduite ou de contravention au *Règlement* dans le SSEL. La présente section explique toutes les étapes de la création d'un tel événement dans le SSEL, jusqu'à la soumission du signalement initial à la Régie.

## **2.4.1 4.1 Accès au SSEL**

Pour créer un événement, accédez au SSEL comme suit :

- 1. Accédez au SSEL à partir d'Internet en utilisant l'adresse URL suivante : [https://apps.rec-cer.gc.ca/ERS/](https://apps.rec-cer.gc.ca/ERS/Accueil/Index/) [Accueil/Index/.](https://apps.rec-cer.gc.ca/ERS/Accueil/Index/)
- 2. La page d'accueil ci-dessous apparaît.
- 3. Lisez l'information de la page d'accueil et cliquez sur **Continuer** pour commencer la création d'un événement.

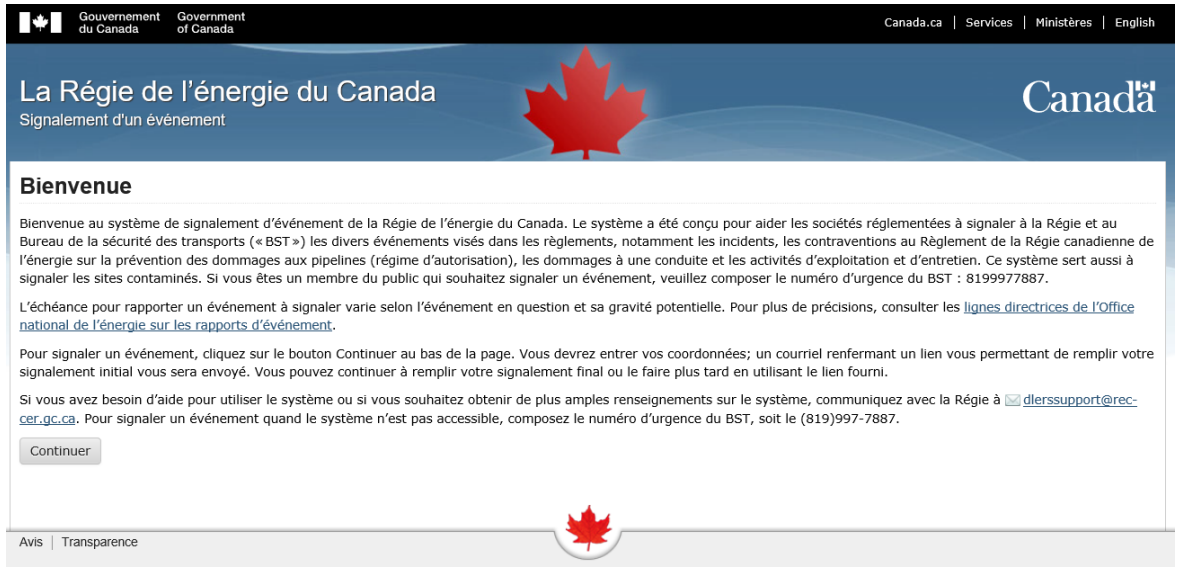

## **2.4.2 4.2 Coordonnées**

Saisissez l'information demandée dans la page **Coordonnées**. Les champs marqués d'un astérisque rouge sont obligatoires.

Il faut au minimum fournir votre prénom, nom, numéro de téléphone au travail et adresse de courriel. Cochez la case reCAPTCHA pour prouver que vous n'êtes pas un robot, puis cliquez sur **Enregistrer et suivant** au bas de la page.

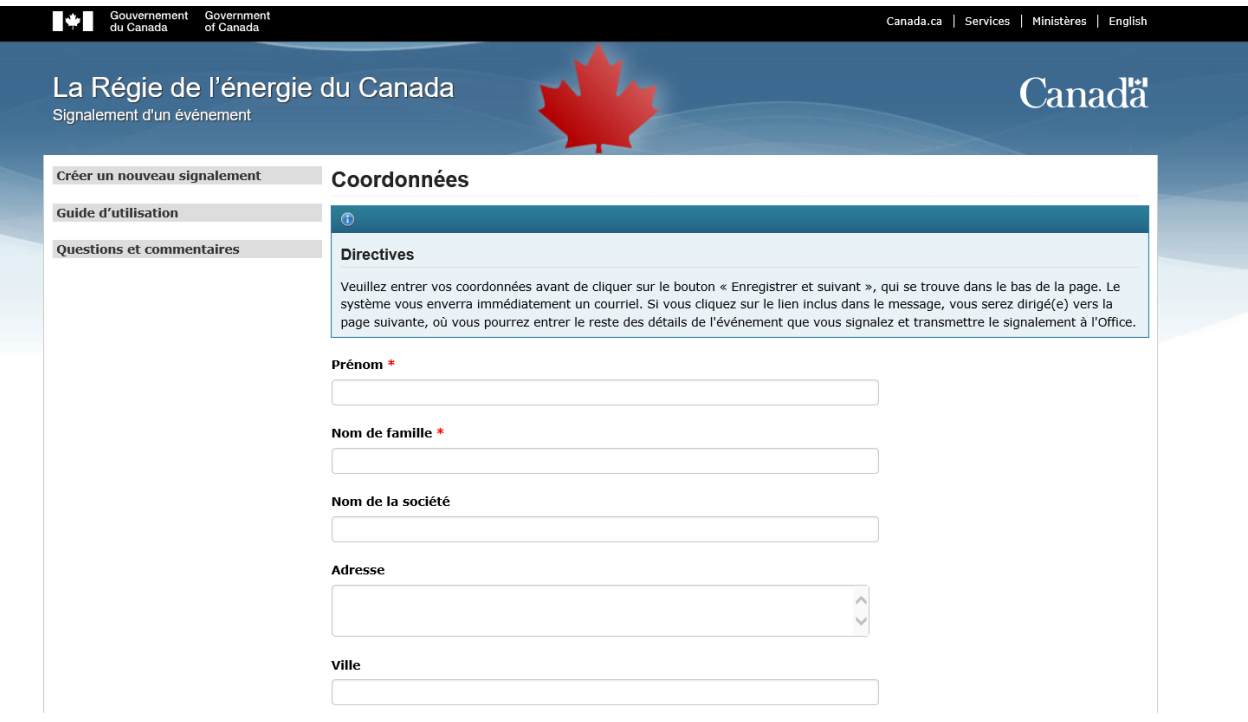

## **2.4.3 4.3 Confirmation par courriel**

Une fois l'information saisie à l'étape 4.2, la page **Confirmation par courriel** (voir ci-dessous) apparaît, et un message de confirmation est automatiquement envoyé à l'adresse courriel fournie. Si le message n'apparaît pas dans la boîte de réception, vérifiez le courrier indésirable.

Le corps du courriel de confirmation contient un lien direct au nouvel événement dans le SSEL. Cliquez sur le lien pour accéder à l'événement. Des précisions peuvent être ajoutées avant la soumission à la Régie. Si le lien ne renvoie pas au SSEL, communiquez avec la Régie à [DLERSSupport@rec-cer.gc.ca](mailto:DLERSSupport@rec-cer.gc.ca) pour obtenir de l'aide.

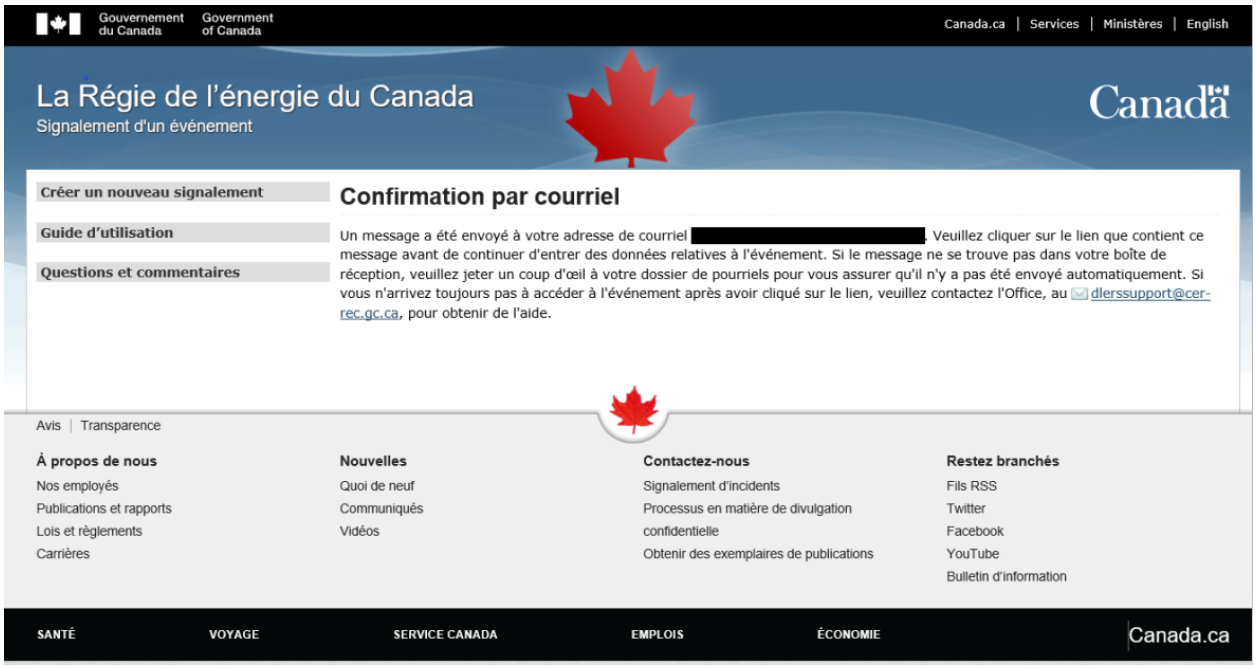

## **2.4.4 4.4 Types d'événement**

Une fois le lien du courriel utilisé pour accéder au SSEL, la page **Types d'événement** ci-dessous apparaît.

### Types d'événement

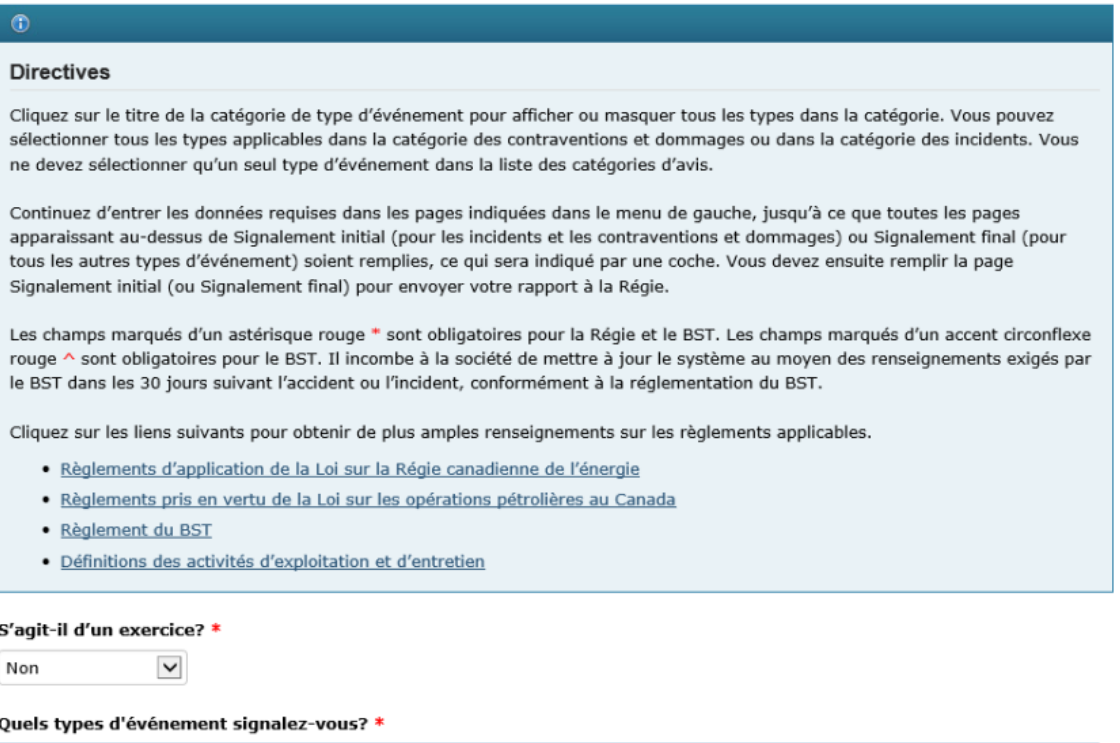

▼ Règlement sur la prévention des dommages (cochez tout ce qui s'applique)

Contraventions au Règlement de la Régie canadienne de l'énergie sur la prévention des dommages aux pipelines (régime d'autorisation)

#### 1. **\*S'agit-il d'un exercice ?\***

Indiquez si l'événement signalé est un exercice (**Oui** ou **Non**).

Sélectionnez **Oui** s'il s'agit d'un exercice. Sélectionnez **Non** s'il s'agit d'un événement réel.

2. Dans la section **Contraventions et dommages à une conduite**, sélectionnez le type d'événement signalé. Les contraventions au *Règlement* sont couramment appelées « activités non autorisées ». Sélectionnez le ou les types d'événement qui conviennent le mieux à la ou aux activités à l'origine de la contravention.

Si les dommages à la conduite ne sont pas liés à une contravention (p. ex., dommages antérieurs), sélectionnez le type d'événement **Dommages à la conduite**.

Les types d'événement entrant dans la catégorie **Contraventions et dommages à une conduite** sont les suivants :

- Passage de véhicule (franchissement avec un véhicule)
- Remuement du sol (perturbation du sol)
- Construction d'une installation
- Dommages à la conduite

#### **4.4.1 Types d'événement multiples**

Ē.

Une seule activité peut être associée à plusieurs types d'événement. Le cas échéant, les sociétés pipelinières doivent signaler plusieurs types d'événement dans un même rapport **en sélectionnant tous les types applicables**. Quelques exemples sont présentés ci-dessous.

#### **4.4.1.1 Exemple 1 : installation d'une clôture**

Une excavation (l'activité) a causé un remuement du sol qui contrevient au *Règlement* (type d'événement : remuement du sol), et un poteau de clôture a été installé dans le trou sur l'emprise sans consentement écrit (type d'événement : construction d'une installation).

Dans cet exemple, **deux** types d'événement doivent être sélectionnés : **remuement du sol** et **construction d'une installation** (voir ci-dessous).

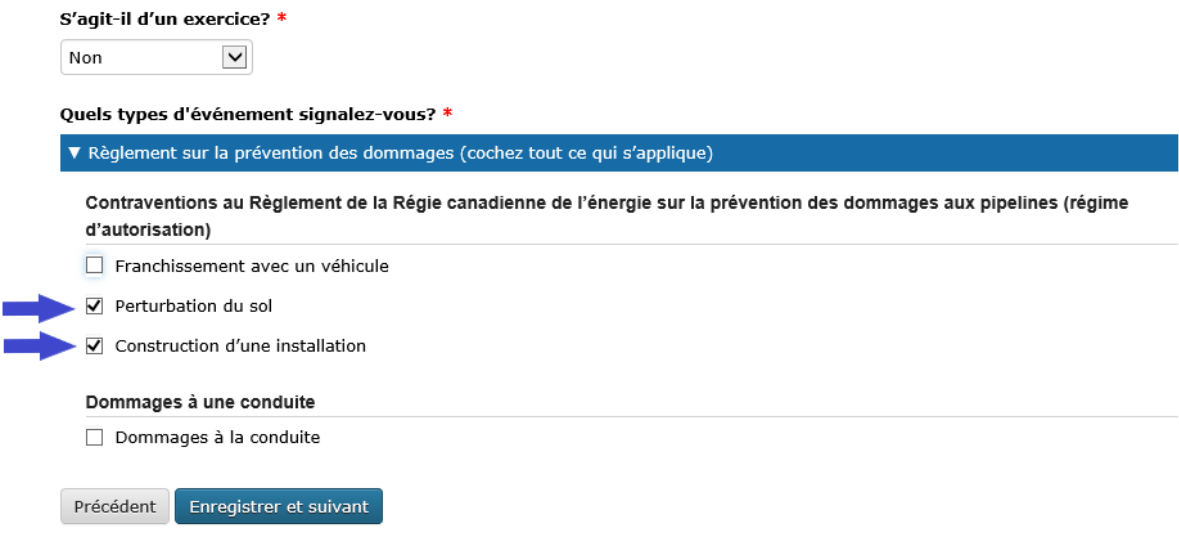

#### **4.4.1.2 Exemple 2 : excavation ayant endommagé une conduite**

Une excavation (l'activité) a causé un remuement du sol qui contrevient au *Règlement* (type d'événement : remuement du sol), ce qui a endommagé une conduite (type d'événement : dommages à la conduite).

Dans cet exemple, **deux** types d'événement doivent être sélectionnés : **remuement du sol** et **dommages à la conduite** (voir ci-dessous).
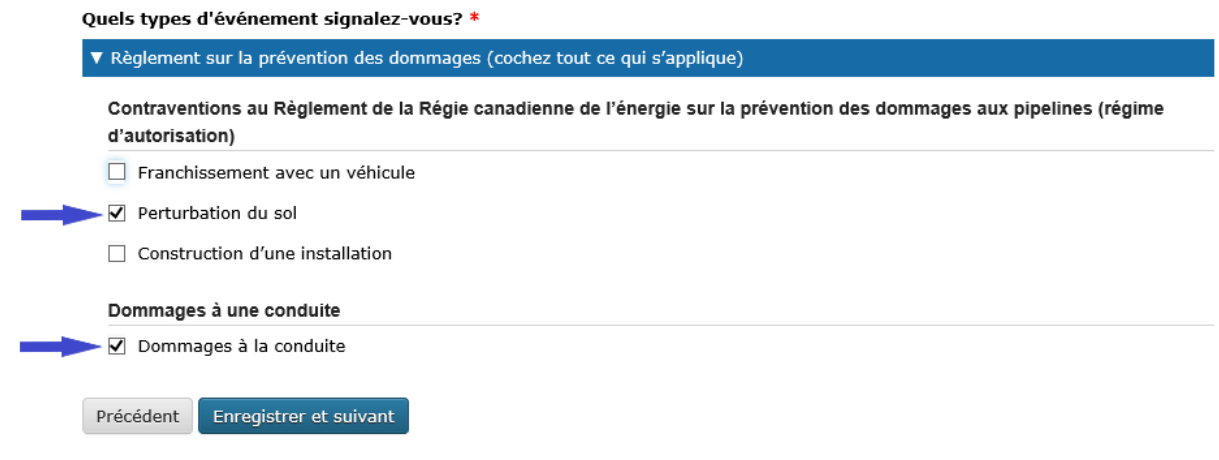

## **4.4.1.3 Exemple 3 : aménagement paysager**

Lors d'un aménagement paysager (l'activité), un chargeur à direction à glissement a traversé l'emprise d'un pipeline sans consentement écrit (type d'événement : passage de véhicule), une partie de la couverture de terre a été retirée de l'emprise du pipeline (type d'événement : remuement du sol), et une terrasse en béton a été coulée sur l'emprise sans consentement écrit (type d'événement : construction d'une installation).

Dans cet exemple, **trois** types d'événement doivent être sélectionnés : **passage de véhicule**, **remuement du sol** et **construction d'une installation** (voir ci-dessous).

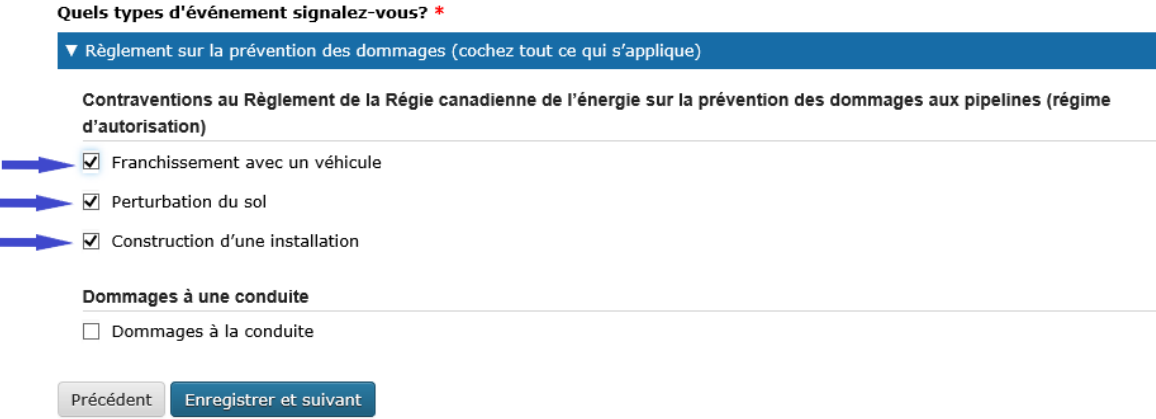

Une fois le ou les types d'événement applicables sélectionnés, cliquez sur **Enregistrer et suivant** au bas de la page pour passer à la page suivante.

## **2.4.5 4.5 Société**

Sélectionnez le nom de la société qui exploite le pipeline endommagé ou associé à la contravention. Si le nom de la société n'est pas dans la liste, communiquez avec la Régie au [DLERSSupport@rec-cer.gc.ca](mailto:DLERSSupport@rec-cer.gc.ca) pour obtenir de l'aide.

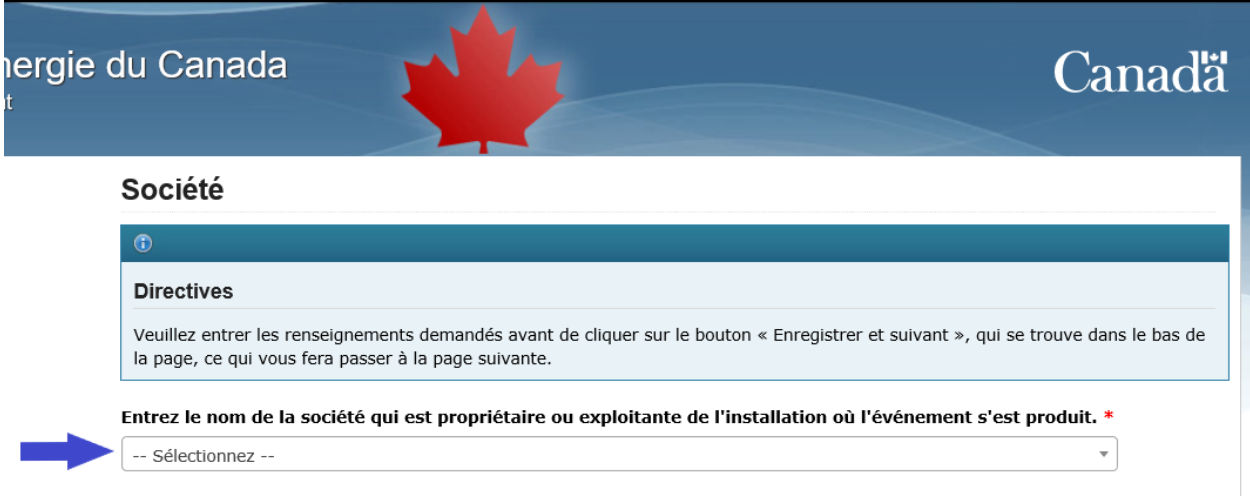

## **4.5.1 Sélection des règlements applicables**

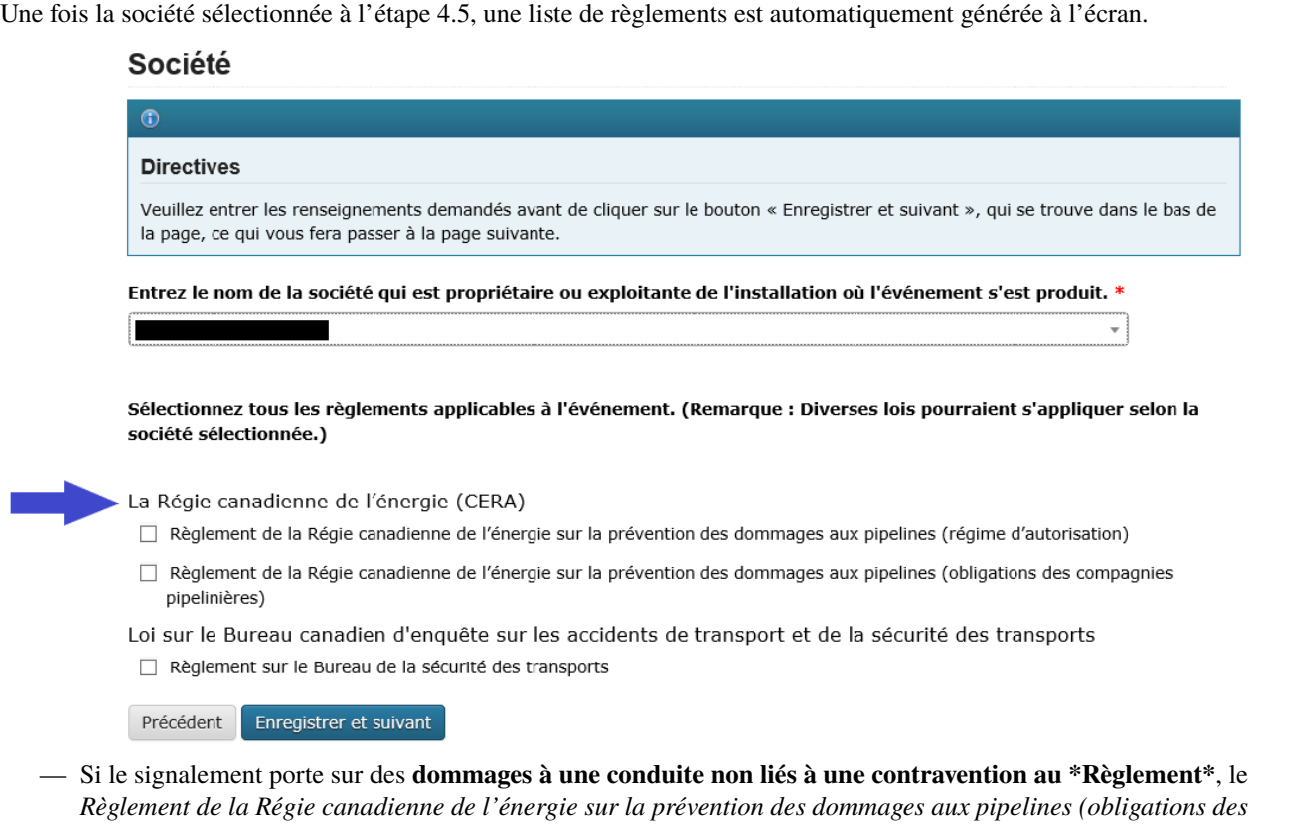

*compagnies pipelinières)* constituera la seule option possible. Une fois le ou les règlements applicables sélectionnés, cliquez sur **Enregistrer et suivant** au bas de la page pour passer

à la page suivante.

## **2.4.6 4.6 Signalement initial**

La page suivante est intitulée **Signalement initial**. Les trois premières questions de tout signalement initial de dommages à une conduite ou de contravention au *Règlement* abordent l'aspect préventif et s'il y a eu contact avec la conduite ou dommage à celle-ci (voir ci-dessous).

## **Signalement initial**

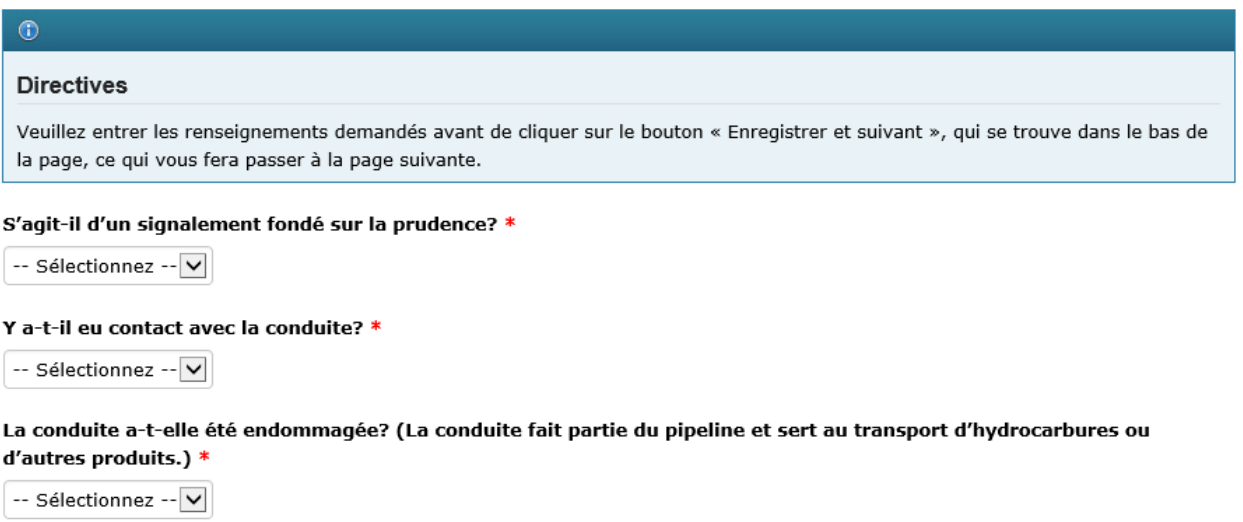

## **4.6.1 S'agit-il d'un signalement fondé sur la prudence ?**

La Régie a demandé aux sociétés d'adopter une approche de signalement préventive. Par conséquent, elle s'attend à ce qu'elles signalent des événements suspects avant de confirmer les derniers détails. Pour indiquer qu'un signalement est fondé sur la prudence, sélectionnez **Oui**. Pour en savoir plus sur le signalement fondé sur la prudence, consultez les [\\*Lignes directrices sur les rapports d'événement\\*](https://www.cer-rec.gc.ca/fr/regie/lois-reglements/loi-regie-canadienne-lenergie-reglements-notes-dorientation-documents-connexes/lignes-directrices-rapports-evenement/2020drftvntrprtnggdlns-fra.pdf) de la Régie*.*

## **4.6.2. Y a-t-il eu contact avec la conduite ?**

Dans le menu déroulant, sélectionnez **Oui**, **Non** ou **Indéterminé**.

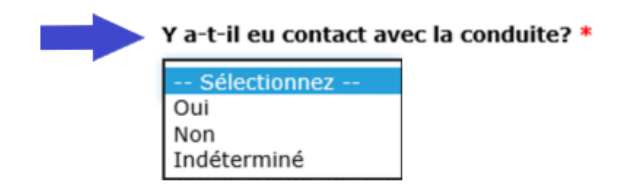

En cas de contact potentiel mais **indéterminé** dans un délai de 24 heures après la découverte de l'événement, et s'il n'y a pas de contravention au *Règlement* signalée, sélectionnez **Oui** dans le menu déroulant décrit à la section 4.6.1 ci-dessus (« S'agit-il d'un signalement fondé sur la prudence ? ») pour indiquer à la Régie que le signalement est fondé sur la prudence. La situation et les circonstances pourront être détaillées à la page **Circonstances** (voir la section 4.7 plus loin).

#### **4.6.3. La conduite a-t-elle été endommagée ?**

Dans le menu déroulant, sélectionnez **Oui**, **Non** ou **Indéterminé**.

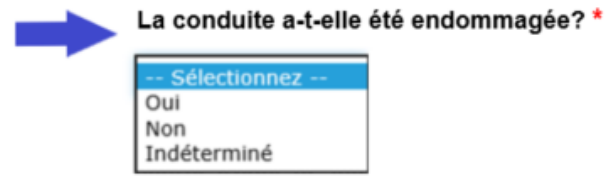

Si **Oui** est sélectionné, le SSEL génère automatiquement des questions supplémentaires concernant le dommage à la conduite (voir la section 4.6.3.2 ci-dessous).

En cas de dommage potentiel mais **indéterminé** dans un délai de 24 heures après la découverte de l'événement, et s'il n'y a pas de contravention au *Règlement* signalée, sélectionnez **Oui** dans le menu déroulant décrit à la section 4.6.1 ci-dessus (« S'agit-il d'un signalement fondé sur la prudence ? ») pour indiquer à la Régie que le signalement est fondé sur la prudence. La situation et les circonstances pourront être détaillées à la page **Circonstances** (voir la section 4.7 plus loin).

#### **4.6.3.1 Contact avec la conduite sans dommage**

Si la contravention au *Règlement* a eu pour résultat un **contact avec la conduite sans dommage**, il faut indiquer si l'absence de dommage a été déterminée par une personne compétente ou sous sa supervision directe. Dans le menu déroulant, sélectionnez **Oui** ou **Non**. Si **Non** est sélectionné, le SSEL génère automatiquement une boîte de texte dans laquelle des détails doivent être fournis.

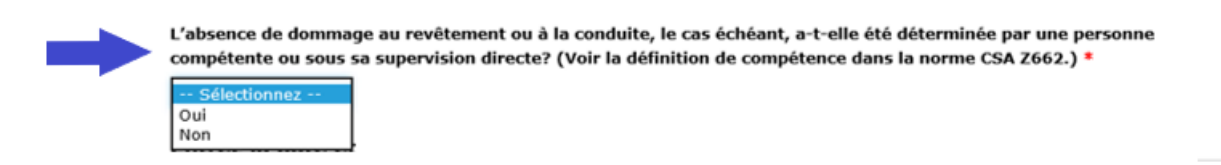

#### **4.6.3.2 Dommages à une conduite**

Si la réponse **Oui** a été sélectionnée à la question **« La conduite a-t-elle été endommagée ? »** (voir la section 4.6.3 ci-dessus), le SSEL génère automatiquement des questions supplémentaires (voir ci-dessous).

**Dommages à une conduite – le revêtement a-t-il été endommagé ?**

Dans le menu déroulant, sélectionnez **Oui** ou **Non**.

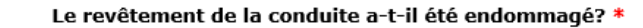

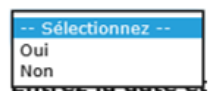

Si **Oui** est sélectionné, décrivez les dommages et la réparation (le cas échéant) dans la nouvelle boîte de texte.

Le revêtement de la conduite a-t-il été endommagé? \*

Oui

Décrire les dommages au revêtement \*

 $\check{ }$ 

#### **Dommages à une conduite – la conduite a-t-elle été endommagée ?**

Dans le menu déroulant, sélectionnez **Oui** ou **Non**.

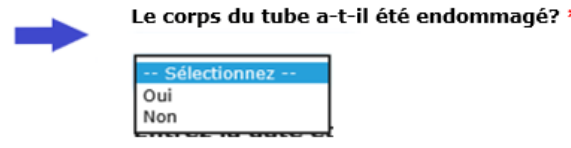

Si **Oui** est sélectionné :

— Une liste de sélection apparaît avec les options **Rainure**, **Bosselure** et **Autre**.

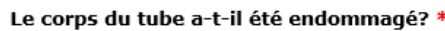

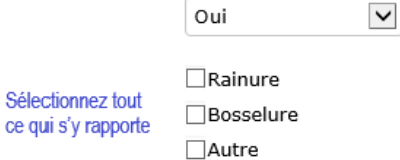

— Décrivez les dommages dans la boîte de texte qui apparaît.

Décrivez les dommages à la conduite, y compris un résumé des résultats de l'examen non destructif (le cas échéant), les dimensions disponibles et les interactions avec d'autres caractéristiques (le cas échéant). \*

— Répondez à la question **« Une évaluation technique (selon la norme CSA Z662) sera-elle requise ? »**. Dans le menu déroulant, sélectionnez **Oui**, **Non, S.O.** ou **Indéterminé**.

Une évaluation technique (selon la norme CSA Z662) sera-t-elle requise? \*

-- Sélectionnez -- $\checkmark$ 

#### **Constatation des dommages**

Lorsqu'une conduite est endommagée, il faut indiquer si la présence de dommages a été déterminée par une personne compétente ou sous sa supervision directe. Dans le menu déroulant, sélectionnez **Oui** ou **Non**. Si **Non** est sélectionné, le SSEL génère automatiquement une boîte de texte dans laquelle des détails doivent être fournis.

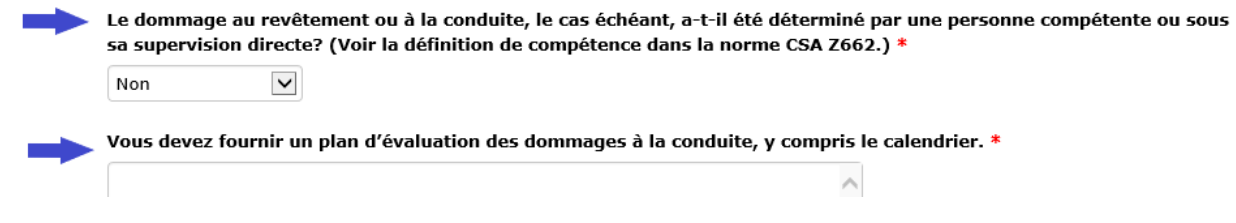

#### **4.6.4 Entrez la date et l'heure (y compris le fuseau horaire) auxquelles l'événement a eu lieu**

Tous les signalements de dommages à une conduite ou de contravention au *Règlement* doivent indiquer la date et l'heure de l'événement, si ces données sont connues.

#### Entrez la date et l'heure (y compris le fuseau horaire) auxquelles l'événement a eu lieu.

 $\Box$  La date, l'heure et le fuseau horaire sont inconnus.

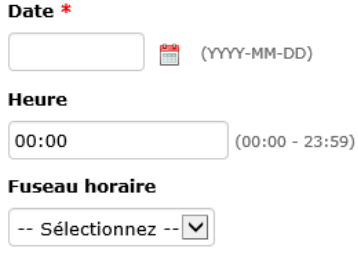

## **4.6.4.1 Date et heure de l'événement inconnues**

Si la date, l'heure et le fuseau horaire de l'événement sont **inconnus**, cochez la case indiquée ci-dessous.

#### Entrez la date et l'heure (y compris le fuseau horaire) auxquelles l'événement a eu lieu.

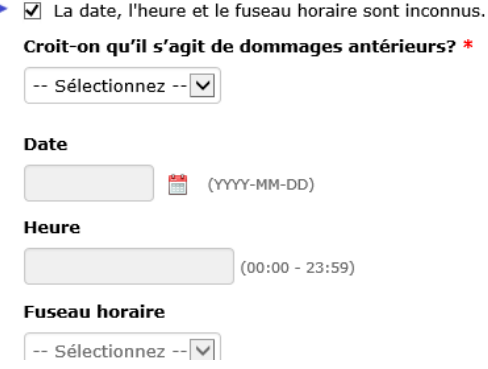

### **4.6.4.1.1 Dommages antérieurs à la conduite**

Si la conduite a été endommagée et que la case indiquant que la date, l'heure et le fuseau horaire sont **inconnus** est cochée (voir la section 4.6.4.1 ci-dessus), le SSEL génère automatiquement la question obligatoire **« Croit-on qu'il s'agit de dommages antérieurs ? »** (voir ci-dessous). Sélectionnez **Oui**, **Non** ou **Inconnue**.

Entrez la date et l'heure (y compris le fuseau horaire) auxquelles l'événement a eu lieu.

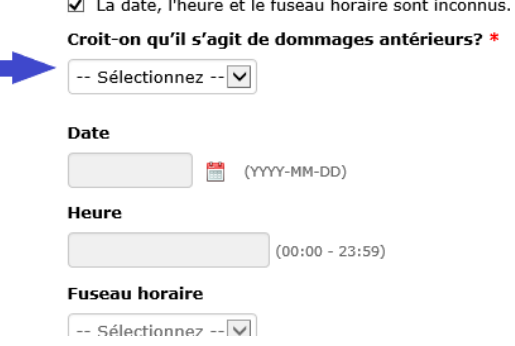

### **4.6.5 Entrez la date et l'heure (y compris le fuseau horaire) auxquelles l'événement a été découvert**

Tous les signalements de dommages à une conduite ou de contravention au *Règlement* doivent indiquer la date et l'heure (y compris le fuseau horaire) auxquelles l'événement a été découvert. La société pipelinière doit signaler les dommages à une conduite et les contraventions au *Règlement* dès que possible et dans les 24 heures suivant la découverte de l'événement. En cas d'incertitude à savoir si l'événement doit ou non être signalé, il est recommandé de faire un signalement fondé sur la prudence (voir la section 4.6.1).

#### Entrez la date et l'heure (y compris le fuseau horaire) auxquelles l'événement a été découvert.

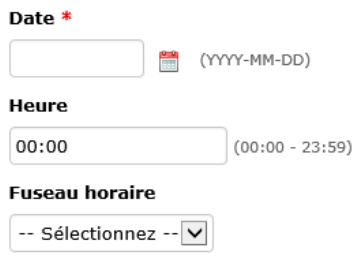

#### **4.6.6 Qui a découvert l'événement ?**

 $\sim$ 

Dans le menu déroulant, sélectionnez la partie applicable.

Qui a découvert l'événement? \*

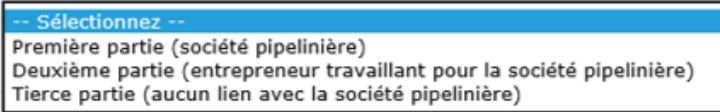

#### **4.6.6.1 Méthode de découverte – Première ou deuxième partie**

Si la **première** ou la **deuxième partie** découvre l'événement, le SSEL génère les questions supplémentaires ci-dessous.

1. Dans le menu déroulant, sélectionnez la méthode de découverte (**Patrouille aérienne**, **Patrouille au sol**, **Visite des lieux** ou **Autre**). Si **Autre** est sélectionné, précisez dans la boîte de texte qui apparaît.

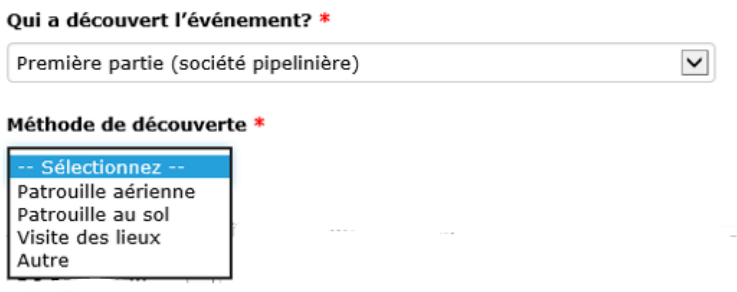

1. Si **Patrouille aérienne**, **Patrouille au sol** ou **Visite des lieux** est sélectionné, le SSEL demande automatiquement si la méthode de découverte était « **planifiée** ». Dans le menu déroulant, sélectionnez **Planifiée** ou **Non planifiée**.

Planifié? \*

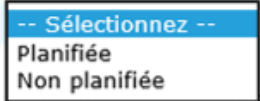

#### **4.6.6.2 Méthode de découverte – Tierce partie**

Si une tierce partie découvre l'événement, le SSEL génère automatiquement une question sur le **Type de tierce partie**. Dans le menu déroulant, sélectionnez le type de tierce partie applicable. Si **Autre** est sélectionné, précisez dans la boîte de texte qui apparaît.

#### Qui a découvert l'événement? \*

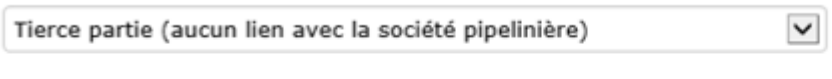

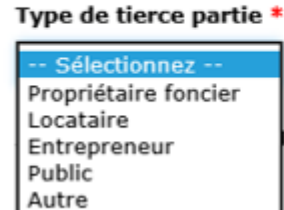

## **4.6.7 À quelle distance se situe l'activité par rapport à la signalisation la plus proche liée au pipeline ?**

Dans le menu déroulant, sélectionnez la distance applicable.

À quelle distance se situe l'activité par rapport à la signalisation la plus proche liée au pipeline? \*

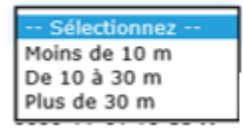

Quand vous aurez répondu à toutes les questions, cliquez sur **Enregistrer et suivant** au bas de la page.

## **2.4.7 4.7 Circonstances**

La page **Circonstances** permet à la société pipelinière d'aviser la Régie de toute préoccupation immédiate et de fournir une description narrative de la situation et des événements signalés.

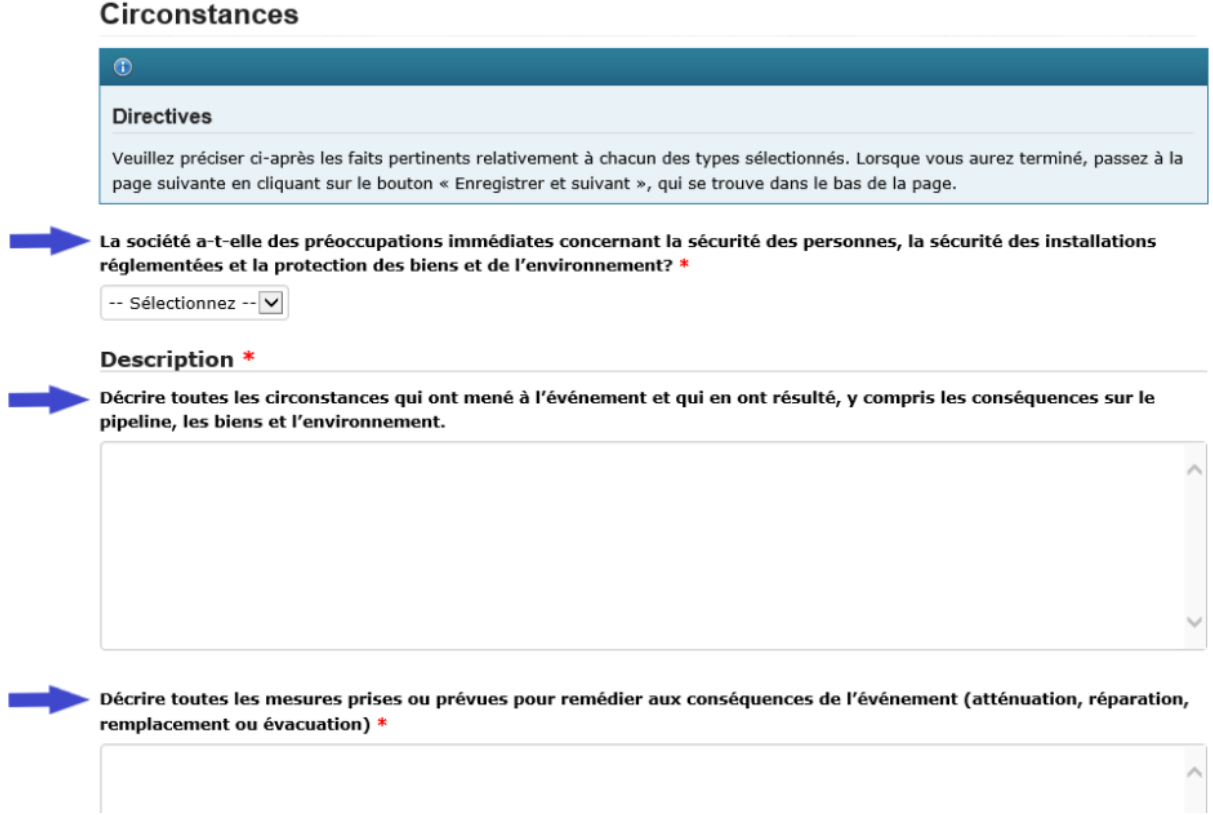

## **4.7.1 La société a-t-elle des préoccupations immédiates ?**

À la première question sur la page **Circonstances**, on cherche à savoir si la société pipelinière a des préoccupations immédiates concernant la sécurité des personnes, la sécurité des installations réglementées et la protection des biens et de l'environnement.

Dans le menu déroulant, sélectionnez **Oui** ou **Non**.

La société a-t-elle des préoccupations immédiates concernant la sécurité des personnes, la sécurité des installations réglementées et la protection des biens et de l'environnement? \*

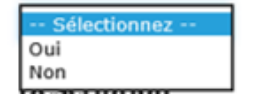

#### **4.7.2 Description – circonstances ayant mené à l'événement et en découlant**

Décrivez en détail les circonstances ayant mené à l'événement et qui en ont découlé, y compris les répercussions sur le pipeline, les biens et l'environnement.

#### **Description \***

Décrire toutes les circonstances qui ont mené à l'événement et qui en ont résulté, y compris les conséquences sur le pipeline, les biens et l'environnement.

#### **4.7.3 Description – mesures prises ou prévues pour remédier aux conséquences de l'événement**

Décrivez toutes les mesures prises ou prévues pour remédier aux conséquences de l'événement, y compris les mesures d'atténuation, réparations, remplacements et évacuations (p. ex., la conduite sera mise à nu pour l'inspection; la société pipelinière a communiqué avec les organismes provinciaux responsables de la santé et de la sécurité au travail; le revêtement de la conduite a été réparé; la société pipelinière a ouvert une enquête pour déterminer les causes).

Décrire toutes les mesures prises ou prévues pour remédier aux conséquences de l'événement (atténuation, réparation, remplacement ou évacuation) \*

#### **4.7.4 Circonstances – remuement du sol**

Si un remuement du sol est signalé, le SSEL génère automatiquement deux questions supplémentaires sur l'équipement ayant causé le remuement du sol (s'il est connu) et la distance approximative entre le remuement du sol et le pipeline (voir ci-dessous).

#### Remuement du sol

Le remuement du sol a-t-il été causé par des travaux d'excavation mécanique? \*

ectionnez Oui Non Inconnue

Le remuement du sol se trouve-t-il à moins de 3 m de la conduite? \*

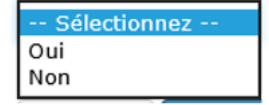

Quand vous aurez répondu à toutes les questions, cliquez sur **Enregistrer et suivant** au bas de la page.

## **2.4.8 4.8 Lieu**

La page **Lieu** doit être remplie pour tous les événements. Les instructions se trouvent au haut de la page.

## Lieu

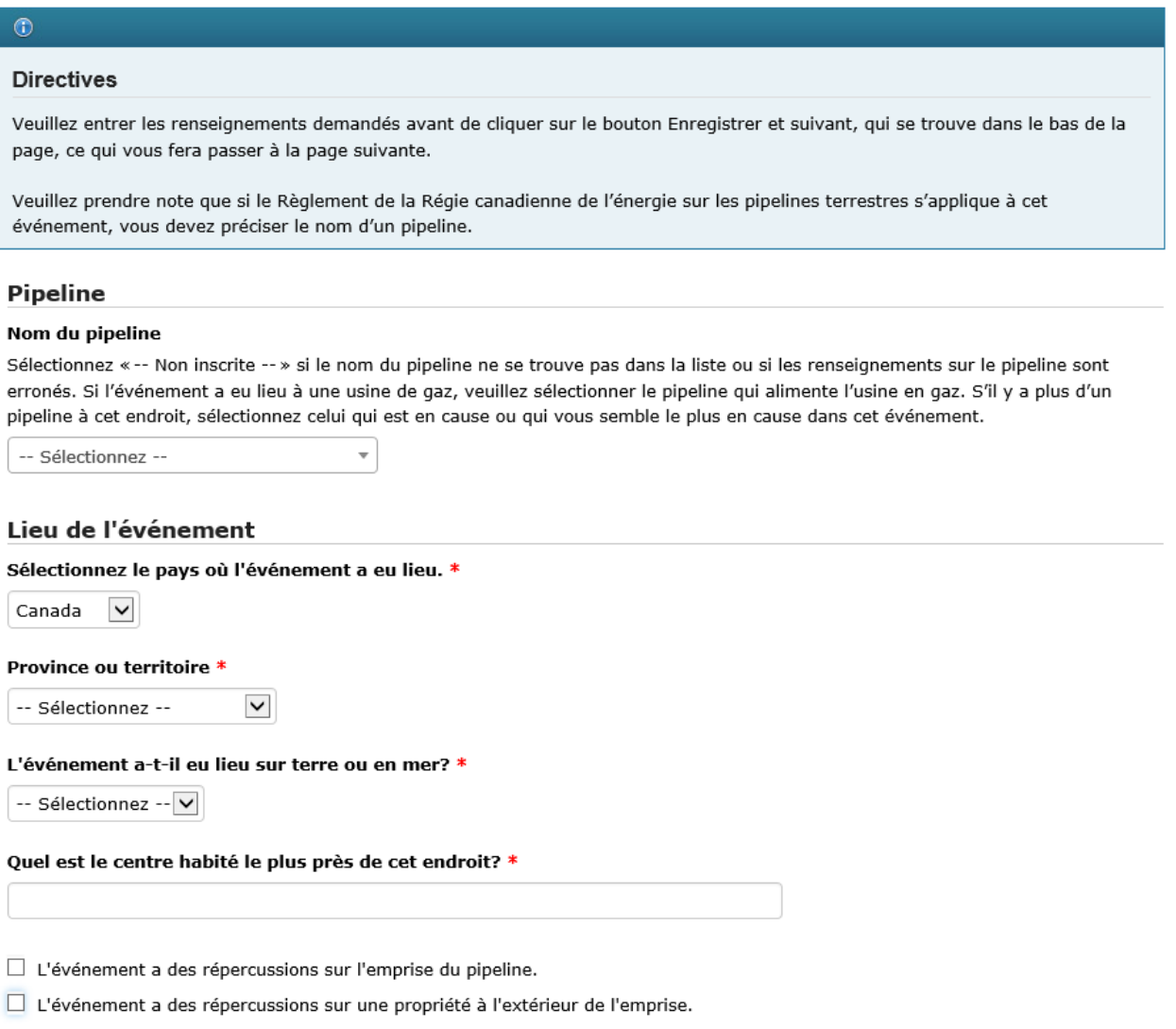

Entrez tout autre renseignement pouvant contribuer à décrire cet endroit.

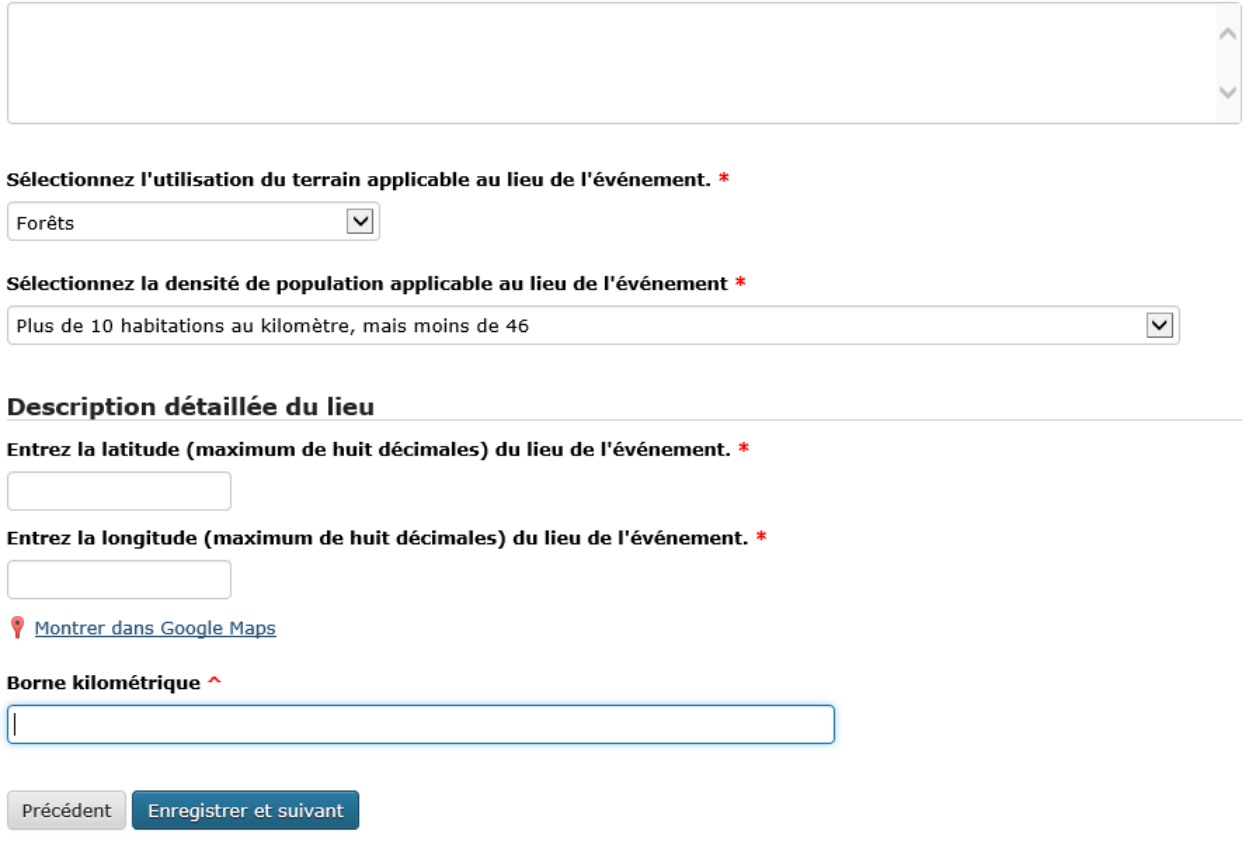

Quand vous aurez répondu à toutes les questions, cliquez sur **Enregistrer et suivant** au bas de la page.

## **2.4.9 4.9 Signalement initial – soumission à la Régie**

Le **signalement initial** est la première des deux étapes du processus pour signaler des dommages à une conduite et une contravention au *Règlement*.

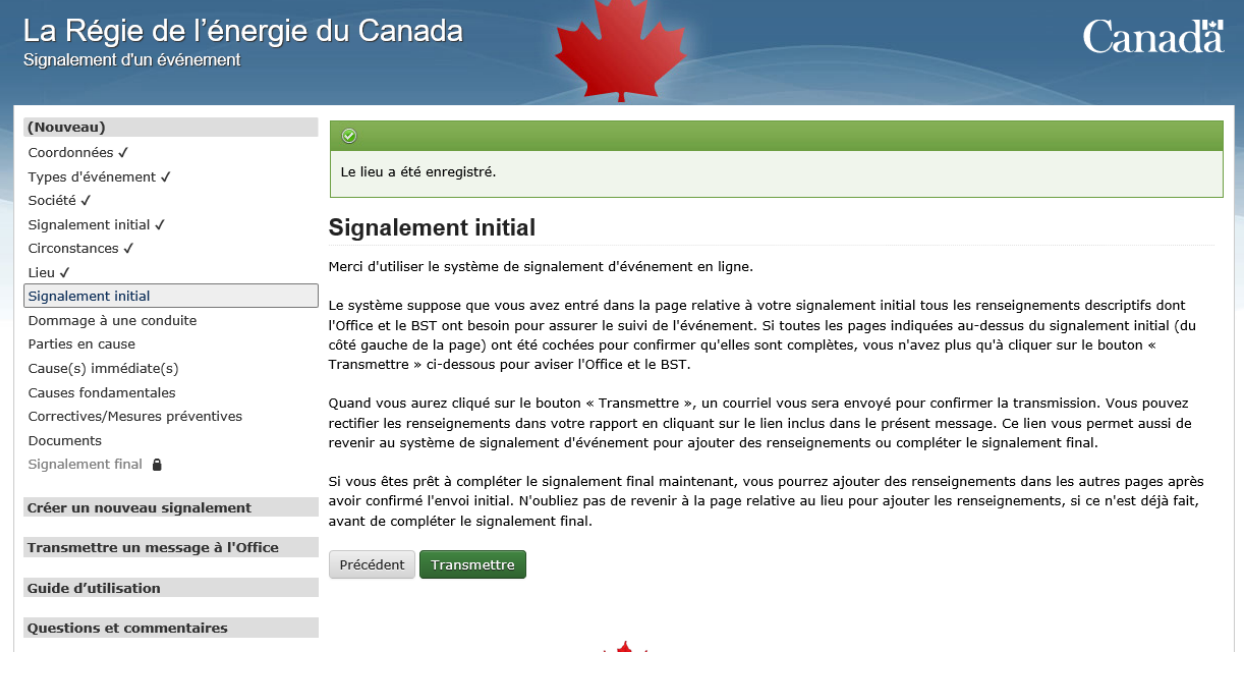

Lorsque toutes les pages au-dessus de **Signalement initial** ont un crochet indiquant qu'elles ont été remplies (voir ci-dessus), c'est que le signalement initial peut être soumis à la Régie au moyen du bouton **Transmettre**.

- Si une ou plusieurs pages au-dessus de **Signalement initial** ont une croix plutôt qu'un crochet, il faut y retourner et répondre aux questions avant de pouvoir soumettre le signalement initial à la Régie.
- Les pages sous **Signalement initial** sont générées en fonction du ou des types d'événement. Dans la capture d'écran ci-dessus, les types d'événement sélectionnés étaient **Passage de véhicule**, **Remuement du sol**, **Construction d'une installation** et **Dommage à une conduite**.
- Les pages sous **Signalement initial** devront être remplies pour le signalement final, mais ne sont **pas** requises pour le signalement initial.

## **4.9.1 Bouton Transmettre**

1. Lorsque vous cliquez sur le bouton **Transmettre**, le SSEL génère automatiquement un message demandant de confirmer la soumission. Cliquer sur **OK** pour continuer (voir ci-dessous).

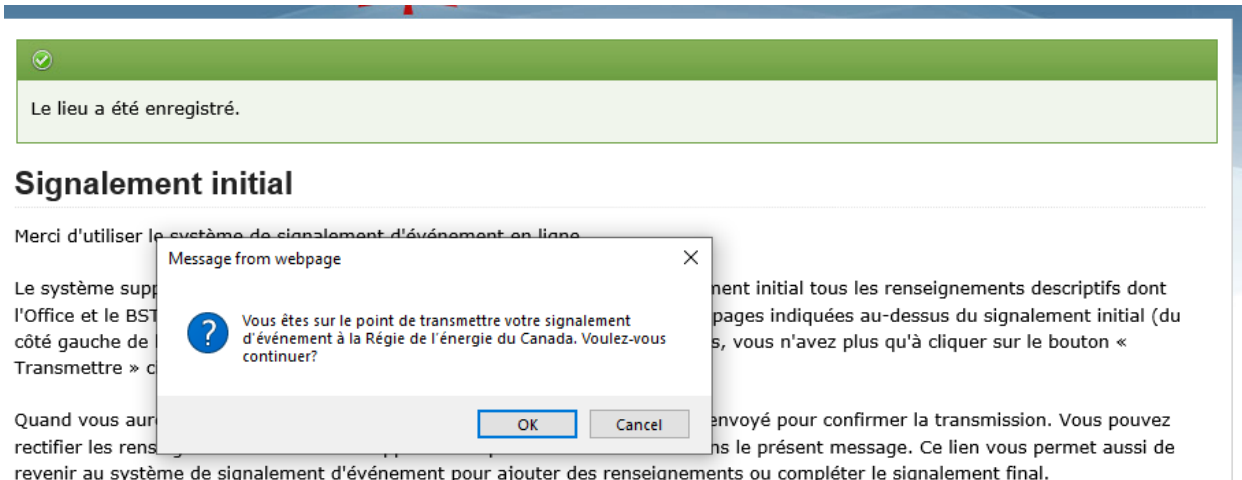

Si vous êtes prêt à compléter le signalement final maintenant, vous pourrez ajouter des renseignements dans les autres pages après avoir confirmé l'envoi initial. N'oubliez pas de revenir à la page relative au lieu pour ajouter les renseignements, si ce n'est déjà fait, avant de compléter le signalement final.

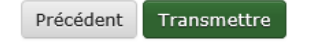

- 1. Le SSEL envoie un avis par courriel comprenant l'information suivante :
	- a. Accusé de réception du signalement initial par la Régie.
	- b. Identifiant alphanumérique unique assigné à l'événement. Pour les signalements de dommages à une conduite ou de contravention au *Règlement*, l'identifiant porte le préfixe DPR.
	- c. Lien vers le SSEL pour réviser l'information ou en ajouter.
	- d. Liste des renseignements fournis à la Régie dans le signalement initial.
- 2. Un avis est envoyé à l'interne à la Régie. À tout moment après le signalement initial, le personnel de la Régie peut communiquer avec vous pour faire un suivi.
- 3. Dans le menu de gauche du SSEL, la page **Signalement initial** affiche maintenant une icône de cadenas, comme ci-dessous.

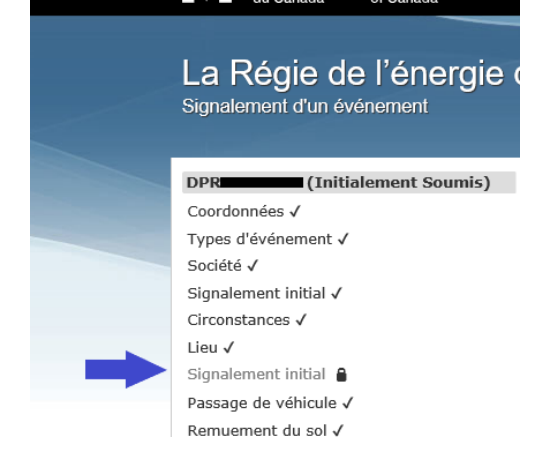

- 1. Pour soumettre le signalement final dès maintenant, il suffit de remplir les pages restantes.
- 2. Pour soumettre le signalement final plus tard, utilisez le lien reçu dans le courriel de confirmation du signalement initial de la Régie pour accéder au SSEL. Les délais de soumission d'un signalement final sont précisés à la section 7.4 des *Lignes directrices sur les rapports d'événement* de la Régie.

# **2.5 5. Soumission d'un SIGNALEMENT FINAL**

La présente section explique comment effectuer la deuxième étape (signalement final) pour signaler des dommages à une conduite ou une contravention au *Règlement* dans le SSEL. **Toutes les pages sous** Signalement initial **dans le menu de gauche font partie du processus de signalement final.**

## **2.5.1 5.1 Vérification du ou des types d'événement**

Dans le menu de gauche, les pages entre **Signalement initial** et **Parties en cause** sont générées en fonction des types d'événement indiqués dans le signalement initial. Chaque page contient des questions propres aux types d'événement signalés.

Dans l'exemple ci-dessous, les types d'événement sélectionnés dans le signalement initial étaient **Passage de véhicule**, **Remuement du sol**, **Construction d'une installation** et **Dommage à une conduite**. Il apparaît donc une page pour chacun d'eux (voir les petites flèches bleues ci-dessous).

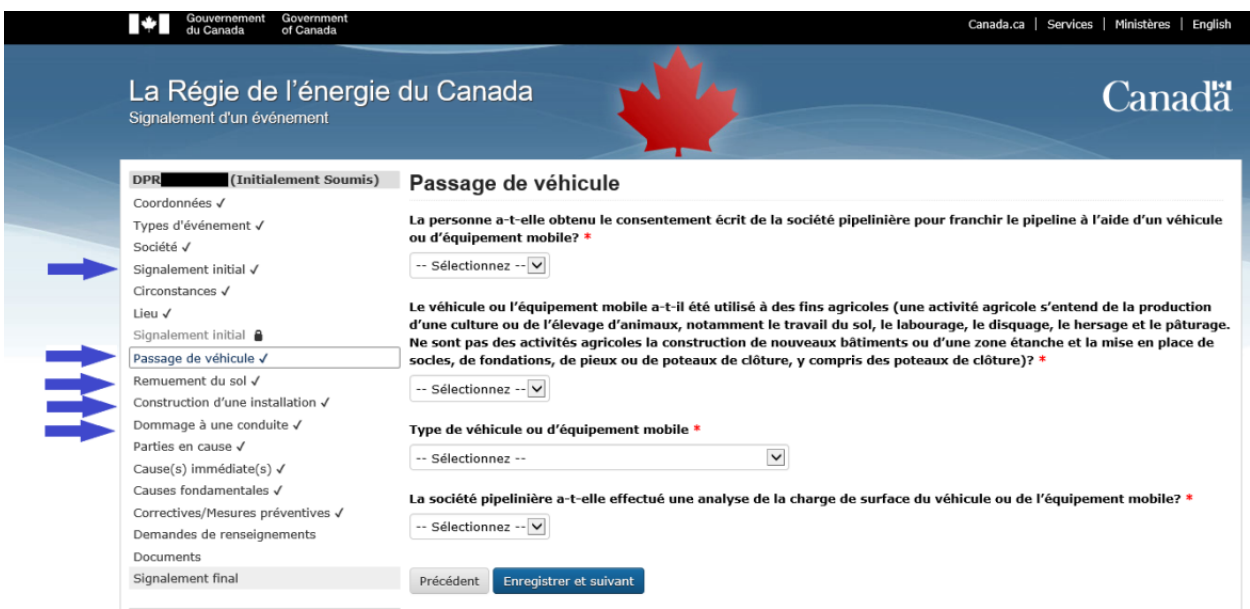

Dans le menu de gauche, vérifiez les types d'événement signalés pour valider que les pages applicables au signalement final s'affichent entre **Signalement initial** et **Parties en cause**.

## **5.1.1 Ajout ou retrait d'un type d'événement**

À mesure que de nouvelles informations seront disponibles après la soumission du signalement initial, des types d'événement de dommages à une conduite ou de contravention au *Règlement* peuvent être **ajoutés** ou **retirés** pour le **signalement final**. Voici comment faire :

- 1. Cliquez sur le lien **Types d'événement** dans le menu de gauche (voir la grande flèche bleue ci-dessus).
- 2. Ajoutez ou retirez les types d'événement applicables au signalement final. Voir la section 4.4 pour en savoir plus sur la page **Types d'événement**.
- 3. Une fois les types d'événement ajoutés ou enlevés, cliquez sur **Enregistrer et suivant** au bas de la page. La page **Société** apparaît automatiquement. **À noter que le menu de gauche demeure différent jusqu'à ce que l'information soit validée de nouveau à la page Société.**

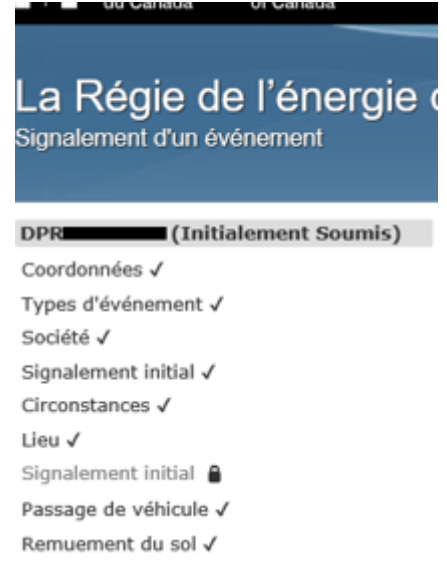

- 1. Validez de nouveau le nom de la société et sélectionnez les règlements applicables, car ils pourraient avoir changé en fonction des types d'événement (voir la section 4.5 pour en savoir plus sur la page **Société**). Cliquez ensuite sur **Enregistrer et suivant** au bas de la page.
- 2. Les pages des types d'événement sont automatiquement mises à jour dans le menu de gauche en fonction de la sélection à l'étape 2.
- 3. Validez de nouveau l'information de la page **Circonstances**, puis cliquez sur **Enregistrer et suivant** au bas de la page.

## **5.1.2 Événements non visés par l'exigence de déclaration obligatoire – demande de retrait du signalement**

Comme il est indiqué à la section 5.1, les pages entre **Signalement initial** et **Parties en cause** dans le menu de gauche sont générées en fonction des types d'événement sélectionnés lors du signalement initial et de ceux ajoutés par la suite (voir la section 5.1.1). Chaque page contient des questions propres aux types d'événement signalés.

À mesure que de nouvelles informations seront disponibles après la soumission du signalement initial, la société pipelinière peut déterminer qu'il n'y a pas de dommage à une conduite ni de contravention au *Règlement* et que le signalement doit être retiré. Exemples :

- Après un examen approfondi, la société pipelinière confirme qu'il n'y a pas eu de construction d'installation le long de l'emprise, sur l'emprise ou sous celle-ci.
- Après un examen approfondi, la société pipelinière confirme que le remuement du sol n'a pas dépassé 30 cm de profondeur et n'a pas réduit la couverture de terre sur le pipeline.
- Un signalement fondé sur la prudence a été soumis et, après examen approfondi, la société pipelinière confirme qu'il n'y a pas de dommage à la conduite.

**Une demande de retrait du signalement doit être soumise à la Régie au moyen de la fonction « Transmettre un message » dans le SSEL.** Pour en savoir plus sur cette fonction, consultez la section 2.

## **2.5.2 5.2 Passage de véhicule**

Lorsque le type d'événement **Franchissement avec un véhicule** est sélectionné, la page **Passage de véhicule** ci-dessous doit être remplie.

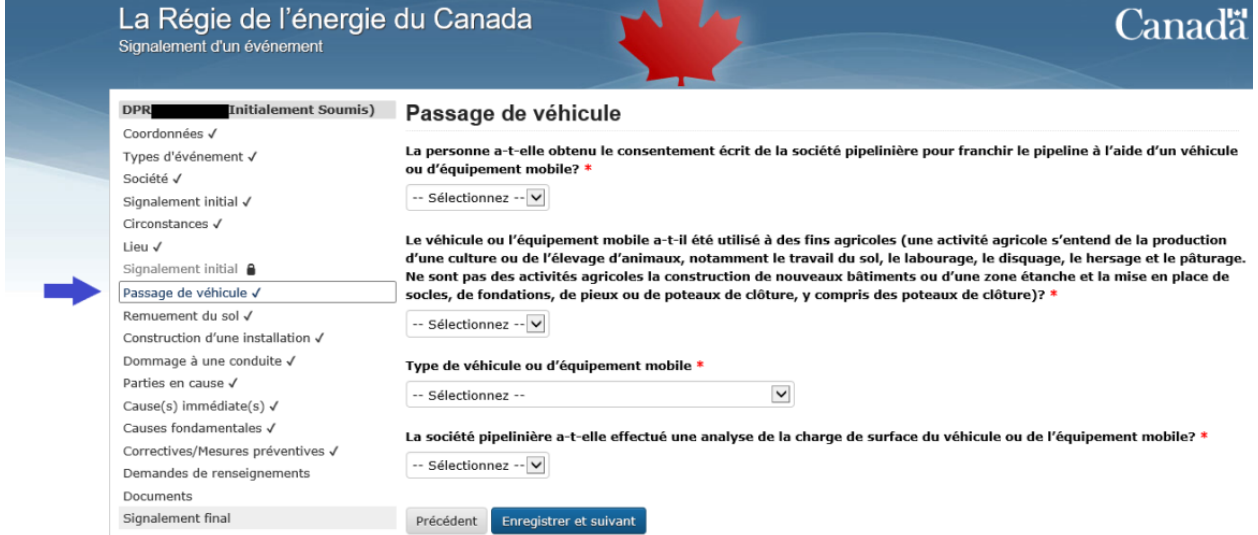

## **5.2.1 Passage de véhicule – consentement écrit**

Si un consentement écrit a été donné avant le passage d'un véhicule ou d'équipement mobile, un message d'avertissement apparaît indiquant que l'événement n'a pas à être signalé (voir ci-dessous). Veuillez justifier le signalement de l'événement ou retourner à la page **Types d'événement** dans le menu de gauche pour désélectionner le type **Franchissement avec un véhicule** (voir la section 5.1.1 ci-dessus).

## Passage de véhicule

La personne a-t-elle obtenu le consentement écrit de la société pipelinière pour franchir le pipeline à l'aide d'un véhicule ou d'équipement mobile? \*

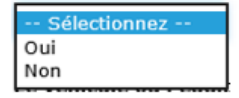

La personne a-t-elle obtenu le consentement écrit de la société pipelinière pour franchir le pipeline à l'aide d'un véhicule ou d'équipement mobile? \*

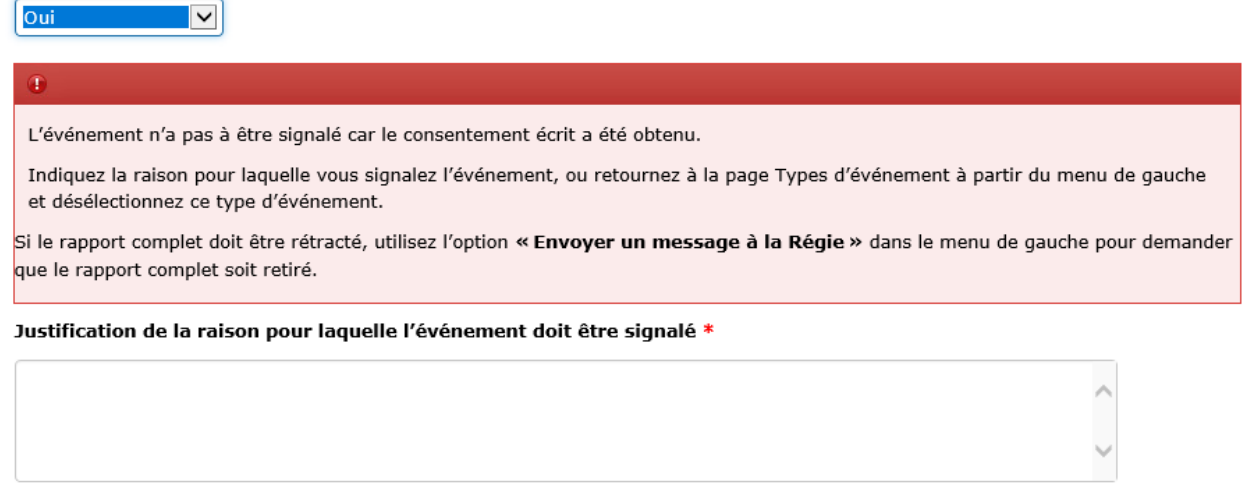

### **5.2.2 Passage de véhicule – activité agricole**

Dans le menu déroulant, sélectionnez **Oui** ou **Non**.

Si **Oui** est sélectionné, le SSEL génère des questions supplémentaires (voir les sections 5.2.2.1 et 5.2.2.2 ci-dessous).

Le véhicule ou l'équipement mobile a-t-il été utilisé à des fins agricoles (une activité agricole s'entend de la production d'une culture ou de l'élevage d'animaux, notamment le travail du sol, le labourage, le disquage, le hersage et le pâturage. Ne sont pas des activités agricoles la construction de nouveaux bâtiments ou d'une zone étanche et la mise en place de socles, de fondations, de pieux ou de poteaux de clôture, y compris des poteaux de clôture)? \*

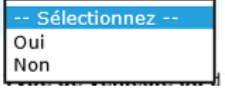

### **5.2.2.1 Passage de véhicule – activité agricole – charge utile et pression des pneus**

Dans le menu déroulant, sélectionnez **Oui**, **Non** ou **Inconnue**. Si **Non** est sélectionné, inscrivez des détails dans la boîte de texte qui apparaît.

La charge utile et la pression des pneus du véhicule ou de l'équipement mobile respectaient-elles les limites approuvées par le fabricant et ses directives d'utilisation? \*

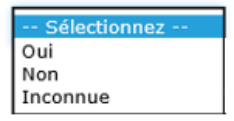

## **5.2.2.2 Passage de véhicule – activité agricole – avis conformément à l'article 7 du** *Règlement sur la prévention des dommages aux pipelines (obligations des compagnies pipelinières)*

Dans le menu déroulant, sélectionnez **Oui** ou **Non**. Si **Oui** est sélectionné, inscrivez des détails dans la boîte de texte qui apparaît.

Le point de franchissement devait-il faire l'objet d'un avis aux termes de l'article 7 du Règlement de la Règlement sur la prévention des dommages aux pipelines (obligations des compagnies pipelinières)? \*

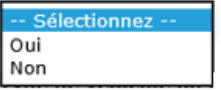

#### **5.2.3 Passage de véhicule – type de véhicule ou d'équipement mobile**

Dans le menu déroulant, sélectionnez le type de véhicule ou d'équipement mobile qui a franchi le pipeline. Si le type est inconnu, sélectionnez **Inconnu**. Si **Autre équipement** est sélectionné, inscrivez des détails dans la boîte de texte qui apparaît.

#### Type de véhicule ou d'équipement mobile \*

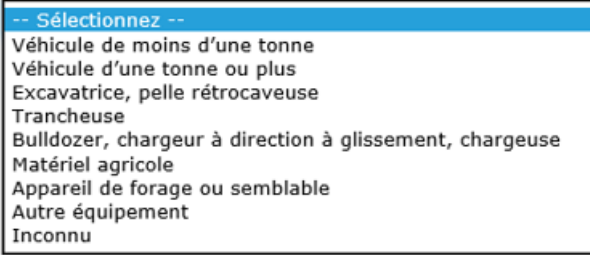

#### **5.2.4 Passage de véhicule – analyse de la charge de surface**

Dans le menu déroulant, sélectionnez **Oui** ou **Non**. Si **Oui** est sélectionné, fournissez un résumé comprenant les renseignements suivants dans la boîte de texte qui apparaît :

- Marque et modèle du véhicule ou de l'équipement mobile qui a franchi le pipeline
- Répercussions possibles des charges appliquées lors du franchissement La société pipelinière a-t-elle effectué une analyse de la charge de surface du véhicule ou de l'équipement mobile? \*

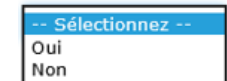

Quand vous aurez répondu à toutes les questions, cliquez sur **Enregistrer et suivant** au bas de la page.

## **2.5.3 5.3 Remuement du sol**

Lorsque le type d'événement **Perturbation du sol** est sélectionné, la page **Remuement du sol** ci-dessous doit être remplie.

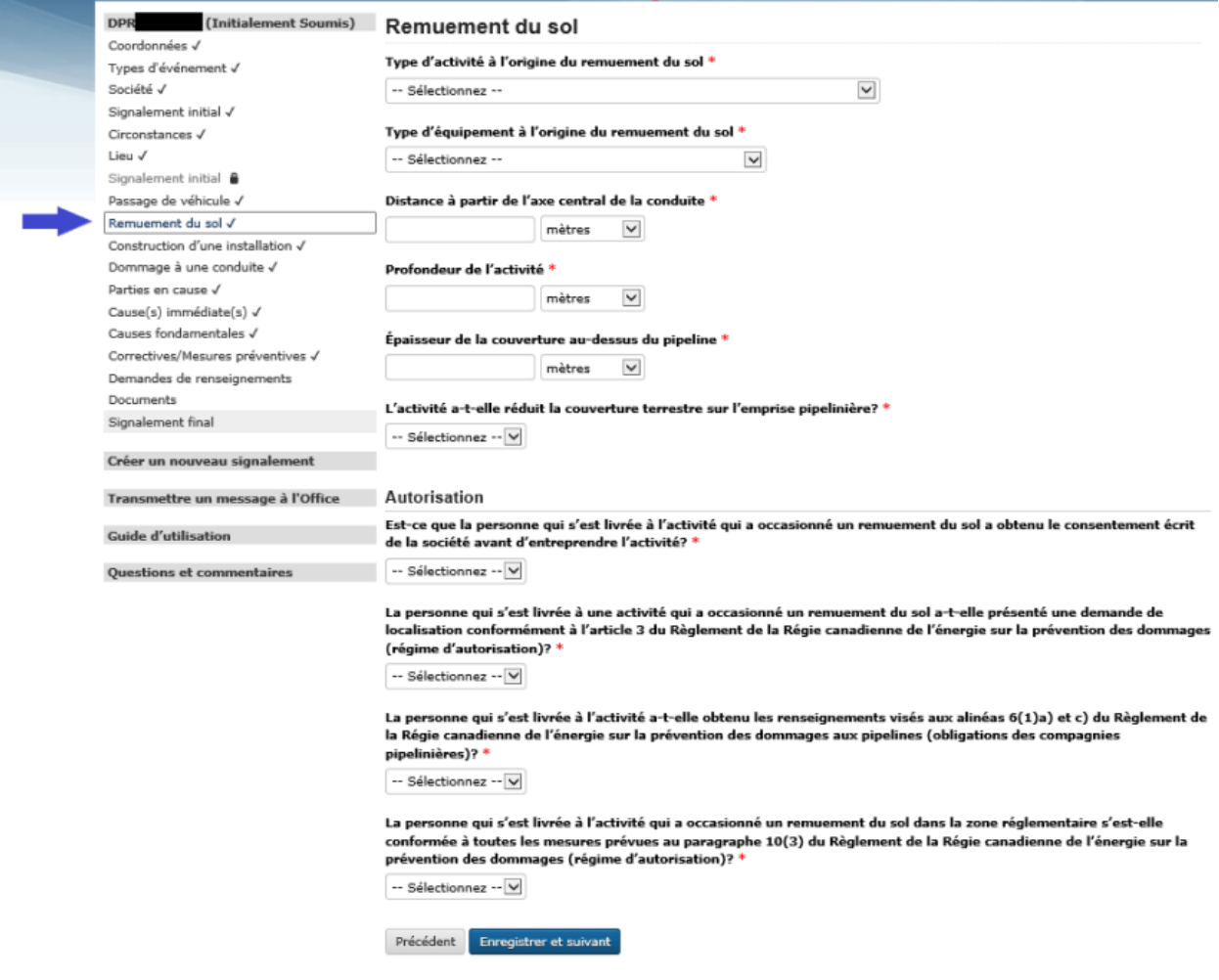

### **5.3.1 Remuement du sol – type d'activité**

Dans le menu déroulant, sélectionnez le type d'activité à l'origine du remuement du sol.

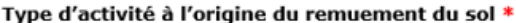

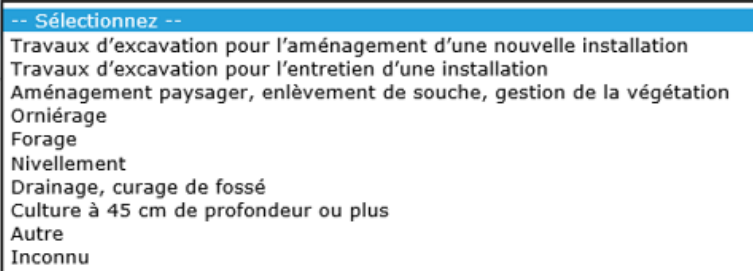

Les choix suivants génèrent une boîte de texte dans laquelle des détails doivent être fournis :

- Travaux d'excavation pour l'aménagement d'une nouvelle installation
- Travaux d'excavation pour l'entretien d'une installation
- Autre
- Inconnu

## **5.3.2 Remuement du sol – type d'équipement**

Dans le menu déroulant, sélectionnez le type d'équipement à l'origine du remuement du sol.

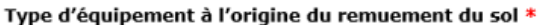

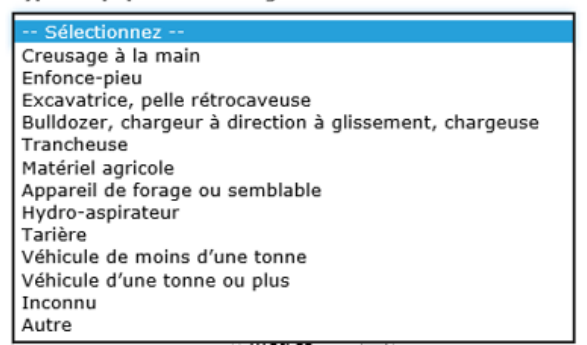

Si le type d'équipement est inconnu, sélectionnez **Inconnu**. Si le type d'équipement n'est pas dans la liste, sélectionnez **Autre** et fournissez des détails dans la boîte de texte qui apparaît.

#### **5.3.3 Remuement du sol – distance à partir de l'axe central de la conduite**

Saisissez la distance à partir de l'axe central de la conduite et sélectionnez **mètres** ou **centimètres** dans le menu déroulant. Si l'activité a eu lieu directement au-dessus de la conduite, indiquez « 0 ».

#### Distance à partir de l'axe central de la conduite \*

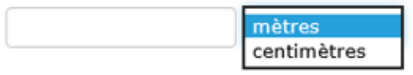

Si la distance dépasse 30,0 mètres, un message d'avertissement apparaît indiquant que l'événement n'a pas à être signalé (voir ci-dessous). Justifiez le signalement de l'événement ou retournez à la page **Types d'événement** pour désélectionner le type **Perturbation du sol** (voir la section 5.1.1 ci-dessus).

#### Distance à partir de l'axe central de la conduite \*

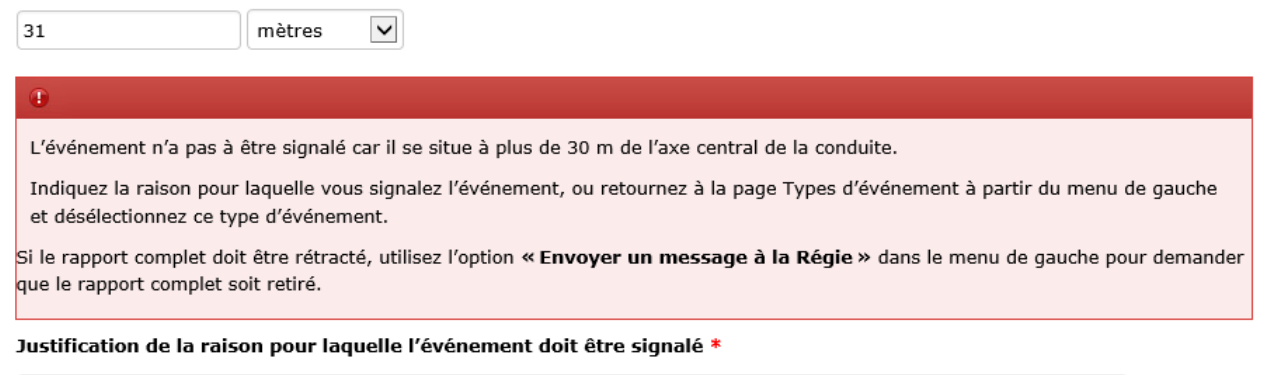

#### **5.3.4 Remuement du sol – profondeur de l'activité**

Saisissez la profondeur de l'activité et sélectionnez **mètres** ou **centimètres** dans le menu déroulant.

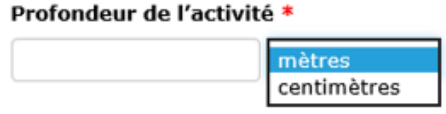

#### **5.3.5 Remuement du sol – épaisseur de la couverture au-dessus de la conduite**

Saisissez l'épaisseur mesurée de la couverture et sélectionnez **mètres** ou **centimètres** dans le menu déroulant.

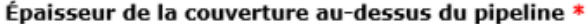

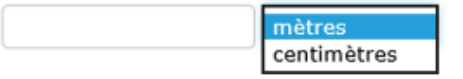

## **5.3.6 Remuement du sol – réduction de la couverture de terre au-dessus du pipeline**

Si l'activité a causé une réduction de la couverture de terre au-dessus du pipeline, sélectionnez **Oui**. Saisissez ensuite la valeur de la réduction en mètres ou en centimètres.

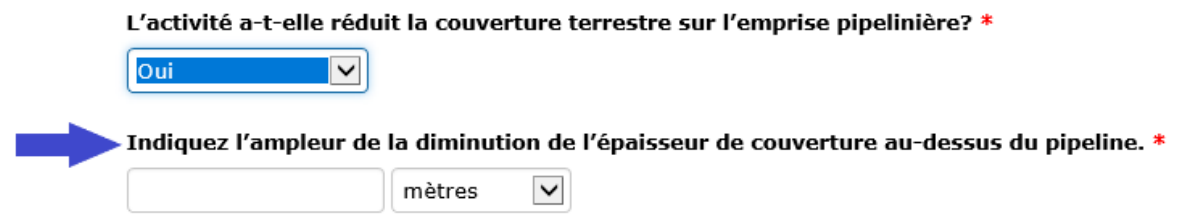

**Si l'activité a eu lieu à une profondeur inférieure à 30 cm et n'a pas réduit la couverture de terre au-dessus du pipeline**, un message d'avertissement apparaît indiquant que l'événement n'a pas à être signalé. Justifiez le signalement de l'événement ou retournez à la page **Types d'événement** dans le menu de gauche pour désélectionner le type **Perturbation du sol** (voir la section 5.1.1 ci-dessus).

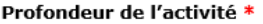

 $\bigoplus$ 

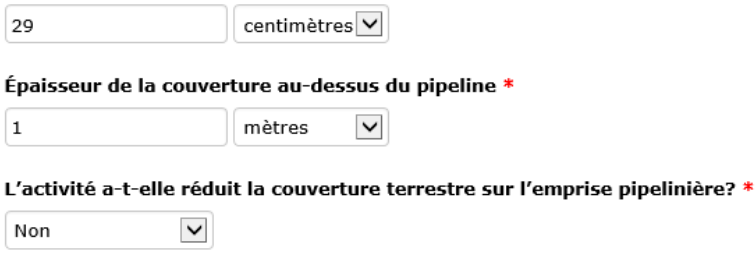

L'événement n'a pas à être signalé car l'activité se situait à moins de 30 cm de profondeur et n'a pas occasionné la réduction de la couverture au-dessus du pipeline.

Indiquez la raison pour laquelle vous signalez l'événement, ou retournez à la page Types d'événement à partir du menu de gauche et désélectionnez ce type d'événement.

Si le rapport complet doit être rétracté, utilisez l'option « Envoyer un message à la Régie » dans le menu de gauche pour demander que le rapport complet soit retiré.

Justification de la raison pour laquelle l'événement doit être signalé \*

#### **5.3.7 Remuement du sol – autorisation**

L'article 10 du *Règlement* définit les critères d'autorisation d'une activité de remuement du sol dans la zone réglementaire. Les questions suivantes (voir les captures d'écran) concernent l'autorisation. Si le type d'activité sélectionné à la section 5.3.1 était **Travaux d'excavation pour l'entretien d'une installation**, le SSEL affiche automatiquement les questions d'autorisation liées à l'article 11 du *Règlement* portant sur les activités d'entretien d'une installation.

### **5.3.7.1 Remuement du sol – consentement écrit**

Dans le menu déroulant, sélectionnez **Oui** ou **Non**.

#### Autorisation

Est-ce que la personne qui s'est livrée à l'activité qui a occasionné un remuement du sol a obtenu le consentement écrit de la société avant d'entreprendre l'activité? \*

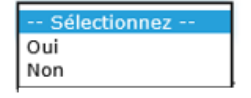

### **5.3.7.2 Remuement du sol – demande de localisation**

Dans le menu déroulant, sélectionnez **Oui** ou **Non**.

La personne qui s'est livrée à une activité qui a occasionné un remuement du sol a-t-elle présenté une demande de localisation conformément à l'article 3 du Règlement de la Régie canadienne de l'énergie sur la prévention des dommages (régime d'autorisation)? \*

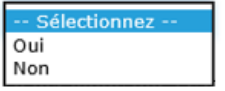

- Si **Oui** est sélectionné :
	- Le SSEL demande si la conduite a été localisée avant le remuement du sol. Sélectionnez **Oui** ou **Non**. Si **Non** est sélectionné, veuillez fournir des détails dans la boîte de texte qui apparaît (voir ci-dessous).
	- S'il est connu, le numéro de la demande au centre d'appel unique peut être saisi dans la boîte de texte facultative qui apparaît.

La personne qui s'est livrée à une activité qui a occasionné un remuement du sol a-t-elle présenté une demande de localisation conformément à l'article 3 du Règlement de la Régie canadienne de l'énergie sur la prévention des dommages (régime d'autorisation)? \*

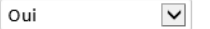

La conduite a-t-elle été localisée avant le remuement du sol? \*

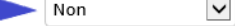

Veuillez fournir des renseignements détaillés. \*

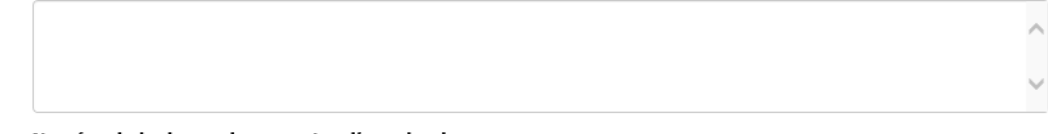

Numéro de la demande au centre d'appel unique

#### **5.3.7.3 Remuement du sol – obligations à la suite d'une demande de localisation**

Dans le menu déroulant, sélectionnez **Oui** ou **Non**.

La personne qui s'est livrée à l'activité a-t-elle obtenu les renseignements visés aux alinéas 6(1)a) et c) du Règlement de la Régie canadienne de l'énergie sur la prévention des dommages aux pipelines (obligations des compagnies pipelinières)? \*

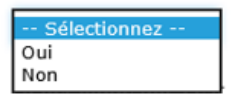

### **5.3.7.4 Remuement du sol – mesures à suivre**

Dans le menu déroulant, sélectionnez **Oui**, **Non** ou **S.O.**. Si aucun consentement écrit n'a été donné pour l'activité, sélectionnez **S.O.**.

La personne qui s'est livrée à l'activité qui a occasionné un remuement du sol dans la zone réglementaire s'est-elle conformée à toutes les mesures prévues au paragraphe 10(3) du Règlement de la Régie canadienne de l'énergie sur la prévention des dommages (régime d'autorisation)? \*

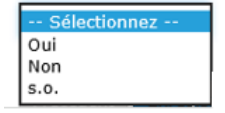

Si

**Non** est sélectionné, le SSEL génère une liste des mesures non respectées. **Sélectionnez toutes celles qui s'appliquent.**

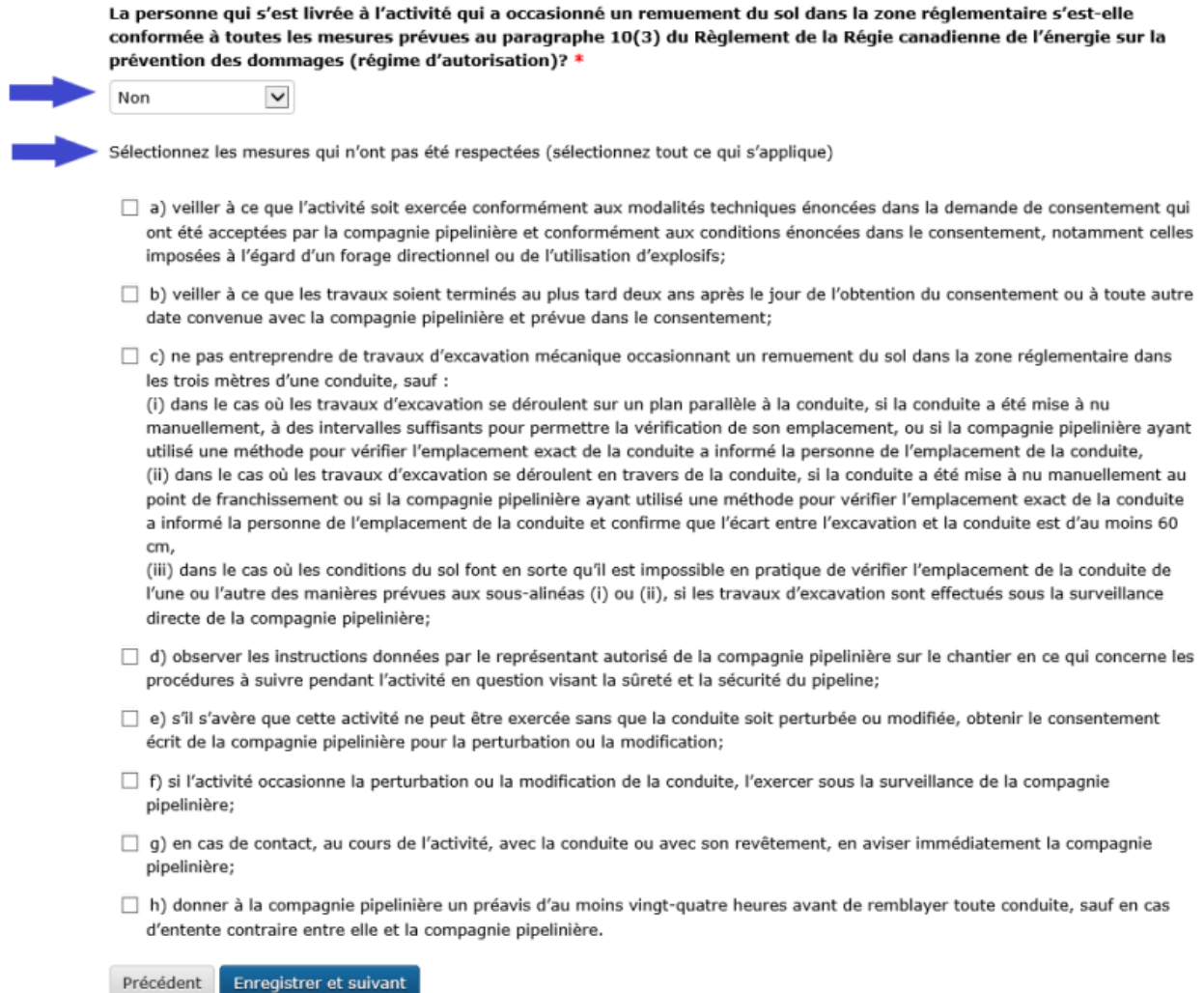

Quand vous aurez répondu à toutes les questions, cliquez sur **Enregistrer et suivant** au bas de la page.

## **2.5.4 5.4 Construction d'une installation**

Lorsque le type d'événement **Construction d'une installation** est sélectionné, la page **Construction d'une installation** ci-dessous doit être remplie.

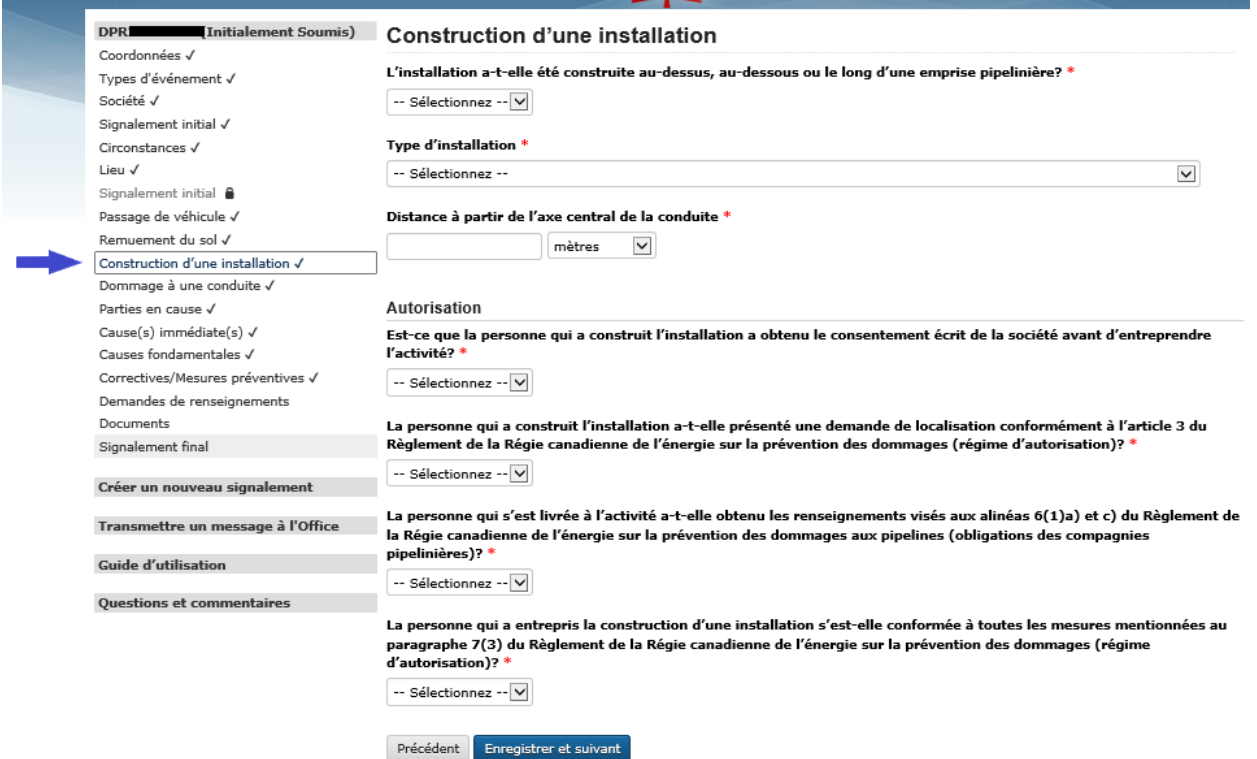

#### **5.4.1 Construction d'une installation – emplacement**

### L'installation a-t-elle été construite au-dessus, au-dessous ou le long d'ur

-- Sélectionnez -Oui Non

Dans le menu déroulant, sélectionnez **Oui** ou **Non**.

Si **Non** est sélectionné, un message d'avertissement apparaît indiquant que l'événement n'a pas à être signalé (voir ci-dessous). Justifiez le signalement de l'événement ou retournez à la page **Types d'événement** pour désélectionner le type **Construction d'une installation** (voir la section 5.1.1 ci-dessus).

L'installation a-t-elle été construite au-dessus, au-dessous ou le long d'une emprise pipelinière? \*

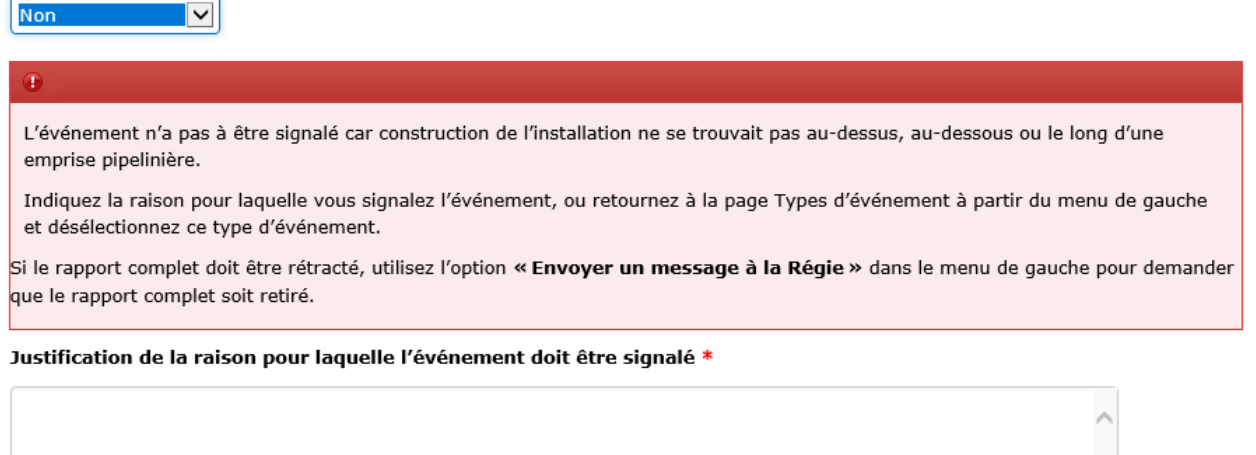

## **5.4.2 Construction d'une installation – type d'installation**

Dans le menu déroulant, sélectionnez le type d'installation applicable.

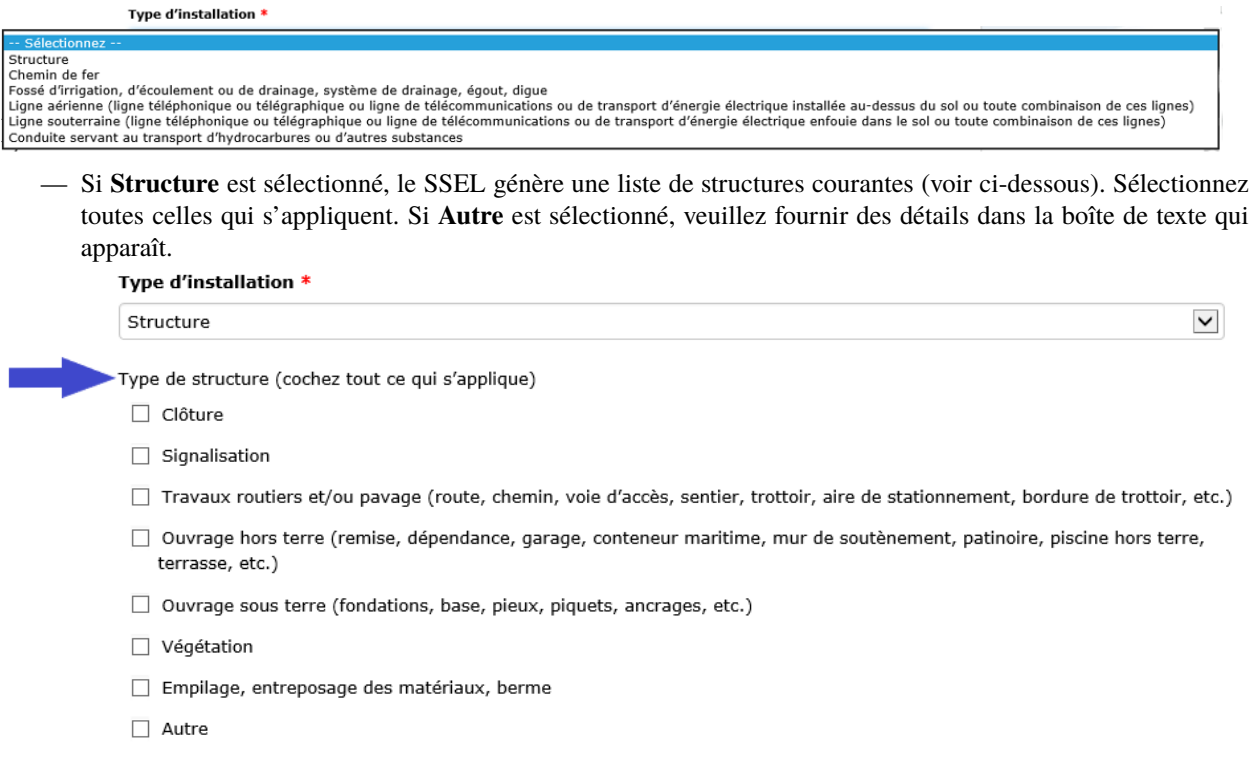

## **5.4.3 Construction d'une installation – distance à partir de l'axe central de la conduite**

Veuillez saisir la distance à partir de l'axe central de la conduite et sélectionner **mètres** ou **centimètres** dans le menu déroulant. Si l'activité a eu lieu directement au-dessus de la conduite, indiquez « 0 ».

#### Distance à partir de l'axe central de la conduite \*

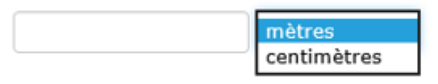

## **5.4.4 Construction d'une installation – autorisation**

L'article 7 du *Règlement* définit les critères d'autorisation de la construction d'une installation le long du pipeline, sur le pipeline ou sous celui-ci. Les questions suivantes (voir les captures d'écran) concernent l'autorisation. Si le type d'installation sélectionné à la section 5.4.2 était **Ligne aérienne**, le SSEL affiche automatiquement les questions d'autorisation liées à l'article 9 du *Règlement* portant sur l'autorisation relative à la construction d'une ligne aérienne.

#### **5.4.4.1 Construction d'une installation – consentement écrit**

Dans le menu déroulant, sélectionnez **Oui** ou **Non**.

Est-ce que la personne qui a construit l'installation a obtenu le consentement écrit de la société avant d'entreprendre l'activité? \*

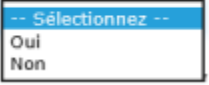

#### **5.4.4.2 Construction d'une installation – demande de localisation**

Dans le menu déroulant, sélectionnez **Oui** ou **Non**. Si **Oui** est sélectionné :

La personne qui a construit l'installation a-t-elle présenté une demande de localisation conformément à l'article 3 du Règlement de la Régie canadienne de l'énergie sur la prévention des dommages (régime d'autorisation)? \*

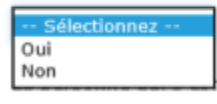

- Le SSEL demande si la conduite a été localisée avant la construction de l'installation. Sélectionnez **Oui** ou **Non**. Si **Non** est sélectionné, veuillez fournir des détails dans la boîte de texte qui apparaît (voir ci-dessous).
- S'il est connu, le numéro de la demande au centre d'appel unique peut être saisi dans la boîte de texte facultative qui apparaît.

La personne qui a construit l'installation a-t-elle présenté une demande de localisation conformément à l'article 3 du Règlement de la Régie canadienne de l'énergie sur la prévention des dommages (régime d'autorisation)? \*

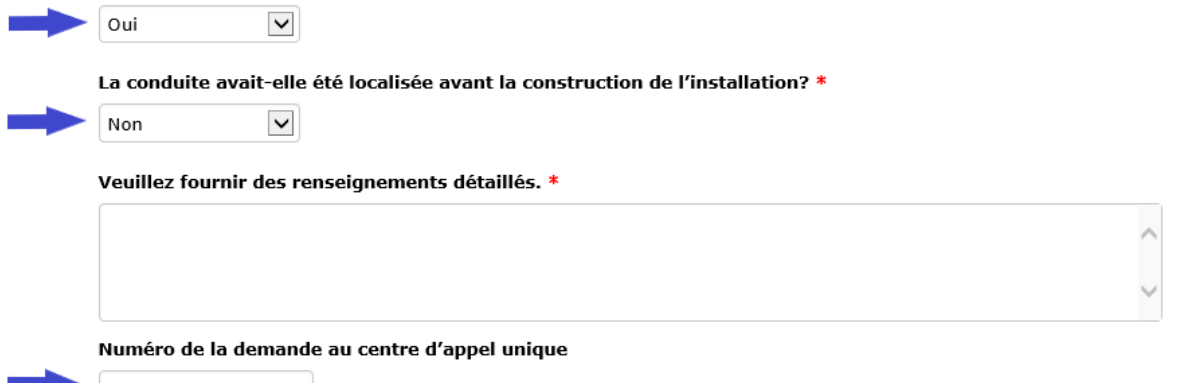

#### **5.4.4.3 Construction d'une installation – obligations à la suite d'une demande de localisation**

Dans le menu déroulant, sélectionnez **Oui** ou **Non**.

La personne qui s'est livrée à l'activité a-t-elle obtenu les renseignements visés aux alinéas 6(1)a) et c) du Règlement de la Régie canadienne de l'énergie sur la prévention des dommages aux pipelines (obligations des compagnies pipelinières)? \*

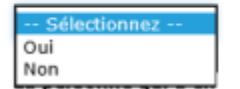

### **5.4.4.4 Construction d'une installation – mesures à suivre**

Dans le menu déroulant, sélectionnez **Oui**, **Non** ou **S.O.**. Si aucun consentement écrit n'a été donné pour l'activité, sélectionnez **S.O.**. Si **Non** est sélectionné, le SSEL génère une liste des mesures non respectées. **Sélectionnez toutes celles qui s'appliquent.**

La personne qui a entrepris la construction d'une installation s'est-elle conformée à toutes les mesures mentionnées au paragraphe 7(3) du Règlement de la Régie canadienne de l'énergie sur la prévention des dommages (régime d'autorisation)? \*

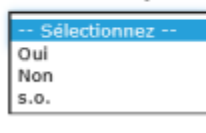

La personne qui a entrepris la construction d'une installation s'est-elle conformée à toutes les mesures mentionnées au paragraphe 7(3) du Règlement de la Régie canadienne de l'énergie sur la prévention des dommages (régime d'autorisation)? \*

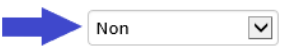

Sélectionnez les mesures qui n'ont pas été respectées (sélectionnez tout ce qui s'applique)

- a) veiller à ce que les travaux de construction soient effectués conformément aux modalités techniques énoncées dans la demande de consentement qui ont été acceptées par la compagnie pipelinière et conformément aux conditions énoncées dans le consentement:
- □ b) veiller à ce que les travaux soient terminés au plus tard deux ans après le jour de l'obtention du consentement ou à toute autre date convenue avec la compagnie pipelinière et prévue dans le consentement;
- □ c) observer les instructions données par le représentant autorisé de la compagnie pipelinière sur le chantier en ce qui concerne les procédures à suivre pendant les travaux de construction à proximité d'une conduite qui visent la sûreté et la sécurité du pipeline;
- □ d) s'il s'avère que les travaux de construction ne peuvent être effectués sans que la conduite soit perturbée ou modifiée, obtenir le consentement écrit de la compagnie pipelinière pour la perturbation ou la modification;
- □ e) si les travaux de construction occasionnent la perturbation ou la modification de la conduite, les effectuer sous la surveillance de la compagnie pipelinière;
- □ f) en cas de contact, au cours des travaux de construction, avec la conduite ou avec son revêtement, en aviser immédiatement la compagnie pipelinière.

Préciser en quoi les mesures n'ont pas été respectées. \*

Quand vous aurez répondu à toutes les questions, cliquez sur **Enregistrer et suivant** au bas de la page.

## **2.5.5 5.5 Dommage à une conduite**

Lorsque le type d'événement **Dommages à la conduite** est sélectionné, la page **Dommage à une conduite** ci-dessous doit être remplie.

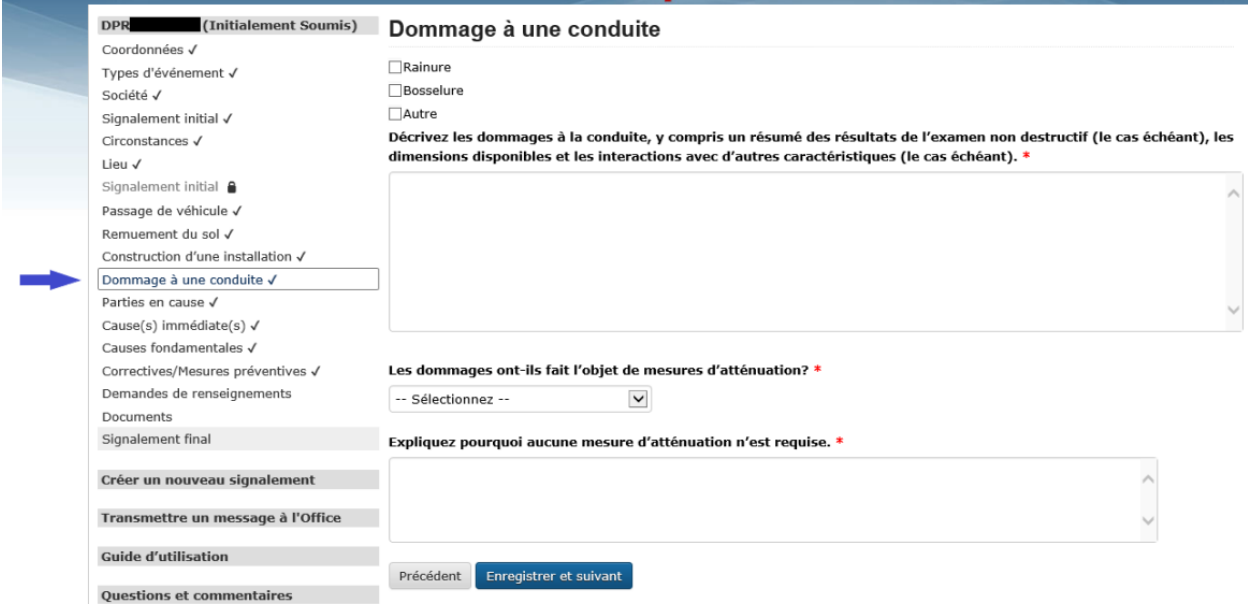

## **5.5.1 Dommage à une conduite – type de dommage**

Toute information concernant des dommages à une conduite soumise par la société pipelinière dans le signalement initial est automatiquement reportée dans cette page.

## Dommage à une conduite

- $\Box$ Rainure
- $\Box$ Bosselure
- $\Box$ Autre

Décrivez les dommages à la conduite, y compris un résumé des résultats de l'examen non destructif (le cas échéant), les dimensions disponibles et les interactions avec d'autres caractéristiques (le cas échéant). \*

Révisez les champs préremplis. Corrigez, ajoutez ou supprimez de l'information, au besoin. Les types de dommages aux conduites pouvant être sélectionnés sont **Rainure**, **Bosselure** et **Autre**. Sélectionnez **tous ceux qui s'appliquent.** Selon les dommages sélectionnés, le SSEL génère automatiquement des questions supplémentaires (voir ci-dessous).

## **5.5.1.1 Dommage à une conduite – type de dommage – rainure**

Si **Rainure** est sélectionné, le SSEL génère les questions obligatoires suivantes.

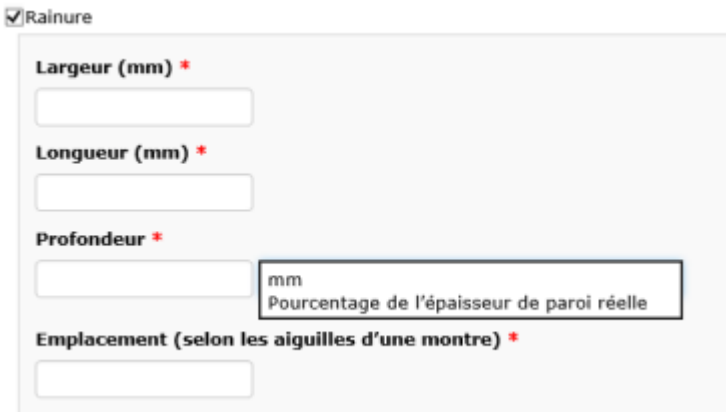

- **Largeur** et **longueur** en millimètres.
- **Profondeur** en millimètres ou en pourcentage de l'épaisseur de paroi réelle (menu déroulant).
- **Emplacement (selon les aiguilles d'une montre) :** En regardant vers l'aval, 12 heures représente le dessus de la conduite et 6 heures, le bas.

## **5.5.1.2 Dommage à une conduite – type de dommage – bosselure**

Si **Bosselure** est sélectionné, le SSEL génère les questions obligatoires suivantes.

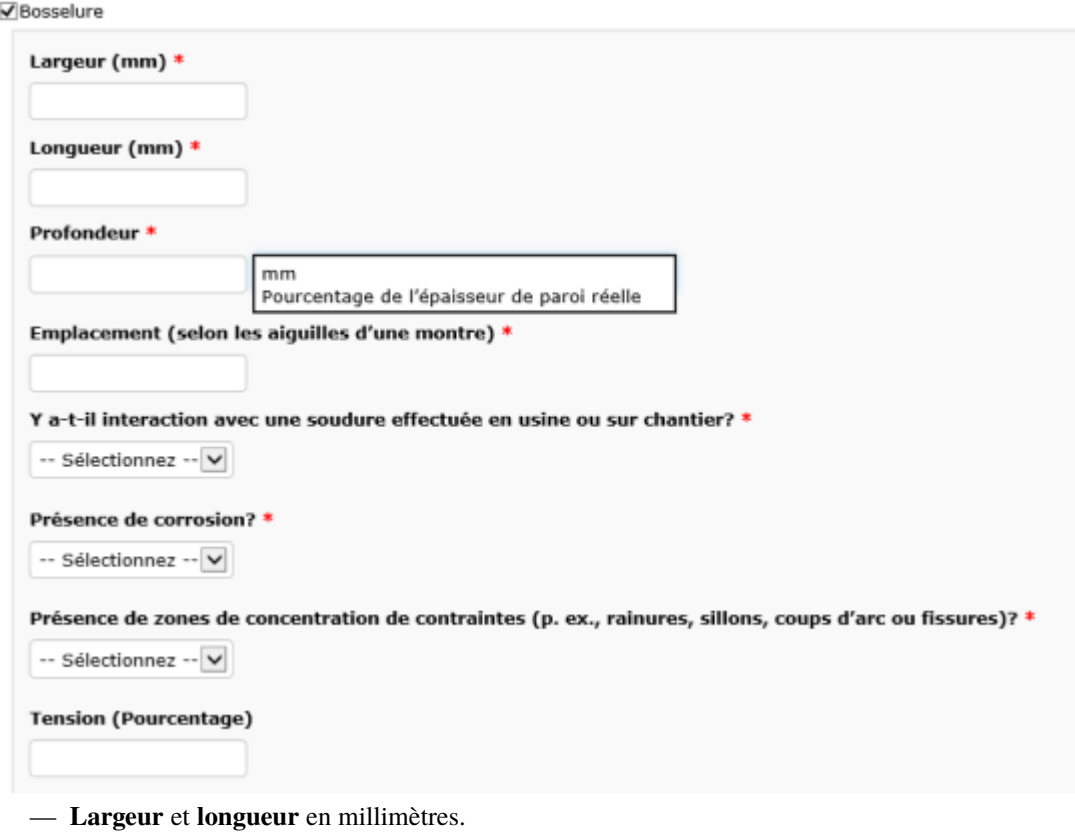

— **Profondeur** en millimètres ou en pourcentage de l'épaisseur de paroi réelle (menu déroulant).

- **Emplacement (selon les aiguilles d'une montre) :** En regardant vers l'aval, 12 heures représente le dessus du pipeline et 6 heures, le bas.
- **Y a-t-il interaction avec une soudure effectuée en usine ou sur le chantier ?** Sélectionnez **Oui** ou **Non**.
- **Présence de corrosion ?** Sélectionnez **Oui** ou **Non**.
- **Présence de zones de concentration de contraintes** (p. ex., rainures, sillons, coups d'arc ou fissures) ? Sélectionnez **Oui** ou **Non**.
- **Tension (pourcentage)**. Question facultative. S'il est connu, indiquer le pourcentage de tension.

#### **5.5.1.3 Dommage à une conduite – type de dommage – autre**

Si **Autre** est sélectionné, le SSEL demande une description.

 $\overline{\mathsf{v}}$  Autre

**Description \*** 

#### **5.5.2 Dommage à une conduite – description des dommages**

Veuillez fournir une description des dommages à la conduite, y compris un résumé des résultats de l'examen non destructif (le cas échéant), les dimensions disponibles et les interactions avec d'autres caractéristiques (le cas échéant).

Décrivez les dommages à la conduite, y compris un résumé des résultats de l'examen non destructif (le cas échéant), les dimensions disponibles et les interactions avec d'autres caractéristiques (le cas échéant). \*

## **5.5.3 Dommage à une conduite – les dommages ont-ils fait l'objet de mesures d'atténuation ?**

Dans le menu déroulant, sélectionnez **Mesures d'atténuation prises**, **Mesures d'atténuation à prendre** ou **Mesures d'atténuation non requises**.

Les dommages ont-ils fait l'objet de mesures d'atténuation? \*

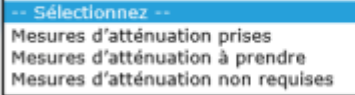

#### **5.5.3.1 Dommage à une conduite – mesures d'atténuation prises**

Si **Mesures d'atténuation prises** est sélectionné (voir la section 5.5.3 ci-dessus), précisez les mesures prises.

#### Les dommages ont-ils fait l'objet de mesures d'atténuation? \*

Mesures d'atténuation prises  $\checkmark$ 

Préciser les mesures prises pour atténuer les dommages. \*

#### **5.5.3.2 Dommage à une conduite – mesures d'atténuation à prendre**

Si **Mesures d'atténuation à prendre** est sélectionné (voir la section 5.5.3 ci-dessus), fournissez un plan d'atténuation comprenant un échéancier.

#### Les dommages ont-ils fait l'objet de mesures d'atténuation? \*

Mesures d'atténuation à prendre  $\checkmark$ 

Veuillez fournir un plan d'atténuation avec échéances. \*

#### **5.5.3.2.1 Dommage à une conduite – mesures d'atténuation provisoires**

Dans le menu déroulant, sélectionnez **Oui** ou **Non**.

Des mesures d'atténuation provisoires ont-elles été prises? \*

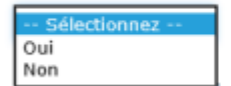

- Si **Oui** est sélectionné, précisez les mesures dans la boîte de texte qui apparaît.
- Si **Non** est sélectionné, précisez, dans la boîte de texte qui apparaît, les mesures prises par la société pour assurer la sécurité du pipeline, des personnes et de l'environnement jusqu'à ce que des mesures d'atténuation soient prises.

#### **5.5.3.3 Dommage à une conduite – mesures d'atténuation non requises**

Si **Mesures d'atténuation non requises** est sélectionné (voir la section 5.5.3 ci-dessus), expliquez pourquoi.

#### Les dommages ont-ils fait l'objet de mesures d'atténuation? \*

Mesures d'atténuation non requises v

#### Expliquez pourquoi aucune mesure d'atténuation n'est requise. \*

Quand vous aurez répondu à toutes les questions, cliquez sur **Enregistrer et suivant** au bas de la page.

## **2.5.6 5.6 Parties en cause**

La page **Parties en cause** est préremplie en fonction des types d'événement signalés.

#### **5.6.1 Parties en cause – définitions**

- **Remueur du sol :** Partie ayant remué le sol.
- **Constructeur d'installations :** Partie ayant construit l'installation.
- **Conducteur de véhicule ou d'équipement mobile :** Partie ayant conduit le véhicule ou l'équipement mobile au-dessus du pipeline.
- **Partie ayant causé les dommages :** Partie ayant endommagé la conduite.
- **Maître d'ouvrage :** Partie ayant amorcé les travaux; partie au nom de laquelle le remueur du sol, le constructeur d'installations ou la partie ayant causé les dommages ont effectué les travaux.
	- Exemple 1 : Une propriétaire foncière commence des travaux et fait l'excavation elle-même. Elle est à la fois maître d'ouvrage et remueur du sol.
	- Exemple 2 : Un propriétaire foncier engage un entrepreneur pour construire une installation sur l'emprise. Le propriétaire foncier est le maître d'ouvrage et l'entrepreneur est le constructeur d'installations.
	- Exemple 3 : Un promoteur amorce les travaux et engage un excavateur professionnel, qui endommage la conduite. Le promoteur est le maître d'ouvrage et l'excavateur est le remueur du sol et la partie ayant causé les dommages.

#### **5.6.2 Parties en cause – parties par défaut en fonction des types d'événement signalés**

1. S'il s'agit d'un **passage de véhicule**, le SSEL génère automatiquement le type de partie en cause **Conducteur de véhicule ou d'équipement mobile**.

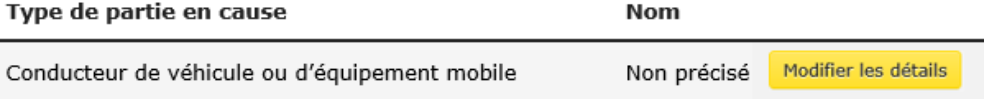

2. S'il s'agit d'un **remuement du sol**, le SSEL génère automatiquement les types de partie en cause **Remueur du sol** et **Maître d'ouvrage**.

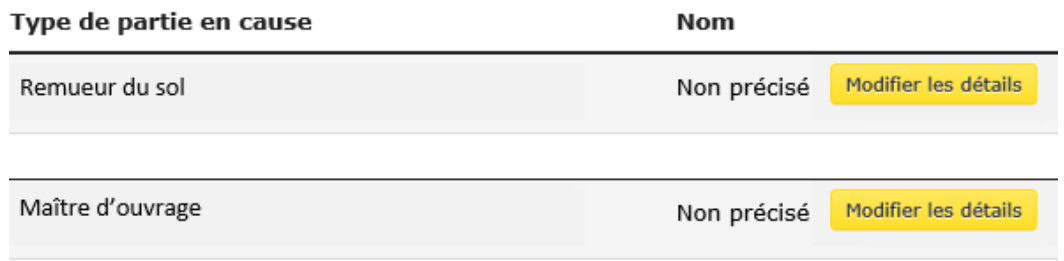

3. S'il s'agit de la **construction d'une installation**, le SSEL génère automatiquement les types de partie en cause **Maître d'ouvrage** et **Constructeur d'installations**.

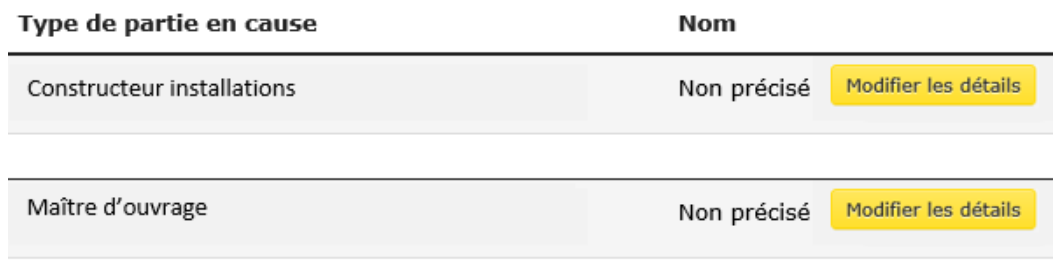

4. S'il s'agit de **dommages à une conduite**, le SSEL génère automatiquement le type de partie en cause **Partie ayant causé les dommages**.

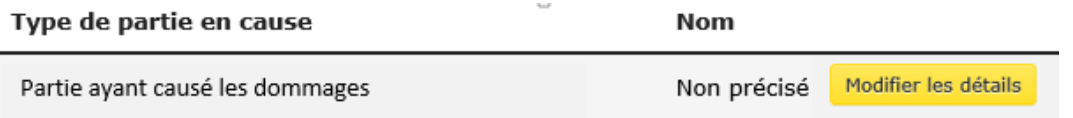

## **5.6.3 Parties en cause – saisie des détails**

Cliquez sur **Saisir les détails** pour ajouter de l'information sur chaque partie.

Dans le menu déroulant, sélectionnez l'option, parmi les suivantes, qui décrit le mieux la partie en cause : **Première partie (société pipelinière)**, **Deuxième partie (entrepreneur travaillant pour la société pipelinière)**, **Tierce partie (aucun lien avec la société pipelinière)**, ou **Inconnu**.

Sélectionnez l'option qui décrit le mieux la partie. \*

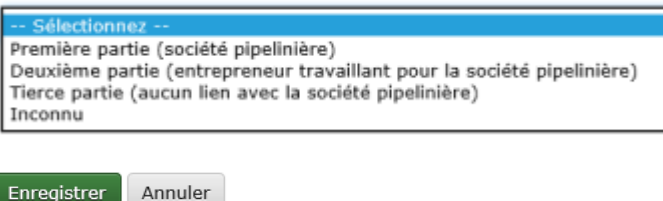

Si **Deuxième partie (entrepreneur travaillant pour la société pipelinière)** ou **Tierce partie (aucun lien avec la société pipelinière)** est sélectionné, des questions supplémentaires sont générées à l'écran (voir ci-dessous).

#### **5.6.3.1 Parties en cause – deuxième et tierce parties**

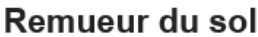

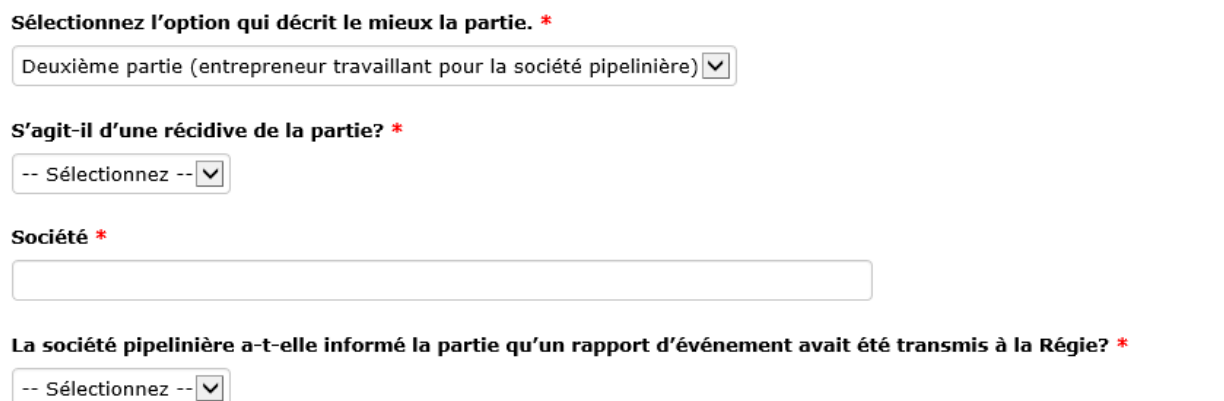

La partie figurait-elle sur la liste de distribution du matériel de sensibilisation du public de la société pipelinière avant l'événement? \*

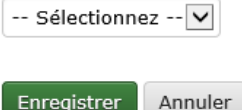

#### **5.6.3.1.1 Parties en cause – deuxième et tierce parties – s'agit-il d'une récidive de la partie ?**

Dans le menu déroulant, sélectionnez **Oui** ou **Non**. Si **Oui** est sélectionné, le SSEL génère automatiquement une boîte de texte où indiquer la date, le numéro de dossier et une brève description des incidents antérieurs.

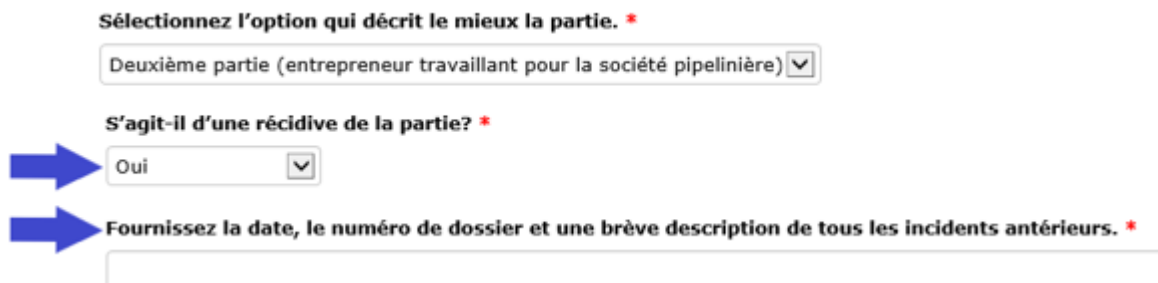

#### **5.6.3.1.2 Parties en cause – deuxième et tierce parties – nom de la société**

Dans la boîte de texte, saisissez le nom de la société concernée (obligatoire pour la deuxième partie, mais facultative pour la tierce partie).

Société \*
### **5.6.3.1.3 Parties en cause – deuxième et tierce parties – la partie est-elle avisée du signalement à la Régie ?**

Dans le menu déroulant, sélectionnez **Oui** ou **Non**.

### **5.6.3.1.4 Parties en cause – deuxième et tierce parties – liste de distribution du matériel de sensibilisation du public**

Dans le menu déroulant, sélectionnez **Oui** ou **Non.**

— Si **Oui** est sélectionné, les questions suivantes apparaissent.

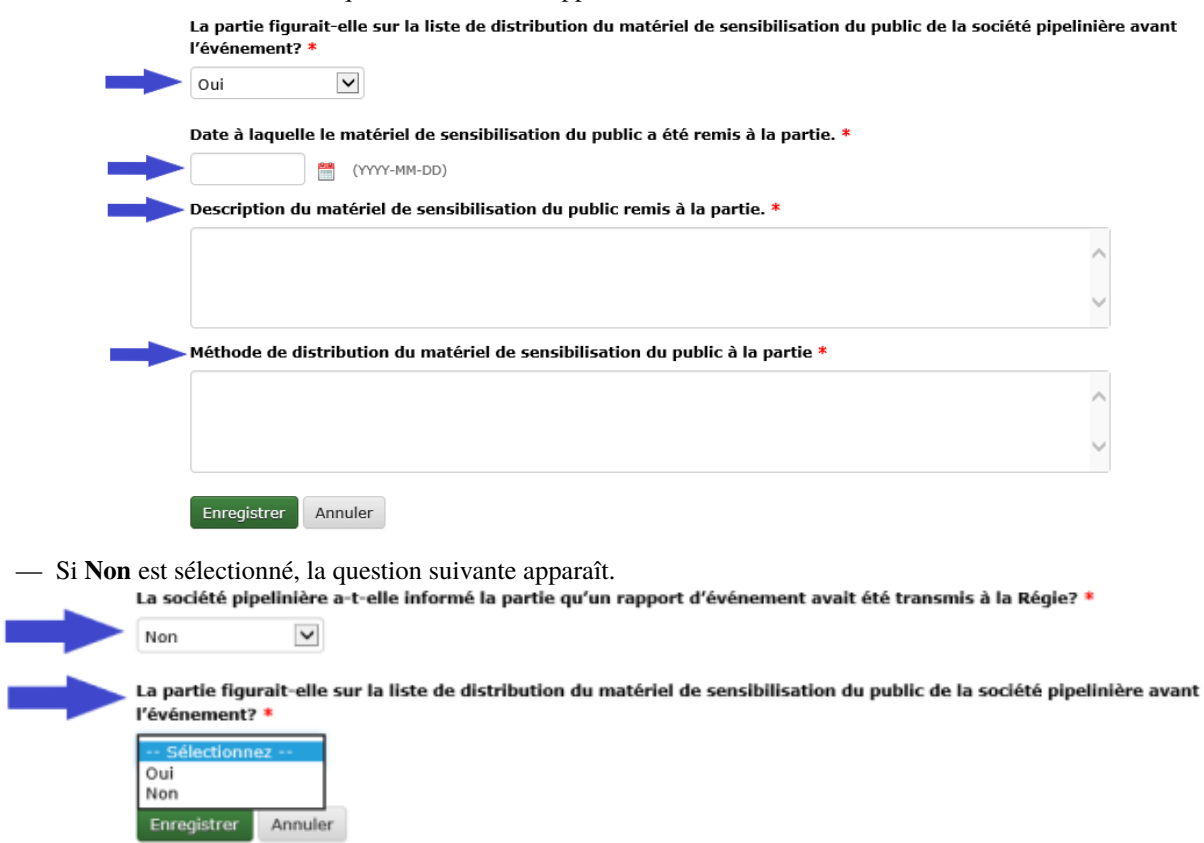

Si **Non** est sélectionné, veuillez fournir des détails dans la boîte de texte qui apparaît.

Une fois tous les détails saisis, cliquez sur **Enregistrer** au bas de la page. Le SSEL retourne automatiquement à la page Parties en cause, d'où il est possible de modifier les détails ou d'en saisir de nouveaux.

### Parties en cause

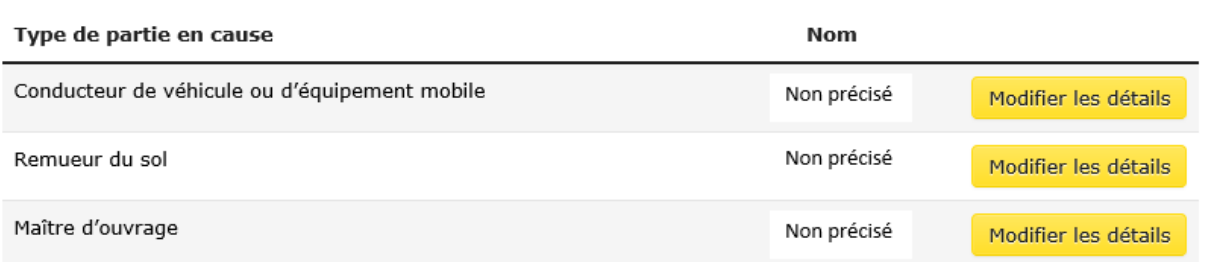

Si plusieurs parties ont les mêmes détails, voir la section 5.6.5 ci-dessous.

### **5.6.4 Parties en cause – plusieurs types d'événement**

Si plusieurs types d'événement sont signalés, le SSEL génère automatiquement plusieurs parties en cause par défaut. — Exemple 1 : **Remuement du sol et dommage à une conduite**

### **Parties en cause**

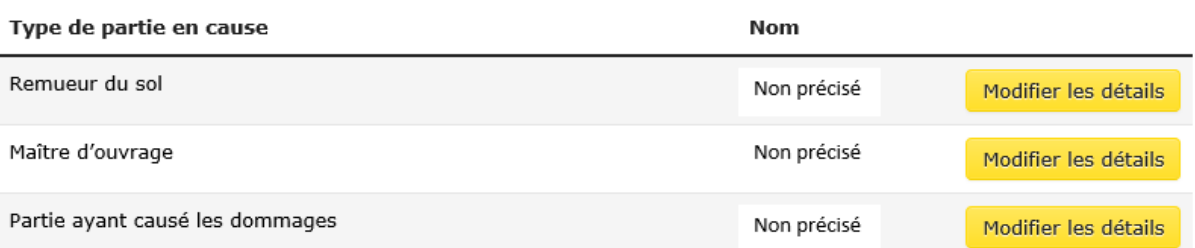

— Example 2 : **Passage de véhicule, remuement du sol et construction d'une installation**

### Parties en cause

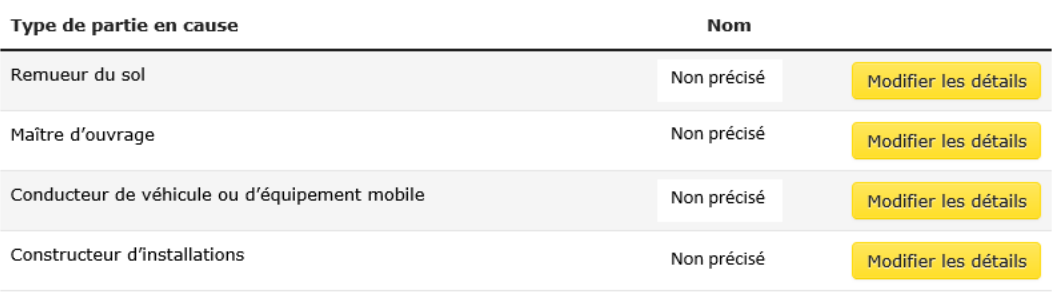

### **5.6.5 Parties en cause – plusieurs types d'événements – parties en cause ayant les mêmes détails**

Si toutes les parties ou certaines d'entre elles ont les mêmes détails (p. ex., le remueur du sol et le maître d'ouvrage sont la même personne), vous **ne devez pas** saisir de nouveau l'information pour chaque partie; il suffit de **suivre les étapes suivantes**.

— Cliquez sur **Saisir les détails** pour le maître d'ouvrage, et saisissez tous les détails. Maître d'ouvrage Non précisé

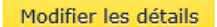

— Cliquez sur **Saisir les détails** pour la deuxième partie (ci-dessous, le remueur du sol). Parties en cause

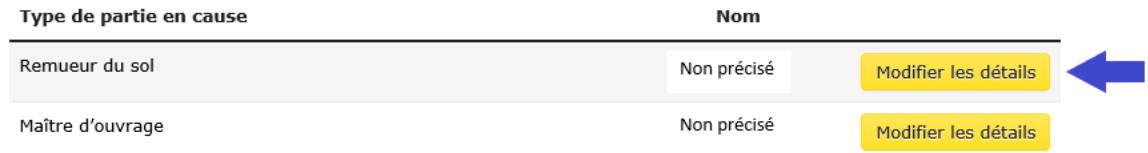

— Dans le menu déroulant, sélectionnez **Identique à Maître d'ouvrage**.

Sélectionnez l'option qui décrit le mieux la partie. \*

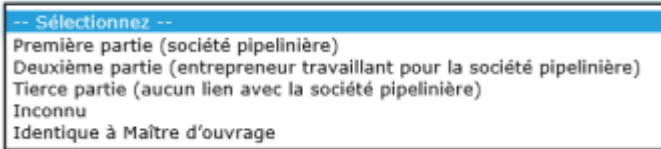

— S'il y a d'autres parties par défaut et que les détails sont les mêmes que pour le maître d'ouvrage, répétez les étapes ci-dessus.

### **5.6.6 Parties en cause – ajout d'une partie**

La page **Parties en cause** est préremplie en fonction des types d'événements signalés (voir la section 4.4 ci-dessus). Pour ajouter des parties, suivez la procédure suivante :

— Cliquez sur **Ajouter une partie**. Parties en cause

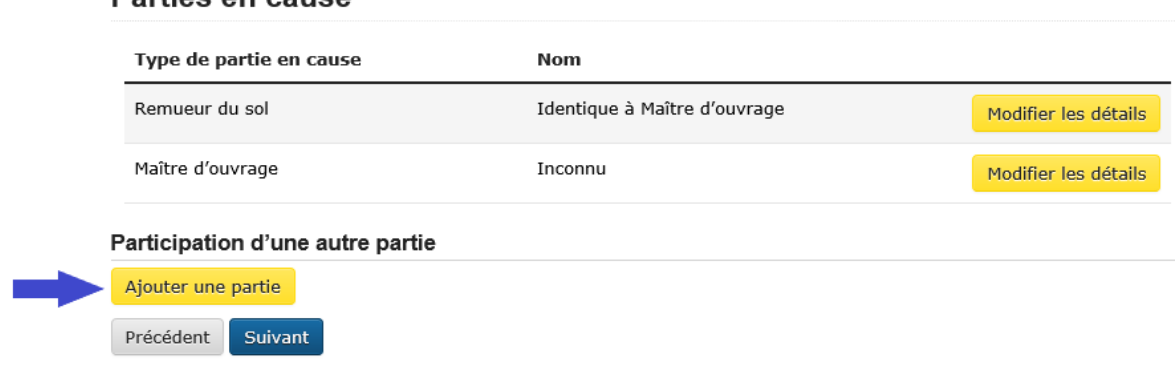

- Saisissez les détails de la partie.
- Cliquez sur **Enregistrer** au bas de la page.

### **2.5.7 5.7 Causes immédiates et fondamentales**

Le cadre de la Régie pour les causes immédiates et fondamentales dans le SSEL est basé sur l'annexe H de la norme de l'Association canadienne de normalisation (« CSA ») Z662 et la technique d'analyse approfondie des causes (Systemic Cause Analysis Technique [« SCAT »]) de Det Norske Veritas (« DNV »). L'utilisation d'autres techniques d'analyse des causes fondamentales (p. ex., TapRoot) n'empêche pas la société de soumettre les causes. La Régie reconnaît que la définition des causes peut différer selon la technique, mais que la majorité des causes ont un équivalent dans chaque technique.

### **5.7.1 Causes immédiates**

Les **causes immédiates** des événements de dommages à une conduite et de contravention au *Règlement* sont regroupées comme suit : **Problème de notification**, **Problème relatif au marquage**, **Problème relatif au consentement écrit**, **Problème lié aux travaux d'excavation** et **Dommages antérieurs (cause inconnue)**.

Cliquez sur les flèches pour afficher la section de chaque groupe (voir ci-dessous).

# Cause(s) immédiate(s)

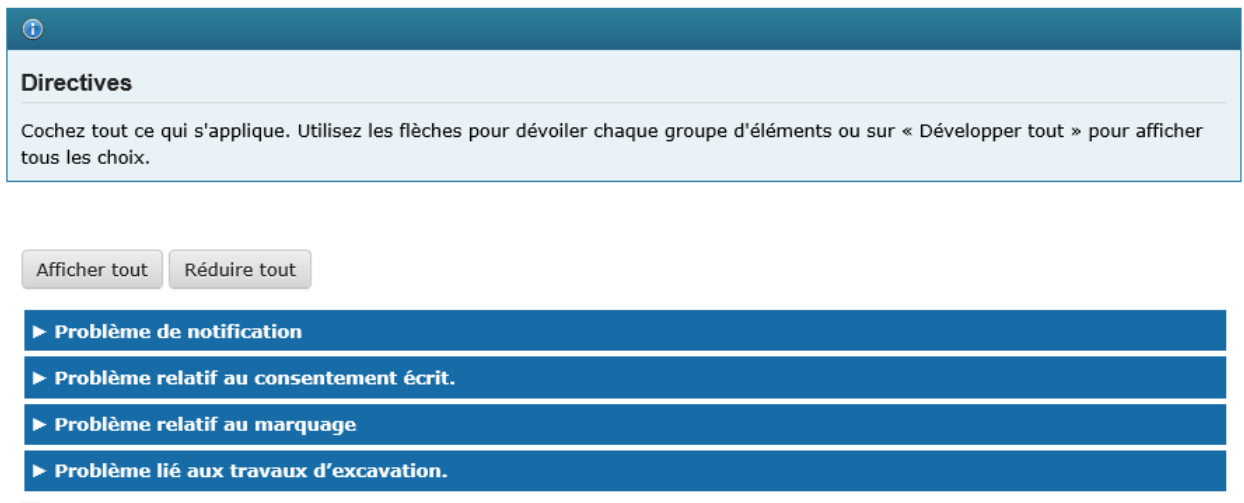

 $\Box$  Dommages antérieurs (cause inconnue).

Il est aussi possible de cliquer sur **Afficher tout** pour ouvrir toutes les sections (voir ci-dessous).

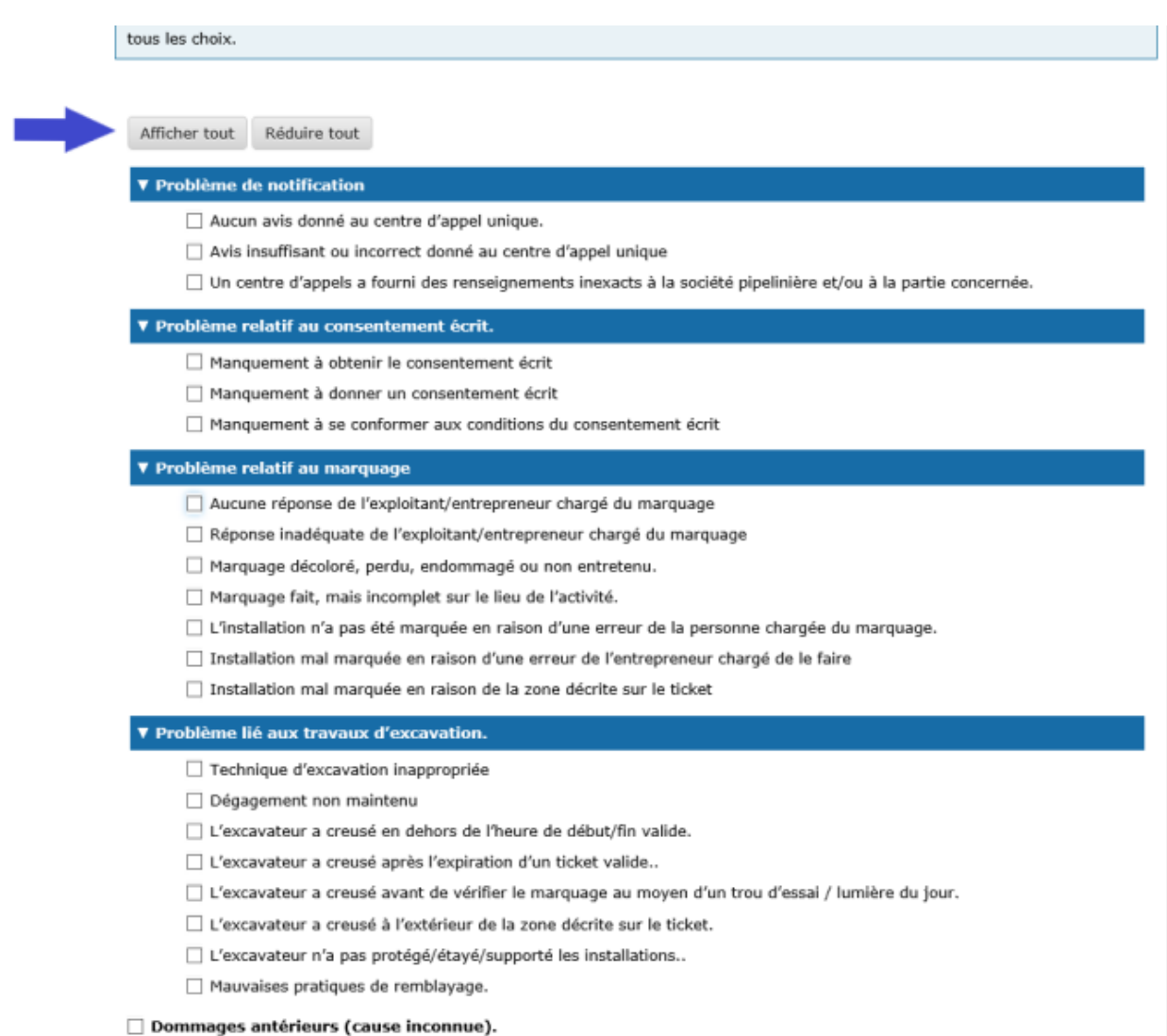

### **Sélectionner toutes les causes immédiates applicables.**

**Justifiez** les causes immédiates sélectionnées et fournissez tout détail ou toute explication supplémentaire qui pourrait aider la Régie à mieux les comprendre (voir ci-dessous). Par exemple, s'il y a plusieurs parties en cause, cette boîte de texte peut servir à expliquer à quelle partie sont associés le rôle et les causes immédiates déterminés par la société pipelinière.

Veuillez justifier les causes sélectionnées et fournir tout détail ou toute explication supplémentaire qui pourrait aider l'Office à mieux comprendre les causes immédiates de l'événement. \*

Précédent Enregistrer et suivant

Quand vous aurez répondu à toutes les questions, cliquez sur **Enregistrer et suivant** au bas de la page.

### **5.7.2 Causes fondamentales**

Les **causes fondamentales** des événements de dommages à une conduite et de contravention au *Règlement* sont regroupées comme suit : **Facteurs liés au travail ou au système**, **Facteurs d'ordre personnel**, **Interférences extérieures** et **Dommages antérieurs (cause inconnue)**.

### **Causes fondamentales**

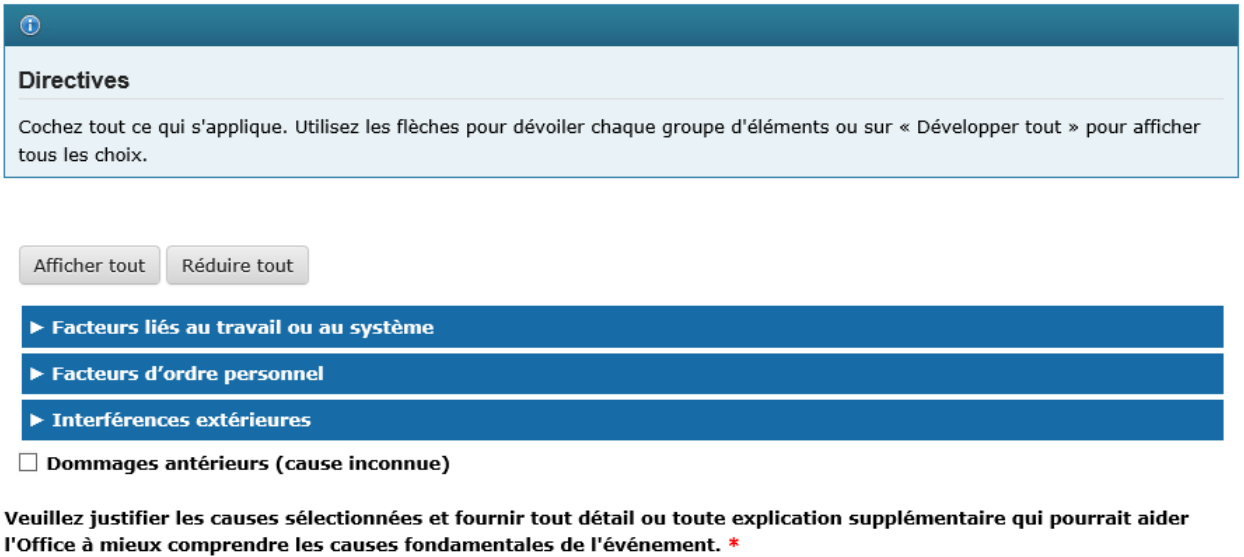

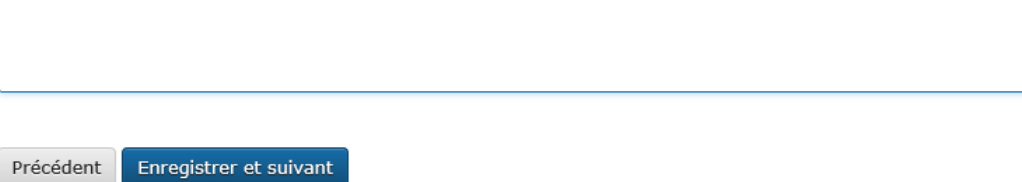

Cliquez sur les flèches pour afficher la section de chaque groupe, ou sur **Afficher tout** pour ouvrir toutes les sections (voir ci-dessous).

### **Sélectionnez toutes les causes fondamentales applicables.**

Afficher tout Réduire tout

#### ▼ Facteurs liés au travail ou au système

#### ▼ Planification/préparation et/ou exécution du travail inadéquates

- □ Mauvaise identification et évaluation de l'exposition à une perte
- □ Évaluation inadéquate des besoins et des risques
- □ Évaluation inadéguate de l'état de préparation opérationnelle.
- Angue de considération des facteurs humains et ergonomiques.
- □ Évaluation inadéquate des changements
- □ Surveillance inadéquate des premières activités d'exploitation.
- $\Box$  Contrôles insuffisants ou inadéquats
- $\Box$  Directives et/ou formation insuffisantes
- Mauvais appariement des compétences de l'employé et des exigences liées à la tâche à accomplir

#### ▼ Outils ou équipement inadéquats.

- □ Ajustement, réparation ou entretien inadéquat.
- □ Non-disponibilité du matériel ou de l'équipement adéquat.
- □ Manquement dans l'enlèvement et le remplacement des articles inappropriés.
- Récupération et remise en état inadéquates.
- Normes ou devis techniques inadéquats.

#### ▼ Politiques, normes, procédures ou instructions de travail inadéquates.

- V Élaboration inadéquate de politiques, de normes, de procédures ou d'instructions
	- Coordination avec la conception de procédés.
	- Participation des employés
	- Inventaire et évaluation de l'exposition et des besoins.
	- Procédures, pratiques ou règles propres à l'élaboration du contenu.
- ▼ Mise à jour inadéquate des politiques, normes, procédures ou instructions
	- Suivi inadéquat des politiques, normes, procédures ou instructions.
	- □ Dépistage des problèmes, établissement des priorités et correction des problèmes au besoin
	- Rétroaction au personnel sur les mises à jour ou changements.
	- Suivi du déroulement du travail
	- □ Mise à jour périodique non terminée
- ▼ Manque de leadership et/ou de supervision.
	- $\Box$  Politique, procédure, pratiques ou lignes directrices inadéquates fournies.
	- $\Box$  Communication d'objectifs, de buts et de normes contradictoires.
	- Délégation inappropriée ou insuffisante.
	- Surveillance inadéquate ou insuffisante par le(s) responsable(s)
	- Rétroaction sur le rendement incorrecte ou insuffisante.
	- Evaluation et mesure du rendement inadéquates.
	- □ Manque de connaissances du responsable/superviseur
	- Remise d'ouvrages de référence, de directives et de documents d'orientation inadéquats.
	- □ Établissement des responsabilités ambigu ou contradictoire.
	- $\Box$  Rapports hiérarchiques ambigus ou contradictoires.
	- Tolérance inappropriée au risque lié à la direction
	- Prise en compte inadéquate ou insuffisante du risque

▼ Manque de communication

▼ Communication inadéquate entre les parties

- $\Box$  Communication inadéquate entre le propriétaire du projet et la personne perturbant le sol.
- $\Box$  Communication inadéquate entre le propriétaire du projet et le constructeur de l'installation
- □ Communication inadéquate entre la société pipelinière et les parties concernées
- □ Communication inadéquate entre le personnel des différentes périodes de travail
- $\Box$  Communication inadéquate entre les groupes de travail
- $\Box$  Communication inadéquate en raison du roulement de personnel
- Communication horizontale (entre pairs) inadéquate
- $\Box$  Communication verticale (entre le superviseur et l'employé) inadéquate
- ▼ Moyens de communication inadéquats.
	- □ Directives erronées.
	- $\Box$  Message trop long.
	- $\Box$  Interférence avec la parole.
	- $\Box$  Utilisation d'une terminologie non uniforme
	- $\Box$  Non-utilisation des techniques de vérification ou de rétroaction.
	- $\Box$  Barrière linguistique.
	- $\Box$  Aucun moyen de communication disponible

▼ Communication inadéquate des données, règlements ou lignes directrices sur la santé et la sécurité. Communication inadéquate des politiques, normes et procédures

- □ Distribution
- Publication.
- Renforcement au moyen d'affiches, de codes de couleurs et d'outils de travail.
- □ Formation.
- $\Box$  Traduction dans une langue appropriée.

### ▼ Facteurs d'ordre personnel

- ▼ Usage abusif ou mauvais
	- ▼ Tolérance d'un comportement répréhensible
		- $\Box$  Intentionnelle
		- $\Box$  Non intentionnelle.
	- ▼ Non-tolérance d'un comportement répréhensible.
		- $\Box$  Intentionnelle
		- $\Box$  Non intentionnelle
- ▼ Manque de justification
	- $\Box$  Frustration extrême.
	- □ Tentative inappropriée d'éviter l'inconfort/un malaise/la gêne.
	- Tentative inappropriée d'attirer l'attention
	- Tentative inappropriée de gagner du temps ou de ménager ses efforts.
	- Récompense (tolérance) de comportements inacceptables.
	- $\Box$  Insuffisance des mesures incitatives visant la production.
	- Mauvais exemple du superviseur.
	- $\Box$  Manque de discipline.
	- Rétroaction insuffisante sur le rendement
	- Renforcement insuffisant des comportements acceptables.
	- □ Comportement agressif
	- $\Box$  Pression indue des pairs
	- $\Box$  Manque de mesures incitatives.
	- $\Box$  Punition de comportements acceptables
- ▼ Capacité mentale ou psychologique inadéquate
	- $\Box$  Peurs et phobies.
	- □ Incapacité de comprendre
	- □ Défaillance de la mémoire
	- $\Box$  Manque de coordination.
	- □ .Lenteur de réaction
- ▼ Capacité physique ou physiologique inadéquate.
	- $\Box$  Déficience auditive.
	- Taille, poids, dimensions, force, portée, etc., qui ne convient pas.
	- □ Capacité limitée de maintenir diverses positions du corps.
	- Autre incapacité physique permanente.
	- Autre déficit sensoriel (toucher, goût, odorat, équilibre).
	- $\Box$  Insuffisance respiratoire.
	- □ Mobilité réduite.
	- □ Sensibilités sensorielles (température, son, etc.).
	- $\Box$  Incapacités temporaires.
	- $\Box$  Sensibilités ou allergies à des substances.
	- □ Déficience visuelle.
- ▼ .Manque de connaissances
	- $\overline{\Box}$  Formation initiale insuffisante.
	- $\Box$  Orientation inadéquate.
	- □ Formation de recyclage insuffisante
	- Manque d'expérience.
	- Manque de connaissance de la situation.
	- $\Box$  Mauvaise compréhension des directives.
	- Erreur d'interprétation du Règlement
	- □ Méconnaissance du Règlement.
	- □ Non précisé

#### ▼ Manque de compétences.

- $\Box$  Directives initiales insuffisantes
- □ Pratique inadéquate.
- □ Connaissance des instructions insuffisante
- Rareté d'exécution de la tâche
- □ Manque d'encadrement

### ▼ Stress mental ou psychologique

- Exigences ou directives contradictoires
- Exigences ou directives créant de la confusion
- $\Box$  Exigences considérables en matière de concentration ou de perception
- □ Fatigue attribuable à la charge de travail mentale ou à la vitesse d'exécution
- $\Box$  Frustration.
- Activités sans intérêt ou dégradantes.
- $\Box$  Préoccupations liées à des problèmes.
- Fatigue ou distraction causée par la monotonie
- ▼ Stress physique ou physiologique.
	- $\Box$  Hypoglycémie.
	- □ Mobilité limitée
	- $\Box$  Drogues
	- $\Box$  Exposition à des risques pour la santé.
	- Exposition à des températures extrêmes
	- Fatigue attribuable au manque de repos.
	- $\Box$  Fatigue attribuable à l'hypertension sensorielle
	- $\Box$  Fatigue attribuable à la charge de travail ou à la durée.
	- $\Box$  Blessure ou maladie.
	- Déficience en oxygène.

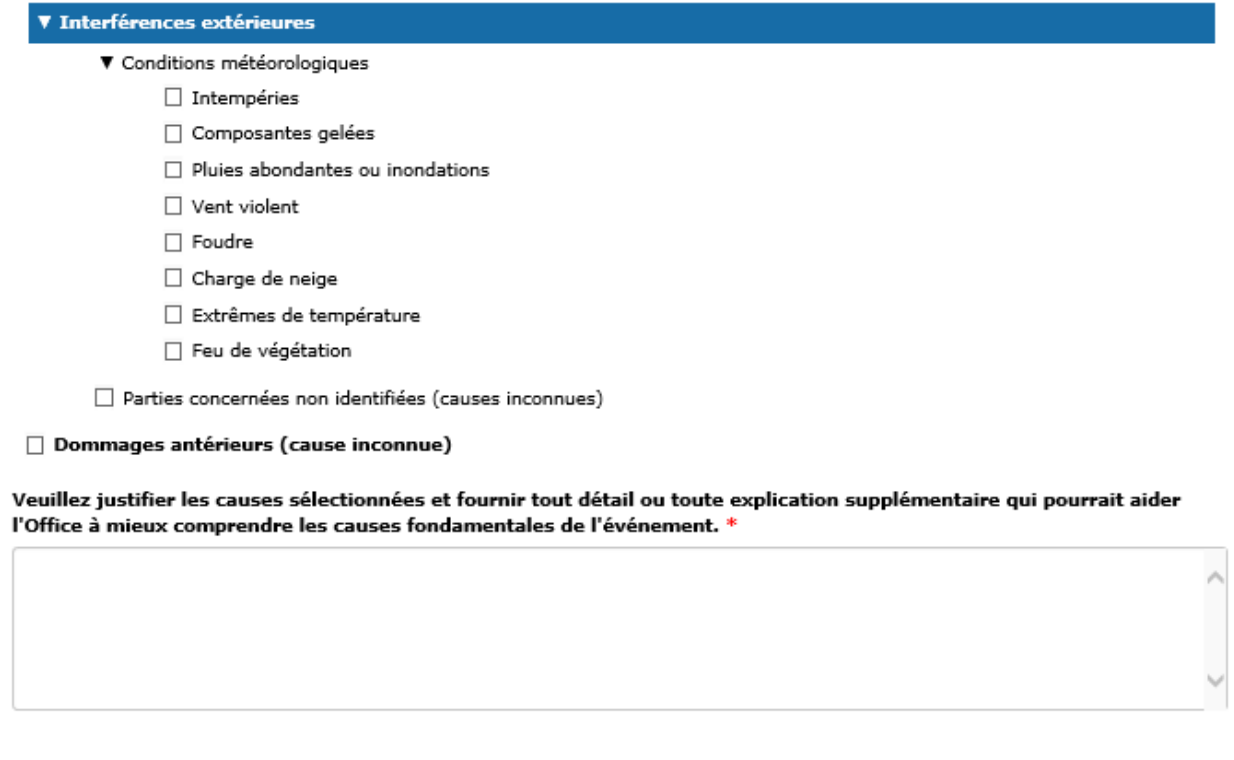

Enregistrer et suivant Précédent

**Justifiez** les causes fondamentales sélectionnées et fournissez tout détail ou toute explication supplémentaire qui pourrait aider la Régie à mieux les comprendre.

Quand vous aurez répondu à toutes les questions, cliquez sur **Enregistrer et suivant** au bas de la page.

### **2.5.8 5.8 Mesures correctives et préventives**

Sur cette page, la société doit sélectionner toutes les mesures prises en réponse à l'événement. La Régie s'attend à ce que des mesures soient prises pour chacune des causes sélectionnées. La Régie reconnaît que les termes « mesures correctives » et « mesures préventives » sont parfois définis différemment. Pour en savoir plus sur les définitions de la Régie, consultez l'annexe 1 des *`Lignes directrices sur les rapports d'événement <https ://www.cer-rec.gc.ca/fr/regie/lois-reglements/loi-regie-canadienne-lenergie-reglements-notes-dorientationdocuments-connexes/lignes-directrices-rapports-evenement/2020drftvntrprtnggdlns-fra.pdf>`\_\_* de la Régie.

Cliquez sur les flèches pour ouvrir la section de chaque groupe, ou sur **Afficher tout** pour ouvrir toutes les sections.

# Correctives/Mesures préventives

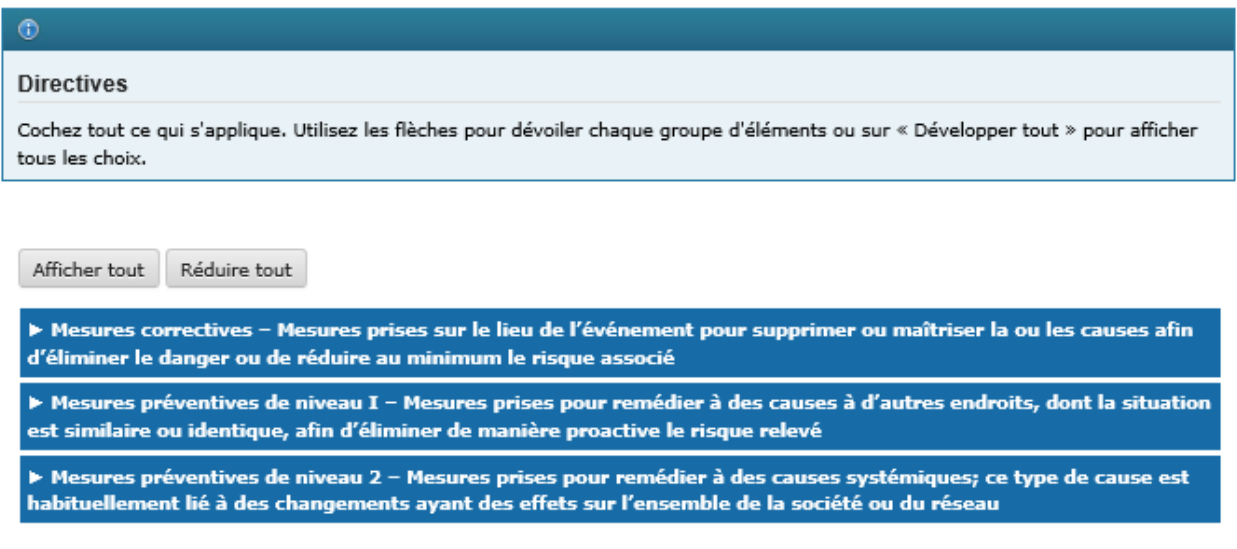

### **5.8.1 Mesures correctives**

Les **mesures correctives** sont des mesures prises sur le lieu de l'événement pour supprimer ou contrôler la ou les causes afin d'éliminer le danger ou de réduire le plus possible le risque connexe. **Sélectionnez toutes les mesures qui s'appliquent.**

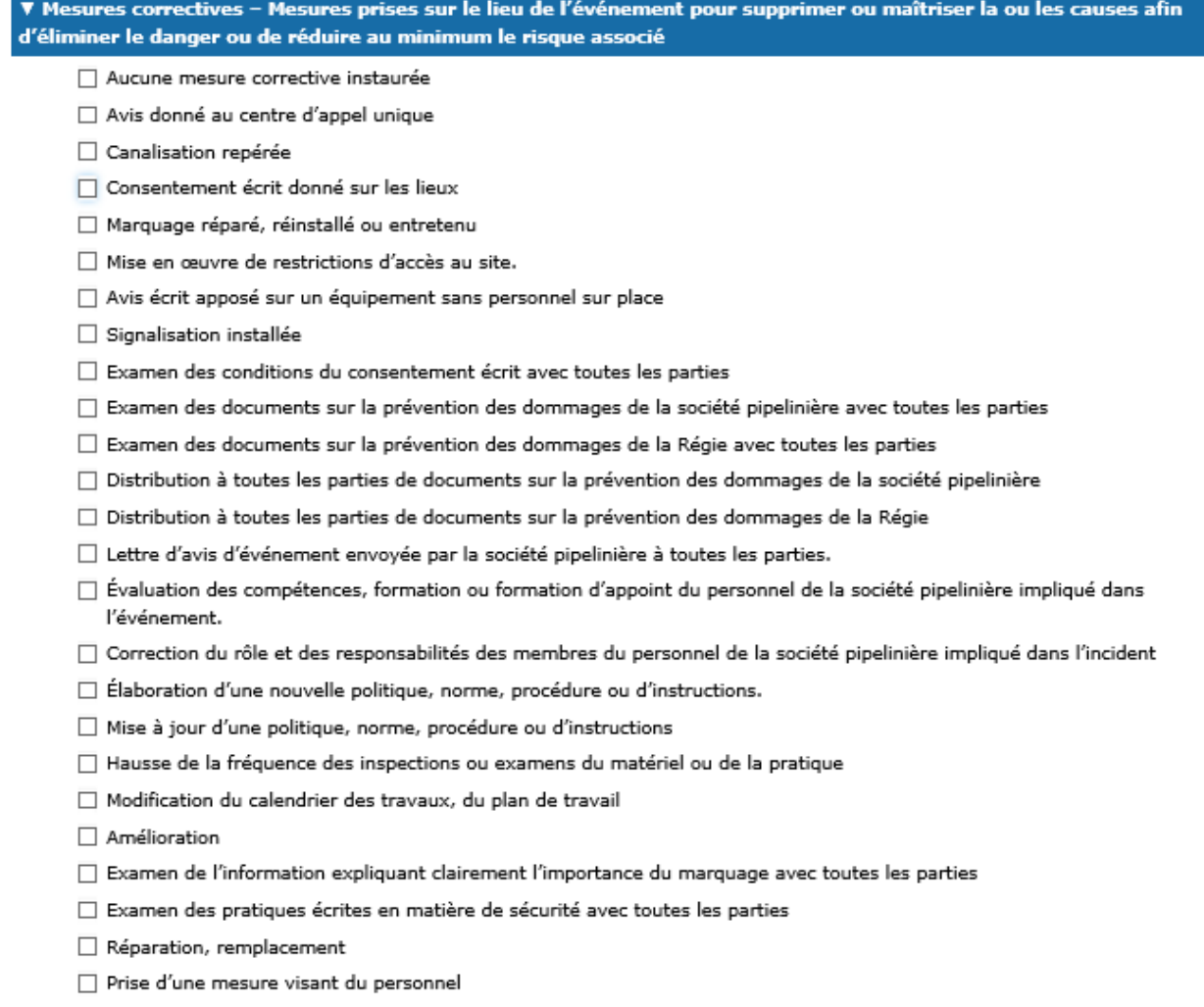

### **5.8.2 Mesures préventives de niveau 1**

Les **mesures préventives de niveau 1** sont des mesures prises pour remédier à des causes à d'autres endroits où la situation est semblable ou identique afin d'éliminer de manière proactive le risque cerné. **Sélectionnez toutes les mesures qui s'appliquent.**

▼ Mesures préventives de niveau 1 – Mesures prises pour remédier à des causes à d'autres endroits, dont la situation est similaire ou identique, afin d'éliminer de manière proactive le risque relevé

- Aucune mesure préventive de niveau 1 prise
- □ Communication avec le personnel de la société pipelinière à l'échelle locale ou régionale
- □ Comprise dans l'analyse holistique pour déterminer si les processus ou procédures à la grandeur de la société doivent être modifiés.
- $\Box$  Évaluation des compétences, formation et/ou formation d'appoint à plus d'un endroit
- □ Correction du rôle et des responsabilités à plus d'un endroit
- Hausse de la fréquence des inspections ou examens à plus d'un endroit
- □ Nouvelle politique, norme, procédure ou instruction à plus d'un endroit
- □ Mise à jour de politique, norme, procédure ou d'instructions à plus d'un endroit.
- Réparation ou remplacement effectué à plus d'un endroit.
- Modification du calendrier des travaux, du plan de travail pour plus d'un endroit.
- □ Suivi effectué par la société pipelinière auprès de toutes les parties pour examiner la façon de travailler en toute sécurité à proximité d'un pipeline
- □ Évaluation des compétences, formation ou formation d'appoint avec des parties concernées externes
- □ Communication avec des parties prenantes de l'extérieur

#### **5.8.3 Mesures préventives de niveau 2**

Les **mesures préventives de niveau 2** sont des mesures prises pour remédier à des causes systémiques; ce type de cause est habituellement lié à des changements ayant des effets sur l'ensemble de la société ou du réseau pipelinier. **Sélectionnez toutes les mesures qui s'appliquent.**

▼ Mesures préventives de niveau 2 – Mesures prises pour remédier à des causes systémiques; ce type de cause est habituellement lié à des changements ayant des effets sur l'ensemble de la société ou du réseau Aucune mesure préventive de niveau 2 prise □ Modification et mise en œuvre de processus ou procédures à la grandeur de la société ou du réseau pour la sensibilisation ou la communication de renseignements importants □ Modification et mise en œuvre de processus ou procédures à la grandeur de la société ou du réseau pour le contrôle et la gestion des documents ou dossiers, y compris la politique, norme, procédure ou instruction. □ Modification et mise en œuvre de processus ou procédures à la grandeur de la société ou du réseau pour maîtriser les dangers répertoriés. □ Modification et mise en œuvre de processus ou procédures à la grandeur de la société ou du réseau pour établir des exigences relatives aux compétences, des programmes de formation et la vérification des compétences. □ Modification et mise en œuvre de processus ou procédures à la grandeur de la société ou du réseau pour le recensement des dangers ou l'évaluation des risques □ Modification et mise en œuvre de processus ou procédures à la grandeur de la société ou du réseau pour répertorier les exigences légales □ Modification et mise en œuvre de processus ou procédures à la grandeur de la société ou du réseau pour inspecter et faire le suivi des activités et des installations de la société □ Modification et mise en œuvre de processus ou procédures à la grandeur de la société ou du réseau pour gérer le changement □ Modification et mise en œuvre de processus ou procédures à la grandeur de la société ou du réseau pour établir des buts, objectifs et cibles et les atteindre □ Communications internes ou au personnel de la société ou du réseau

### **5.8.4 Justification des mesures correctives et préventives sélectionnées**

**Justifiez** les mesures correctives et préventives sélectionnées et fournissez toute précision ou explication supplémentaire qui pourrait aider la Régie à mieux comprendre l'événement survenu.

Justifier les mesures préventives et correctives sélectionnées et fournir les précisions ou explications supplémentaires qui pourraient aider la Régie à mieux comprendre l'événement survenu. \*

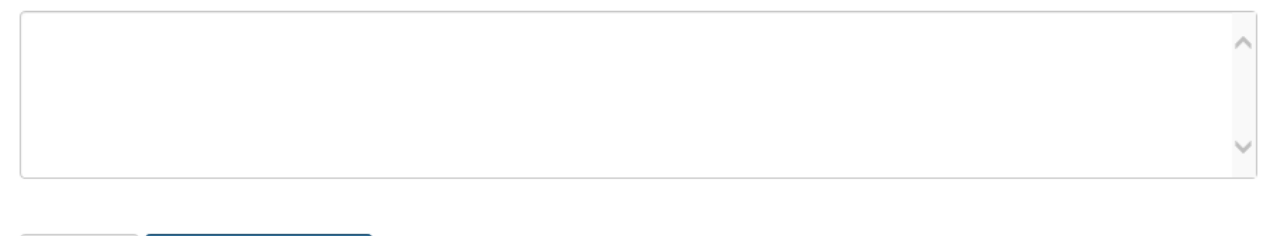

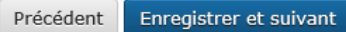

Quand vous aurez répondu à toutes les questions, cliquez sur **Enregistrer et suivant** au bas de la page.

# **2.5.9 5.9 Demande de renseignements**

Si la Régie envoie une demande de renseignements au moyen du SSEL, la société reçoit un courriel d'avis contenant un lien direct vers la demande de renseignements dans le SSEL. Pour répondre à cette demande, cliquez sur le lien ou accédez à la page **Demandes de renseignements** dans le menu de gauche.

Si la Régie n'envoie pas de demande de renseignements au moyen du SSEL, la page **Demandes de renseignements** apparaît comme suit. Cliquez sur **Suivant** pour continuer.

### Demandes de renseignements

Précédent Suivant

### **2.5.10 5.10 Documents**

DPR2 (Initialement Soumis) Documents Coordonnées V Types d'événement √  $\circ$ Société √ **Directives** Signalement initial V Circonstances X Cette page peut servir à téléverser un ou plusieurs documents. Il peut s'agir de plans, de photos, d'une description de l'équipement ou de l'installation, d'un rapport d'analyse ou de toute autre pièce pertinente. Les documents téléversés ne doivent contenir que des Lieu √ renseignements factuels. Les sociétés ne doivent pas téléverser de documents renfermant des renseignements personnels (p. ex., la Signalement initial  $\triangleq$ déclaration d'un témoin). Au besoin, les enquêteurs communiqueront avec la société pour obtenir ces documents, Remuement du sol X Parties en cause J Cause(s) immédiate(s) √ Notez que les fichiers qui sont proches de la limite de téléchargement de 50 MB peuvent prendre plusieurs minutes à télécharger. Causes fondamentales √ Pendant ce temps, n'actualiser pas la page. Si votre télécharge n'a pas réussi, vous obtiendrez un message indiquant que la page a Correctives/Mesures préventives √ expiré. Si cela se produit plus d'une fois, s'il vous plaît diviser vos fichiers en plus petites tailles ou déposer l'article directement avec le Demandes de renseignements département des dossiers sur les médias numériques. Documents Afficher 10 V entrées Filtrer des articles : Signalement final **A** 

La page **Documents** permet de téléverser des documents relatifs à l'événement (photos, rapports, lettres, etc.).

### **Pour ajouter un document**

- 1. Cliquez sur le bouton vert **Ajouter**.
- 2. Saisissez un titre de document.
- 3. Cliquez sur **Choisir un fichier** et sélectionnez le document à téléverser.
- 4. Cliquez sur **Enregistrer**.

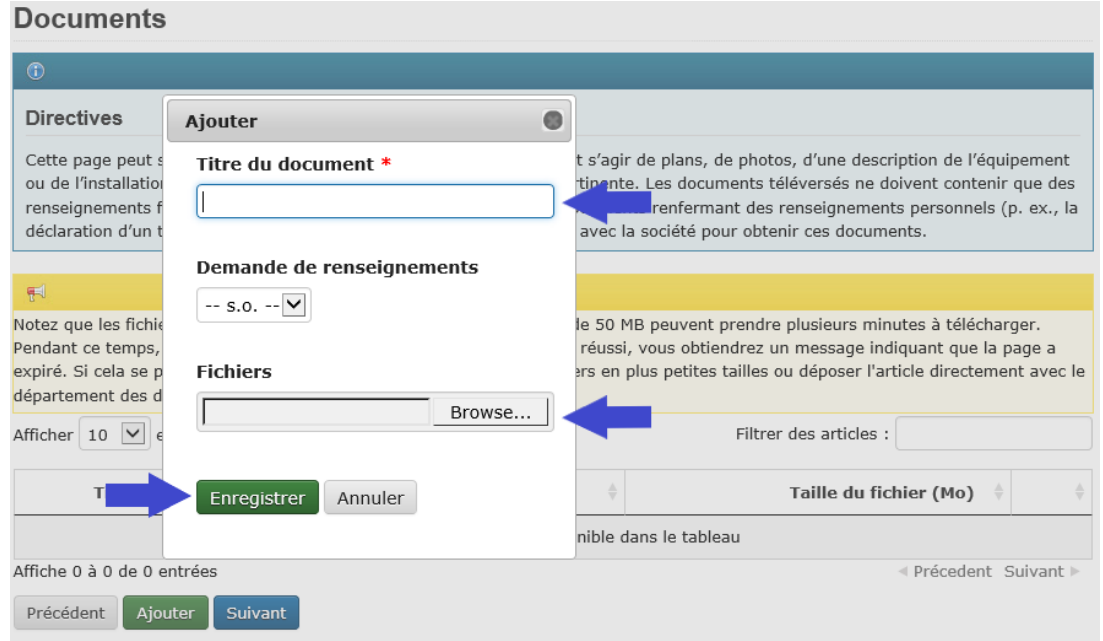

Répétez les étapes ci-dessus pour ajouter d'autres documents. Lorsque tous les documents ont été ajoutés, cliquez sur **Suivant** au bas de la page.

### **2.5.11 5.11 Signalement final – soumission à la Régie**

Le **signalement final** constitue la deuxième et dernière étape du processus de signalement de dommages à une conduite et de contravention au *Règlement*. Lorsque toutes les pages du menu de gauche ont un crochet indiquant qu'elles ont été remplies (voir ci-dessous), soumettez le signalement final à la Régie en cliquant sur le bouton vert **Transmettre**.

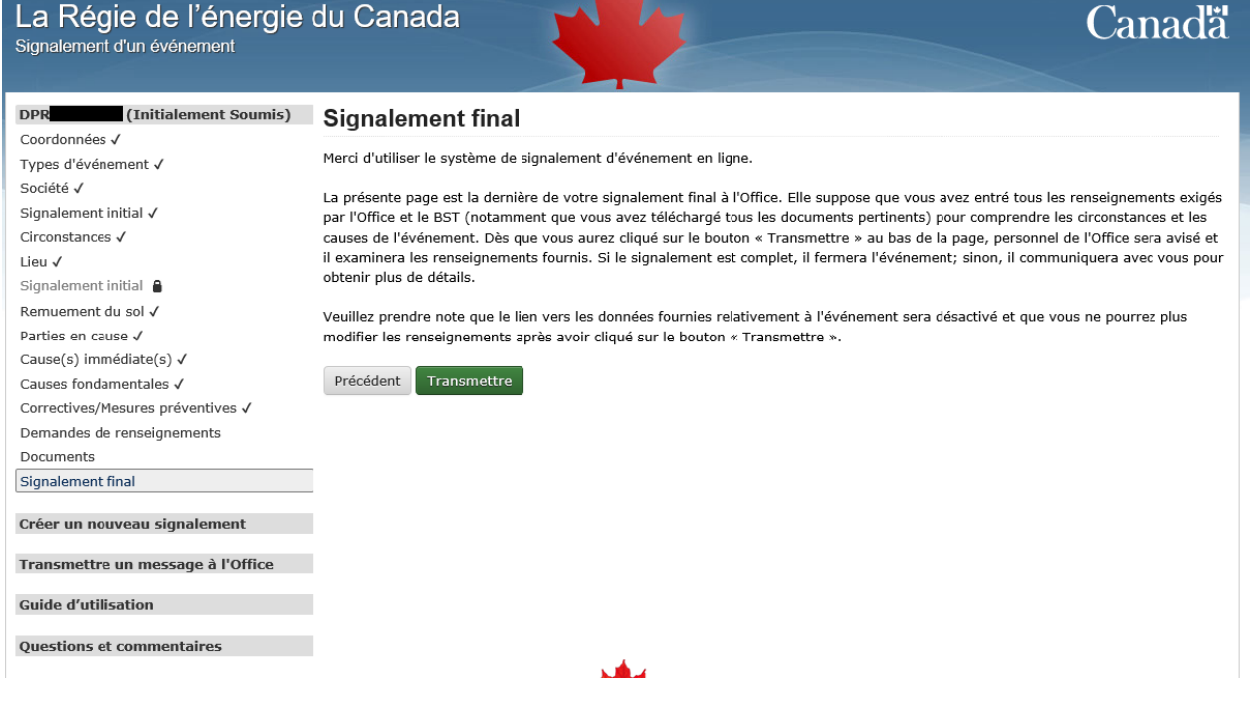

**84Chapitre 2. Signaler les événements de Contraventions au Réglement de la Régie Canadienne de L'Énergie sur La Prévention des Dommages Aux Pipelines** Une fois le signalement final soumis, un avis avec le contenu du signalement est envoyé par courriel. Il n'est plus possible d'accéder au dossier de l'événement après la soumission du signalement final.

# **2.6 6. Signalement final – examen ultérieur de l'événement et fermeture du dossier**

Le personnel de la Régie affecté au dossier examine l'information soumise et peut envoyer une demande de renseignements par courriel. Il peut également rétablir l'accès au dossier pour que la société puisse y ajouter de l'information ou des documents. Le cas échéant, ce sera établi clairement dans la demande de renseignements.

Lorsque le personnel de la Régie considère que les causes et mesures correctives et préventives indiquées sont adéquates, il ferme le dossier. Un courriel de fermeture du dossier est envoyé avec le contenu du dossier, notamment l'analyse technique dans laquelle le personnel de la Régie communique toute analyse pertinente à la société.

# CHAPITRE 3

# Utilisation du système de gestion des conditions

# **3.1 Introduction**

Le module de dépôt de conformité aux conditions du système de signalement d'événement (SSEL) est un outil efficace qui permet aux sociétés de déposer des documents exigés pour se conformer à des conditions auprès de la Régie de l'énergie du Canada. Le SSEL permet également aux sociétés de faire le suivi de l'état d'avancement de leurs projets approuvés, notamment en ce qui a trait aux instruments de réglementation, aux conditions, aux composants, aux tâches et aux mesures à prendre.

Le présent manuel renferme des instructions détaillées pour aider les utilisateurs à accéder au SSEL et à téléverser de nouveaux documents de conformité et de nouvelles dates pour les jalons d'un projet (les captures d'écran ci-dessous sont des exemples qui ne sont fournis qu'aux fins de démonstration). Pour un complément d'information sur les exigences en matière de conformité aux conditions, veuillez consulter la page [Conformité et exécution](https://www.rec-cer.gc.ca/fr/securite-environnement/conformite-execution/index.html) du site Web de la Régie.

*Avertissement :* Les sociétés réglementées peuvent communiquer avec la Régie dans la langue officielle de leur choix. Certains renseignements peuvent donc ne figurer que dans une seule langue officielle dans le SSEL. Si vous avez des questions ou des préoccupations, veuillez communiquer avec le gestionnaire de projet aux opérations.

# **3.2 Communiquez avec nous**

Pour toute question ou tout problème d'ordre technique concernant le SSEL, veuillez communiquer avec :

Régie de l'énergie du Canada

Soutien au SSEL

[dlerssupport@cer-rec.gc.ca](mailto:dlerssupport@cer-rec.gc.ca)

1-800-899-1265

# **3.3 Glossaire**

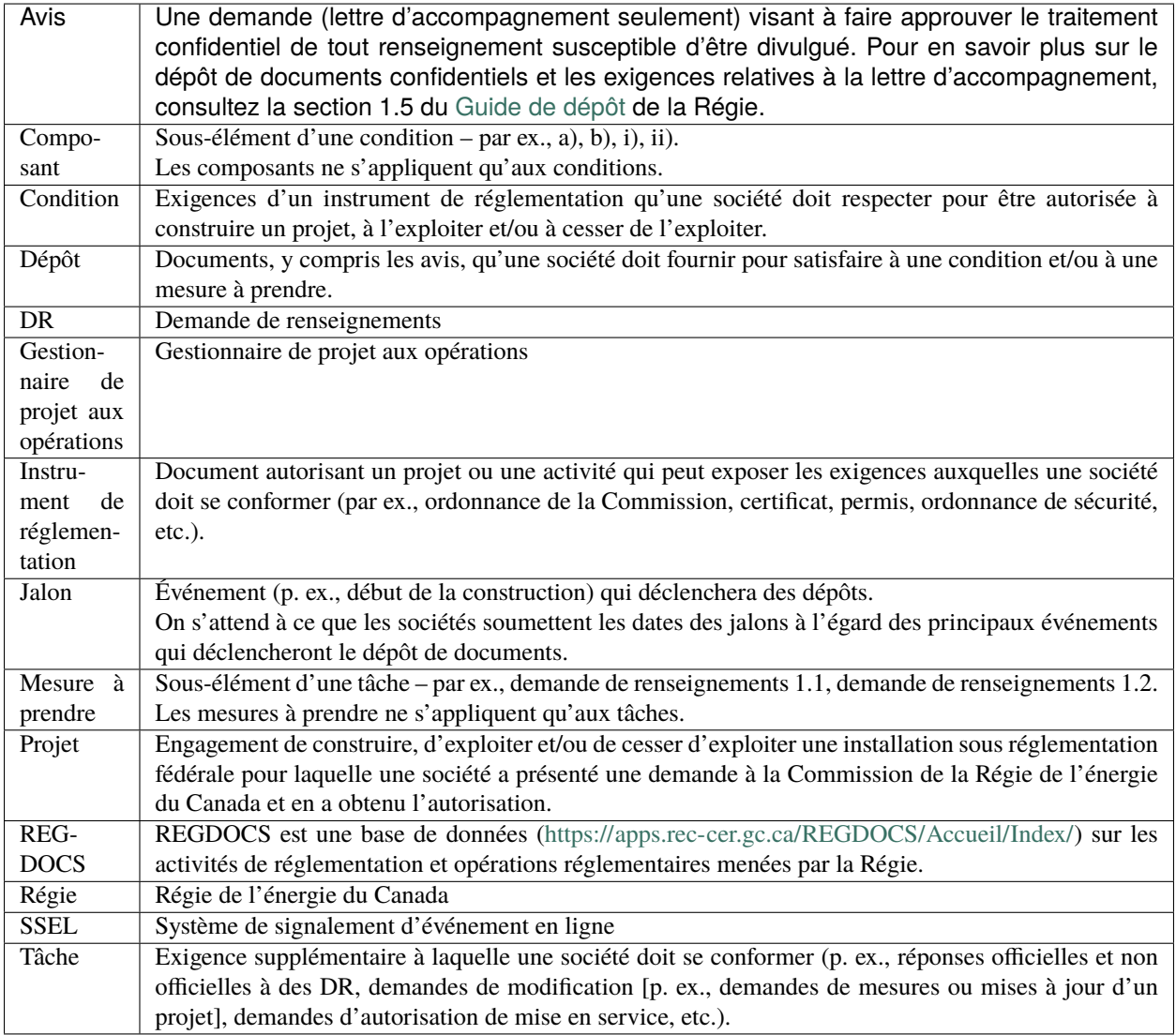

# **3.4 Démarrage**

Peu après la publication d'un instrument de réglementation approuvant un projet, un courriel renfermant un hyperlien vers le SSEL est envoyé aux personnes-ressources de la société.

Pour consulter l'information sur le projet et déposer des documents, accédez au SSEL à l'aide de cet hyperlien.

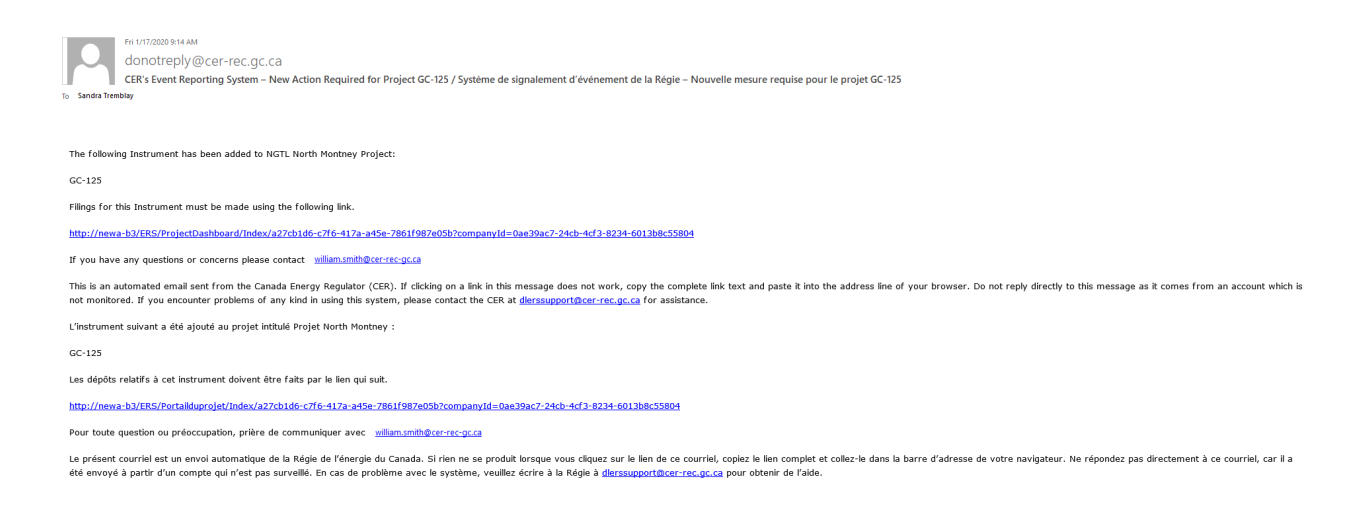

# **3.5 Navigation dans le SSEL**

### **3.5.1 Menu principal**

Dans le SSEL, le **menu principal**se trouve du côté gauche de l'écran. Il renferme des liens rapides permettant d'accéder aux précisions sur le projet, de déposer des documents, de consulter les dépôts récents, de consulter les documents obligatoires et de consulter ou de mettre à jour les dates associées aux jalons. Il permet aussi d'accéder au Guide d'utilisation.

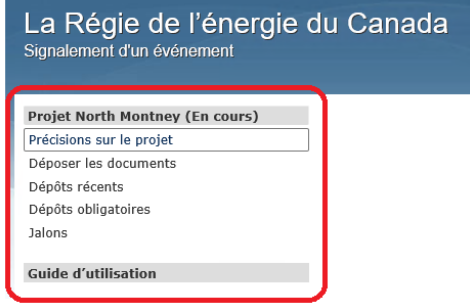

Vous trouverez ci-dessous une description de chacun des liens qui se trouvent dans le menu principal.

# **3.5.2 Précisions sur le projet**

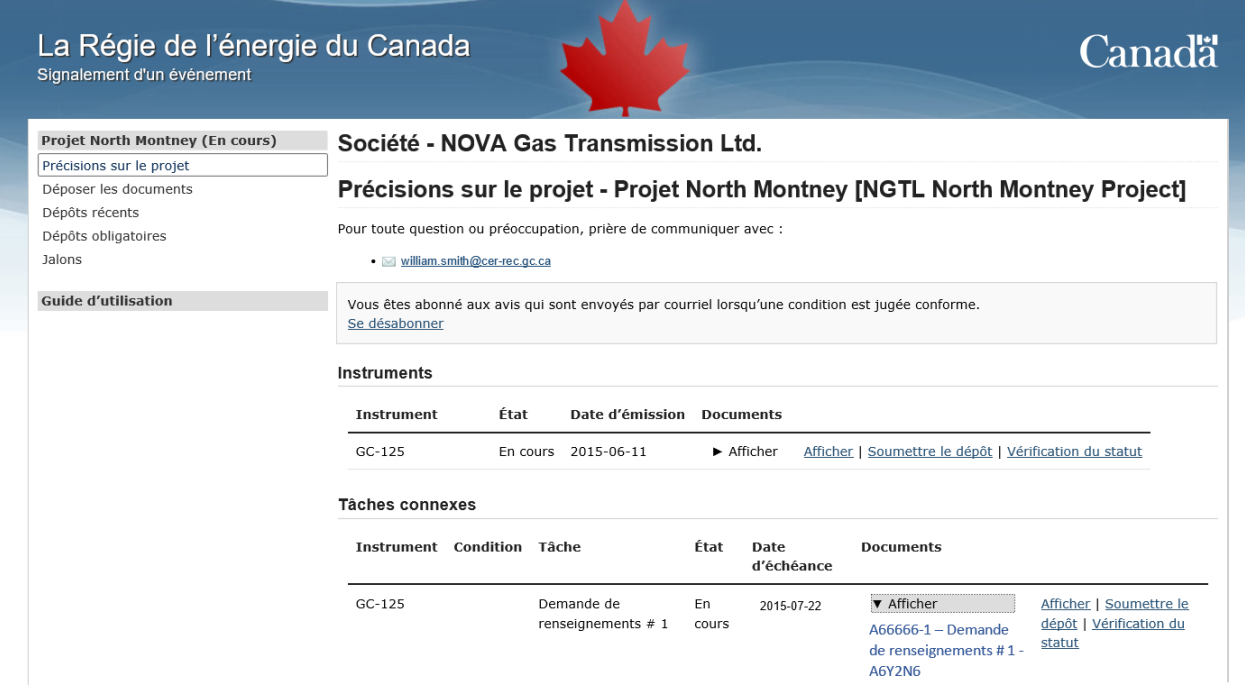

La page **Précisions sur le projet** renferme les renseignements suivants :

### **Coordonnées du gestionnaire de projet aux opérations**

L'adresse de courriel indiquée sur cette page est celle de la personne-ressource de la Régie pour toute question ou préoccupation concernant le projet.

### **Notification par courriel**

Cliquez sur «S'abonner / Se désabonner» pour recevoir ou cesser de recevoir des avis par courriel de la Régie lorsque l'état d'une condition ou d'une mesure à prendre est jugé conforme.

### **Instruments et tâches connexes**

### **Afficher**

Consultez les documents liés à un instrument ou à une tâche pour le projet en cliquant sur le bouton «**Afficher**» (lorsqu'aucun document n'est disponible, rien ne s'affiche).

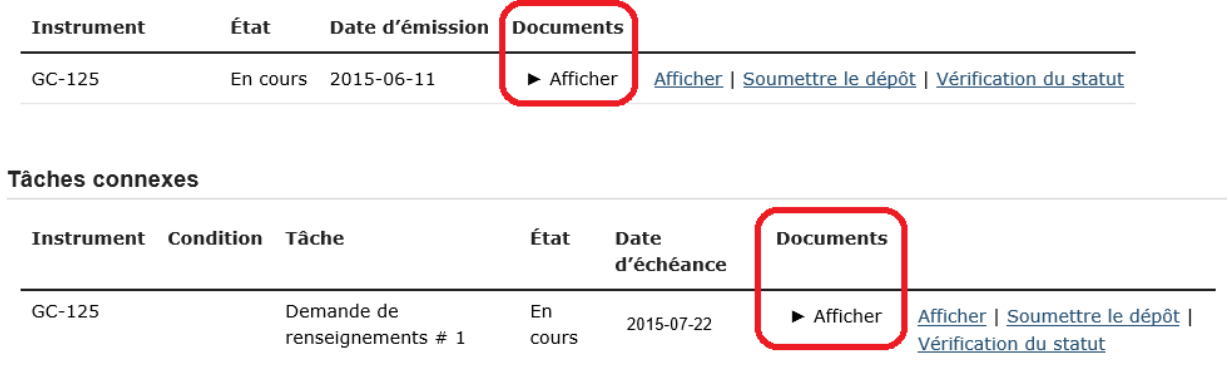

### **Instruments**

### **Afficher**

Pour consulter les instruments de réglementation ou les tâches liés au projet, cliquez sur le lien «**Afficher**» en bleu. Une liste de toutes les conditions associées à cet instrument ou de toutes les mesures à prendre pour cette tâche s'affichera.

#### **Instruments**

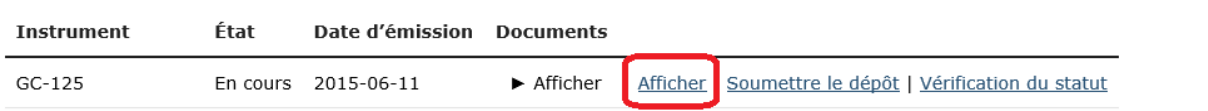

### **Tâches connexes**

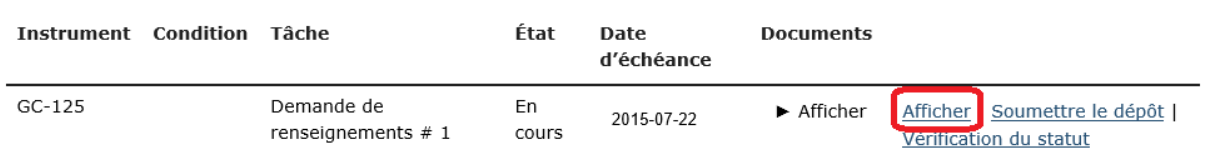

Une fois sur la page de l'instrument ou de la tâche, faites glisser le curseur de la souris sur un élément précis pour afficher des renseignements détaillés et accéder au bouton «Soumettre le dépôt» pour celui-ci (si un dépôt est requis).

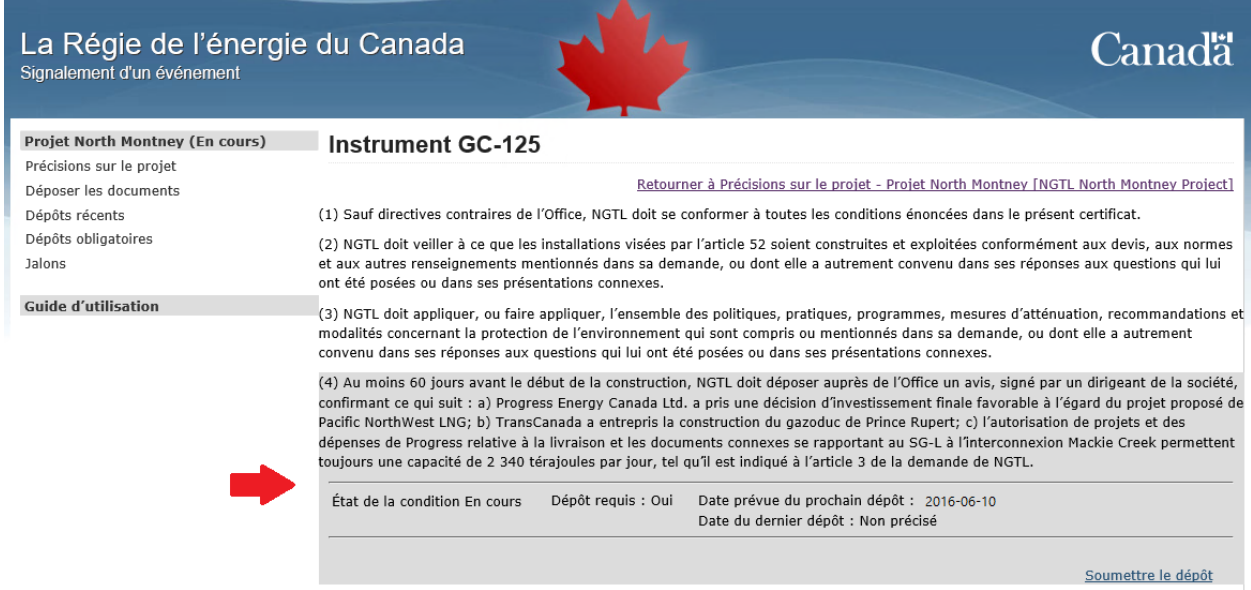

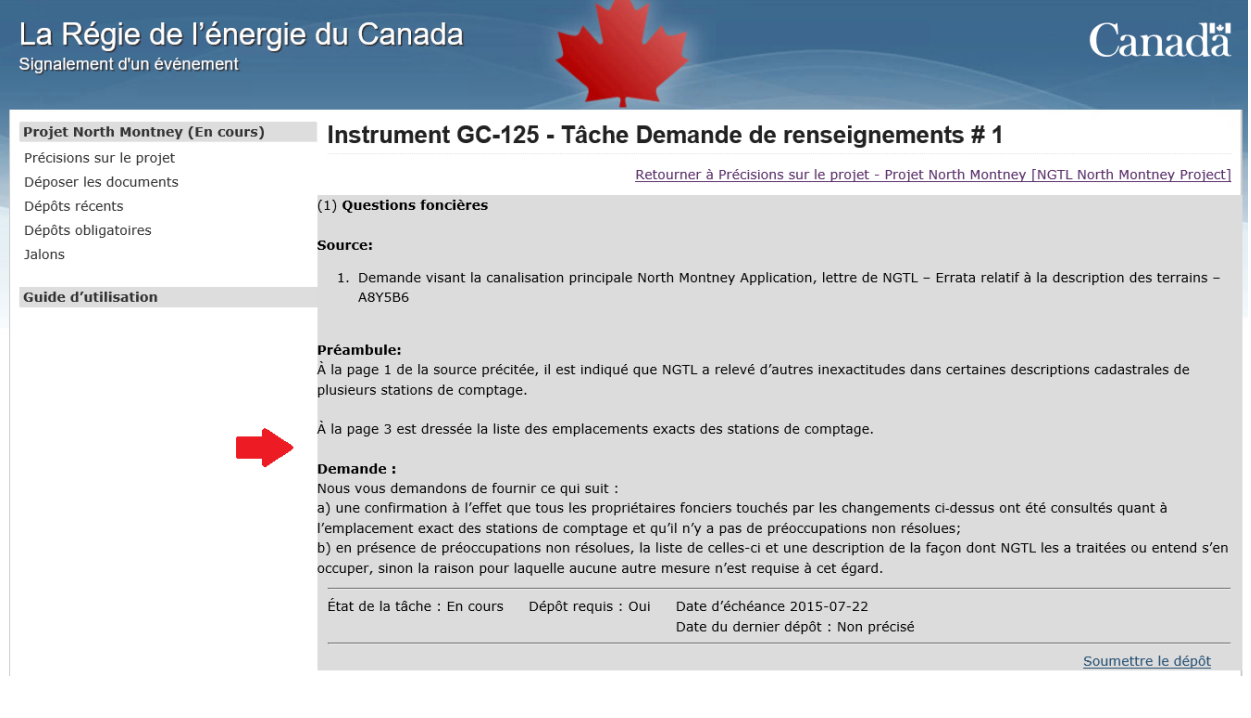

**\*\***

### **Soumettre le dépôt**

Pour déposer des documents relatifs à des instruments de réglementation ou à des tâches liés au projet, cliquez sur le lien «**Soumettre le dépôt**» en bleu. Il est également possible d'accéder à la page «Soumettre le dépôt» à partir du menu principal.

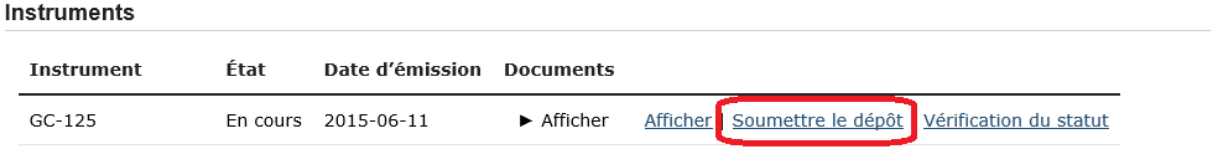

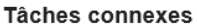

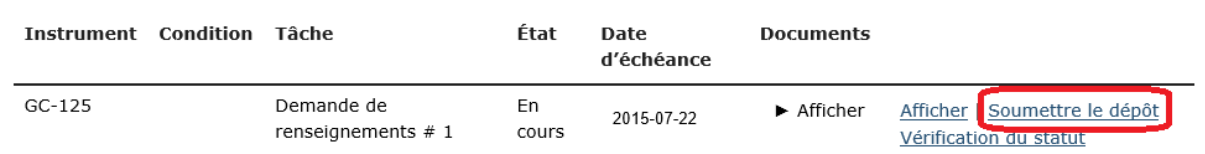

### **Vérification du statut**

Consultez le statut des instruments de réglementation ou des tâches pour le projet (y compris le statut des conditions et des mesures à prendre) en cliquant sur le lien «**Vérification du statut**» en bleu.

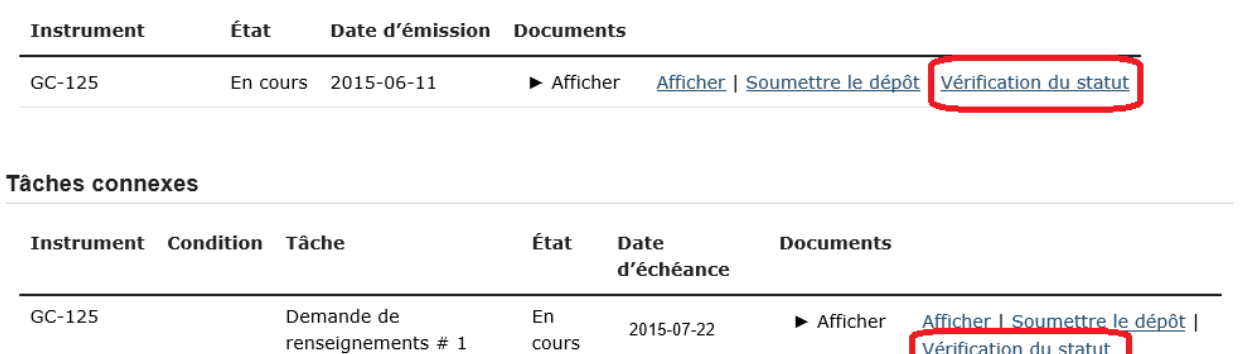

**Instruments** 

### Les colonnes «État de la condition», «État de la tâche» et «Statut du document» afficheront l'état actuel de l'examen (en cours ou conforme) et le statut du document (aucun dépôt requis, en examen, satisfaisant, etc.). Lorsqu'une condition comporte des composants (p. ex., la condition 15 ci-dessous), l'état de chacun est affiché.

Remarque – La colonne «État de la condition» d'une condition qui comporte des composants n'affichera la mention «Conforme» que lorsque **tous** les composants auront été jugés satisfaisants.

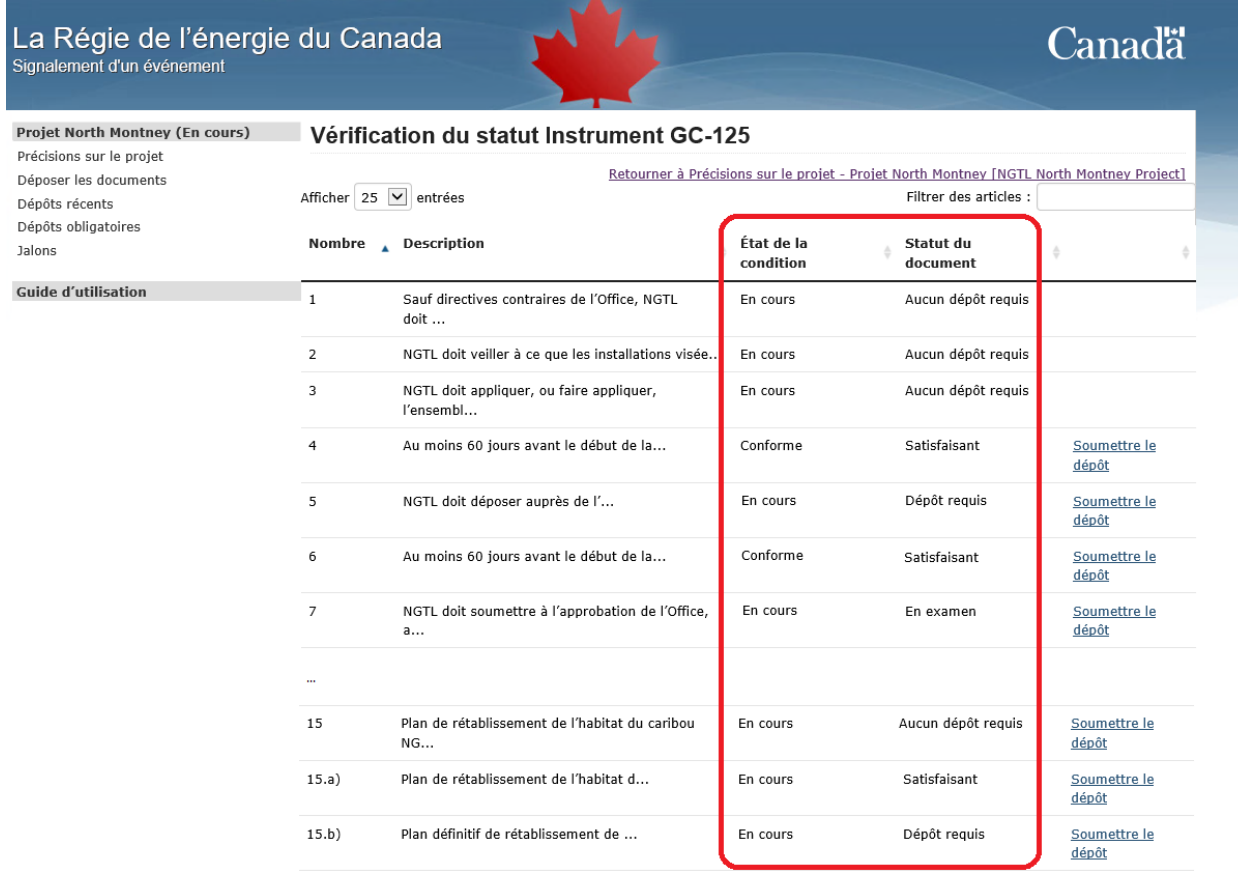

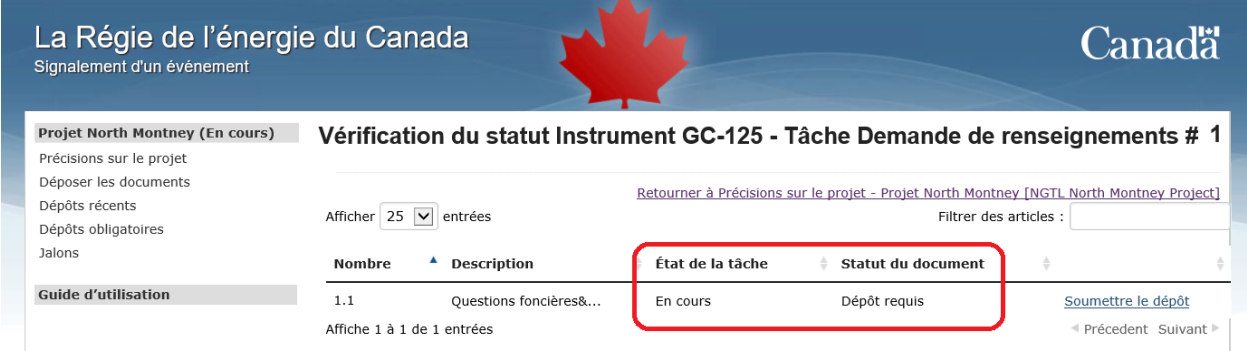

# **3.5.3 Dépôts récents**

La page «**Dépôts récents**» énumère les documents déposés récemment pour le projet. Ceux-ci peuvent être consultés ou rétractés à partir de cette page.

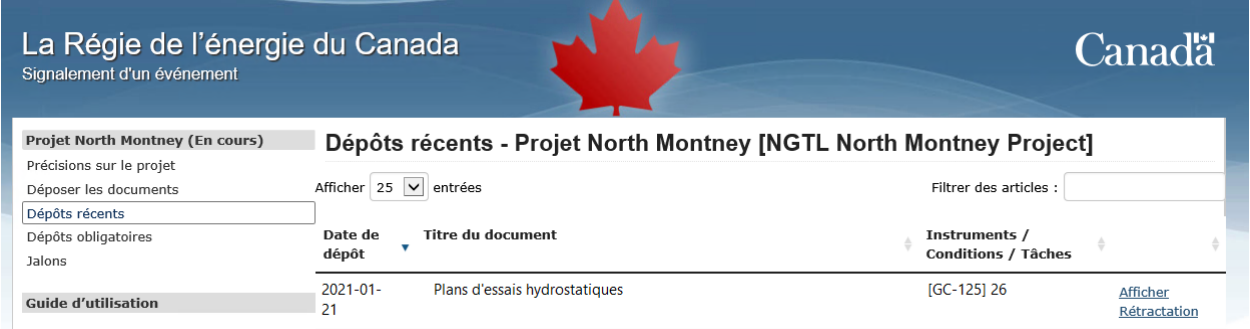

# **3.5.4 Dépôts obligatoires**

La page «**Dépôts obligatoires**» énumère les dépôts requis pour le projet.

La date de dépôt prévue est calculée automatiquement en fonction des dates associées aux jalons (voir la section*[Jalons](#page-98-0)* ci-dessous).

Les utilisateurs peuvent déposer des documents à partir de cet écran en cliquant sur le lien «**Soumettre le dépôt**» en bleu, à côté de l'élément pertinent (voir la section *Dépôt de documents*).

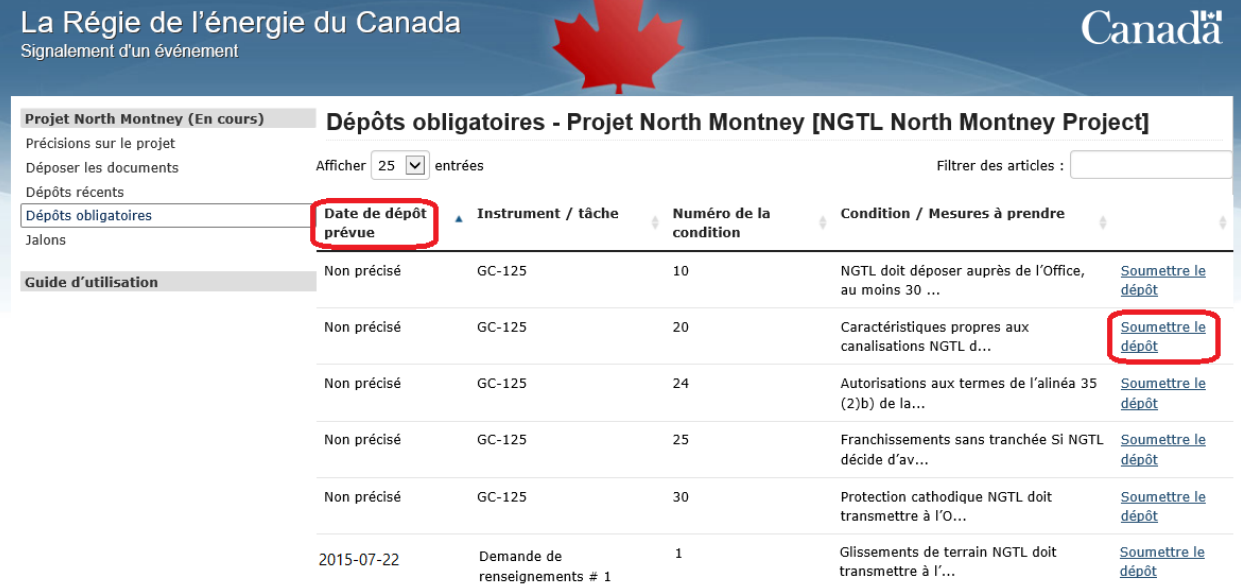

# <span id="page-98-0"></span>**3.5.5 Jalons**

Les jalons sont fondés sur ce qui suit :

- L'information fournie par la société dans sa demande;
- Le calendrier de construction;
- Les exigences réglementaires.

Exemples :

- Début de la construction;
- Mise en exploitation;
- Demande d'autorisation de mise en service.

On s'attend à ce que les sociétés soumettent les dates associées aux jalons pour les principaux événements qui déclencheront le dépôt de documents.

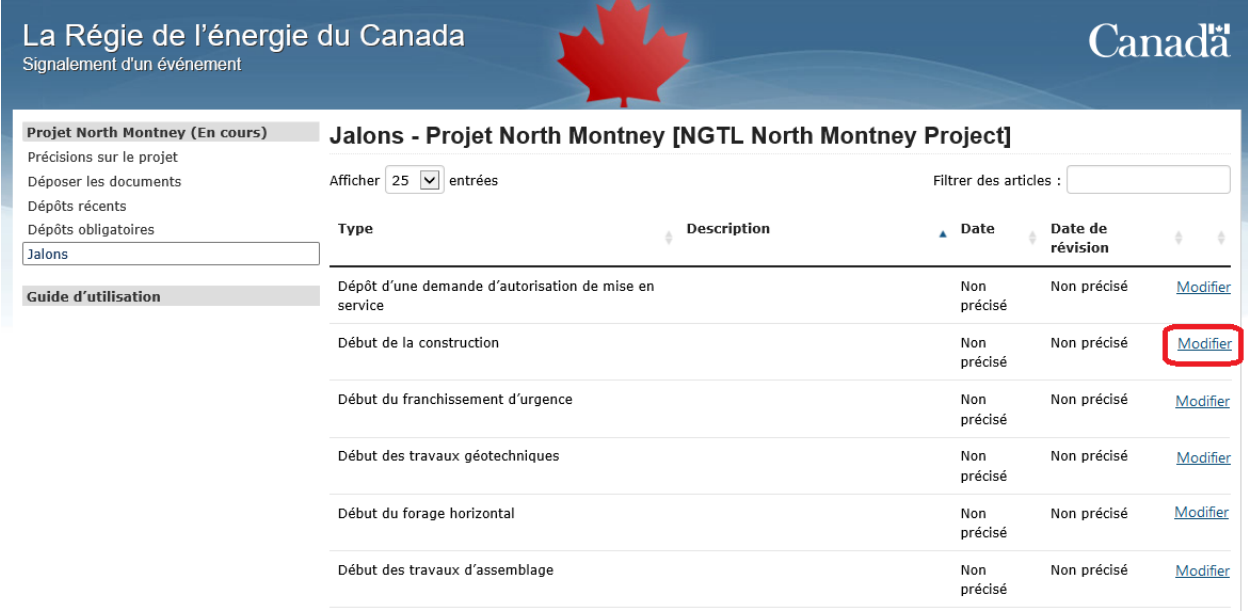

# **3.6 Mode d'emploi**

### **3.6.1 Dépôt de documents**

Cliquez sur «**Déposer les documents\*\*» dans le \*\*menu principal** (ou à partir de n'importe quelle page où s'affiche ce lien).

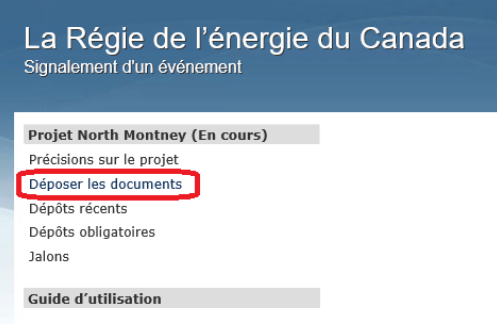

Étape 1 – Entente sur la protection des renseignements personnels

Confirmez que vous avez lu et compris l'information contenue dans l'Entente sur la protection des renseignements personnels en cochant «**J'ai lu et compris l'information ci-dessus**».

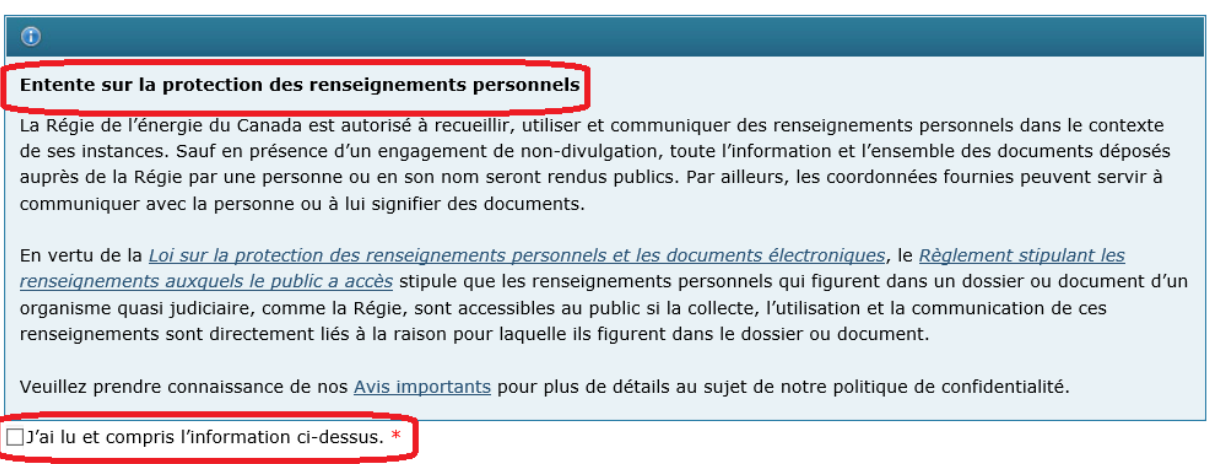

Étape 2 – Coordonnées du déposant

Entrez vos coordonnées dans la section «**Coordonnées du déposant»** (les champs marqués d'un astérisque rouge sont obligatoires).

I

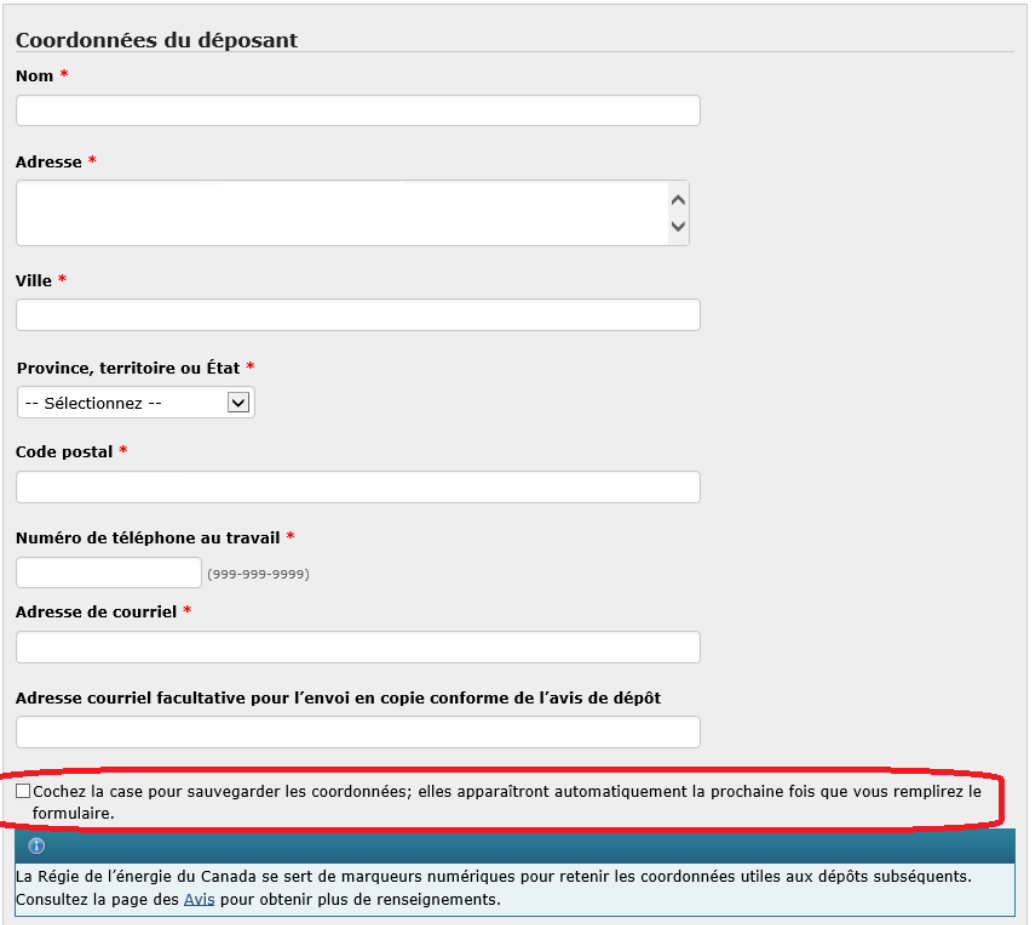

Dans le champ «**Adresse de courriel facultative pour l'envoi en copie conforme de l'avis de dépôt**», insérez l'adresse de courriel de toute autre partie à qui une copie du document doit être envoyée. Les adresses de courriel doivent être séparées par une virgule ou un point-virgule suivi d'un espace.

Exemples :

[karen.hilltop@abccompany.ca,](mailto:karen.hilltop@abccompany.ca) [mark.johnston@abccompany.ca](mailto:mark.johnston@abccompany.ca)

[karen.hilltop@abccompany.ca](mailto:karen.hilltop@abccompany.ca) ; [mark.johnston@abccompany.ca](mailto:mark.johnston@abccompany.ca)

Cochez la case «**Cochez la case pour sauvegarder les coordonnées ; elles apparaîtront automatiquement la prochaine fois que vous remplirez le formulaire**» pour enregistrer les coordonnées du déposant pour le dépôt actuel et les dépôts subséquents.

Étape 3 – Dépôt / Avis

Selon la nature de la documentation soumise, sélectionnez «**Dépôt**» ou «**Avis**».

Sélectionnez «**Dépôt**» si vous téléversez un dépôt directement dans le SSEL.

Sélectionnez «**Avis**» si vous téléchargez une demande (lettre d'accompagnement seulement) pour obtenir l'autorisation de ne pas rendre un dépôt public. Pour en savoir plus sur le dépôt de documents confidentiels et les exigences relatives à la lettre d'accompagnement, consultez la section 1.5 du [Guide de dépôt](https://www.cer-rec.gc.ca/fr/demandes-audiences/deposer-demande-documents/guides-depot/guide-depot/guide-depot.pdf) de la Régie.

Dépôt / Avis \*

$$
①Dépôt
$$

**OAvis** 

Remarque – Les sociétés peuvent téléverser plusieurs documents en un seul dépôt (maximum de 20 documents, chacun pouvant atteindre une taille de 50 Mo). Les sociétés sont **fortement encouragées à soumettre des documents dans leur intégralité et à éviter le fractionnement de ceux-ci dans la mesure du possible** (p. ex., en rassemblant la lettre d'accompagnement, les renseignements sur le dépôt et les annexes pour les déposer en seul document d'une taille pouvant aller jusqu'à 50 Mo). Pour les documents plus volumineux, il est possible que plusieurs dépôts soient requis.

Si vous éprouvez des difficultés à déposer des documents au moyen du SSEL et devez procéder autrement, consultez le [Guide du dépôt électronique à l'intention des déposants](http://www.cer-rec.gc.ca/pplctnflng/rgltrdcmnt/guide-fra.pdf) de la Régie.

Étape 4 – Information sur le dépôt / l'avis

Cette étape permet de fournir de l'information sur le dépôt ou l'avis.

Plusieurs instruments de réglementation, tâches, conditions, mesures à prendre et composants peuvent être sélectionnés lorsque votre dépôt porte sur **plusieurs éléments ou l'ensemble de ceux-ci**.

Dans le cas où une tâche est créée à l'égard d'un dépôt relatif à une condition déjà effectué (p. ex., une DR est créée pour obtenir des précisions sur des documents relatifs à des conditions déjà déposés), *sélectionnez uniquement* la tâche créée et les mesures à prendre applicables (c.-à-d. *ne sélectionnez pas* la condition).

Cliquez sur le bouton jaune «Ajouter» approprié pour ajouter votre sélection. Les renseignements sur la sélection apparaîtront au-dessus des cases de sélection.

Pour supprimer une sélection, cliquez sur le bouton  $\mathbf{\Omega}$  qui se trouve à la droite de votre sélection.

Instrument / Tâche

Sélectionnez l'instrument ou la tâche applicable dans la liste déroulante «**Instrument / Tâche**» et cliquez sur le bouton jaune «**Ajouter un instrument / une tâche entière**» qui se trouve à côté de la liste déroulante «**Condition / Mesure à prendre**».

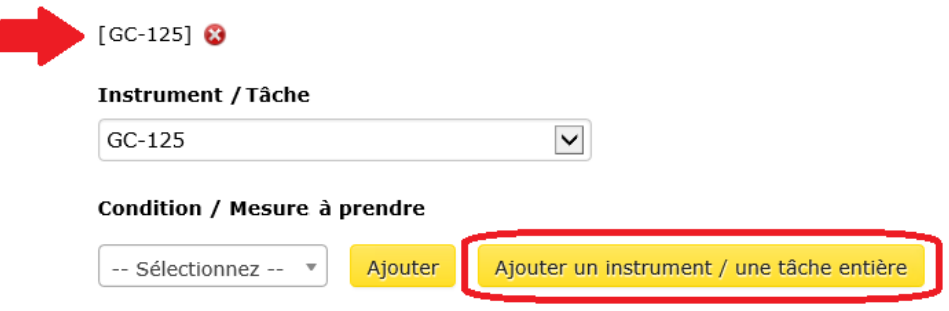

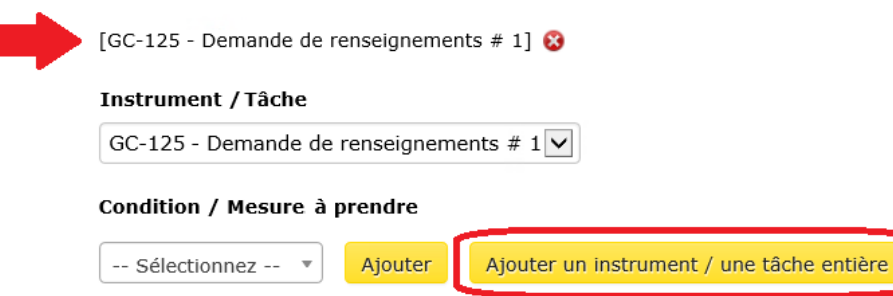

Si l'instrument ou la tâche applicable ne figure pas dans la liste déroulante, communiquez avec le gestionnaire de projet aux opérations (voir la section *Précisions sur le projet*). Celui-ci est responsable de la création des entrées dans le SSEL, s'il y a lieu, pour l'instrument ainsi que pour les conditions et les composants qui y sont reliés (ou la tâche et les mesures à prendre connexes). Une fois les entrées créées dans le SSEL, tous les documents doivent être déposés en lien avec ces éléments.

Si le gestionnaire de projet aux opérations ne peut être joint et que le dépôt est urgent, vous pouvez sélectionner l'instrument (s'il apparaît dans la liste déroulante) auquel se rapporte le dépôt et cliquer sur le bouton jaune «**Ajouter un instrument / une tâche entière**» qui se trouve à côté de la liste déroulante «**Condition / Mesure à prendre**».

Condition / Mesure à prendre

Sélectionnez la condition ou la mesure à prendre appropriée dans la liste déroulante «**Condition / Mesure à prendre**».

Cliquez sur le bouton jaune «**Ajouter**» qui se trouve à côté de celle-ci.

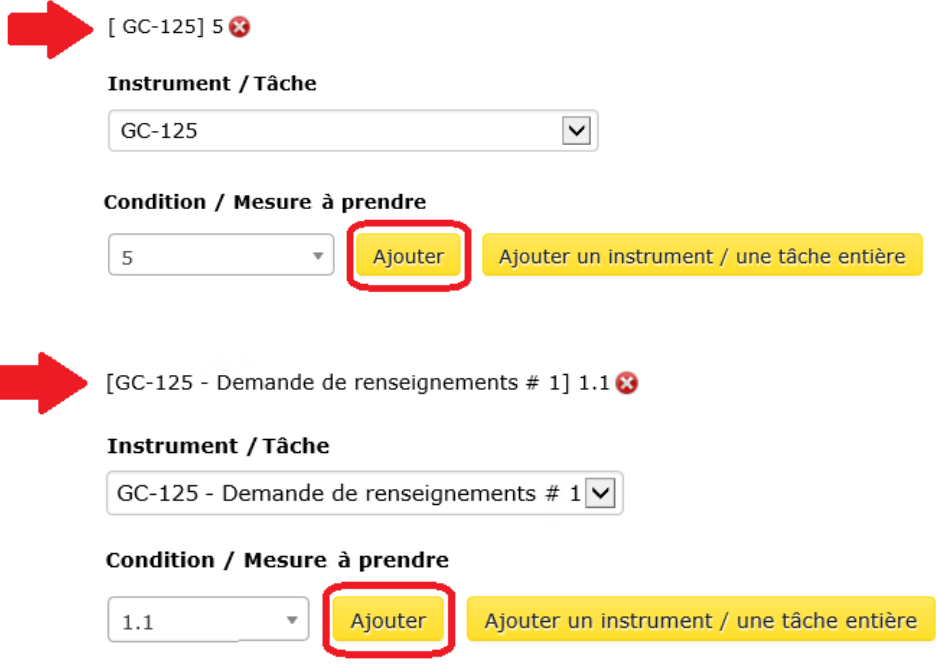

Si le document déposé s'applique à toutes les conditions ou mesures à prendre, ne sélectionnez aucun élément dans la liste déroulante «**Condition / Mesure à prendre**» et cliquez sur le bouton jaune «**Ajouter un instrument / une tâche entière**».

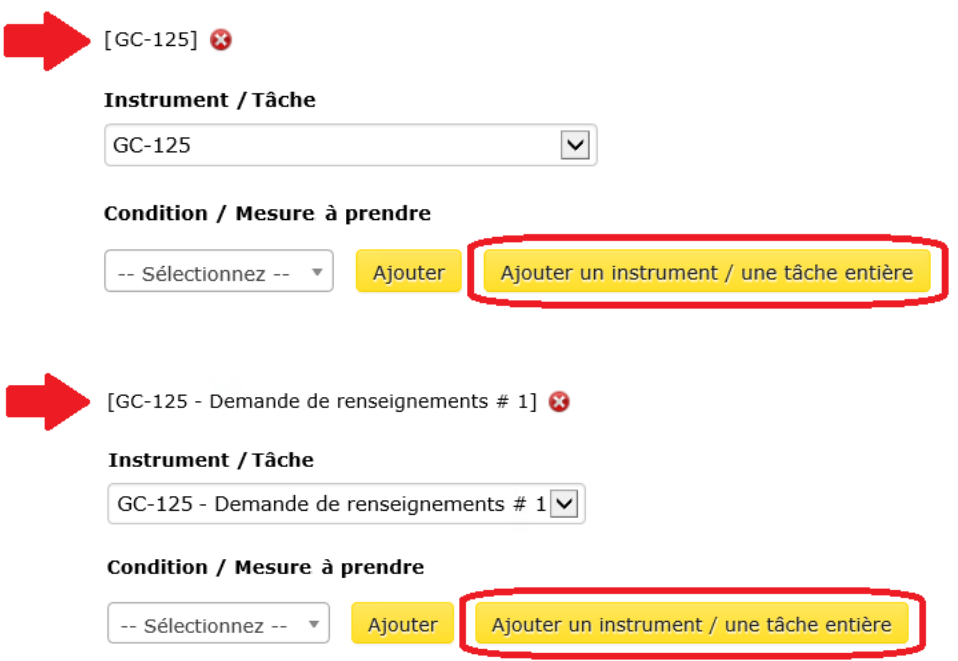

Si la condition ou la mesure à prendre applicable ne figure pas dans la liste déroulante, communiquez avec le gestionnaire de projet aux opérations.

### Composant

Sélectionnez le composant applicable dans la liste déroulante «**Composant**».

Cliquez sur le bouton jaune «**Ajouter**» qui se trouve à côté de celle-ci.

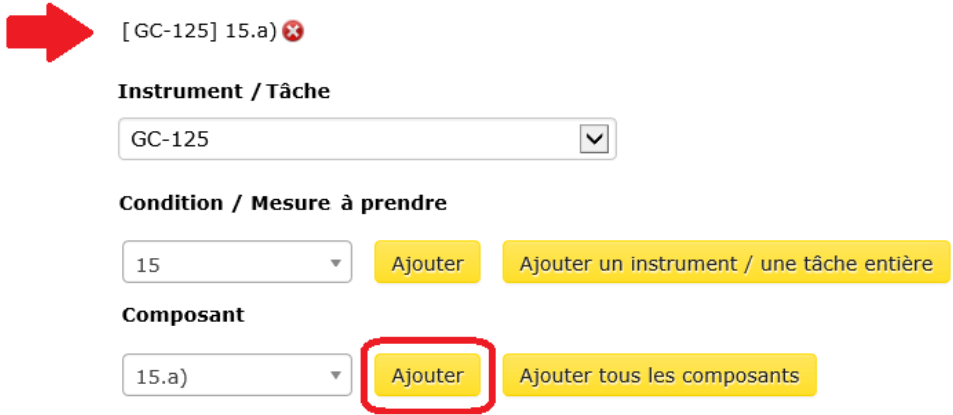

Si le dépôt s'applique à tous les composants, ne sélectionnez aucun élément dans la liste déroulante «**Composant**» et cliquez sur le bouton jaune «**Ajouter tous les composants**».

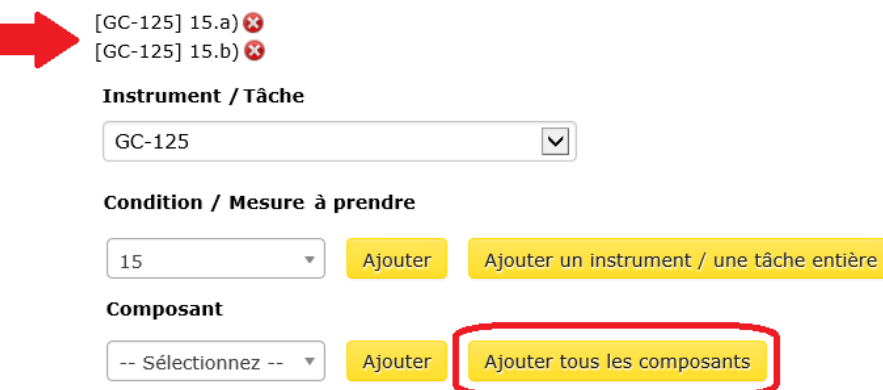

Remarque – Les composants ne s'appliquent qu'aux conditions. Il est possible qu'une condition n'ait aucun composant.

Si le composant applicable ne figure pas dans la liste déroulante, communiquez avec le gestionnaire de projet aux opérations.

Étape 5 – Titre du dépôt et sélection des fichiers

Dans le champ «**Titre du dépôt**», entrez un titre concis (c.-à-d. bref, mais complet) pour le fichier soumis.

Exemples :

- Calendrier de construction
- Caractéristiques techniques à jour
- Lettre de confirmation de l'achèvement du projet
- Plan de protection de l'environnement

**Ne pas inclure** le nom de la société, l'instrument, le numéro de condition, etc., dans le titre, car cette information est créée automatiquement par le SSEL au moment du dépôt et figurera ainsi dans REGDOCS.

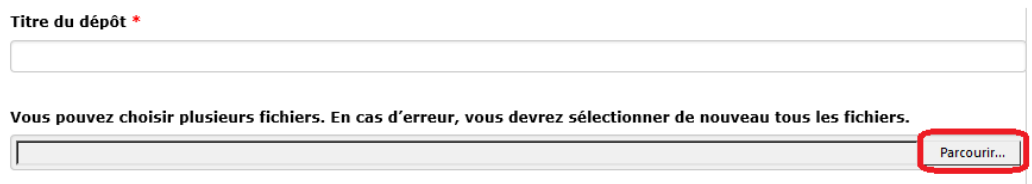

**Fichiers sélectionnés :** Aucun fichier sélectionné

Cliquez sur «**Parcourir»** pour sélectionner le ou les documents (en format PDF seulement), jusqu'à concurrence de 20 fichiers.

Une fois sélectionnés, tous les documents seront énumérés sous la rubrique «Fichiers sélectionnés». En cas d'erreur, l'utilisateur doit sélectionner **à nouveau tous les documents**.

Remarque – Les sociétés peuvent téléverser plusieurs documents en un seul dépôt (maximum de 20 documents, chacun pouvant atteindre une taille de 50 Mo). Les sociétés sont **fortement encouragées à soumettre des documents dans leur intégralité et à éviter le fractionnement de ceux-ci dans la mesure du possible** (p. ex., en rassemblant la lettre d'accompagnement, les renseignements sur le dépôt et les annexes pour les déposer en seul document d'une taille pouvant aller jusqu'à 50 Mo). Pour les documents plus volumineux, il est possible que plusieurs dépôts soient requis.

Une fois les étapes 1 à 5 terminées, cliquez sur le bouton vert «**Transmettre**».

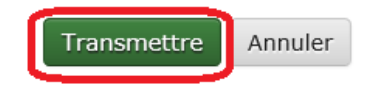

Remarque – Le système peut prendre plusieurs minutes pour télécharger des fichiers qui se rapprochent de la taille maximale de 50 Mo ou pour télécharger les dépôts comportant plusieurs fichiers. Ne rafraîchissez pas la page pendant le téléchargement. Si celui-ci échoue, un message d'erreur s'affichera. Si le problème persiste, écrivez à [dlerssupport@cer](mailto:DLERSSupport@rec-cer.gc.ca)[rec.gc.ca.](mailto:DLERSSupport@rec-cer.gc.ca) Si le dépôt est urgent, effectuez-le au moyen de la page Web [Déposer une demande ou un document](https://www.cer-rec.gc.ca/fr/demandes-audiences/deposer-demande-documents/index.html) **et** avisez le gestionnaire de projet aux opérations.

Une large barre verte apparaîtra dans le haut de l'écran lorsque le document aura été transmis avec succès.

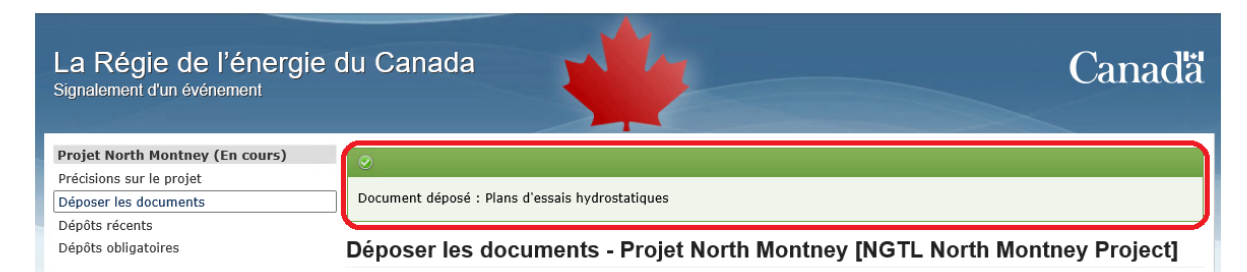

### **Accusé de réception**

Une fois le dépôt transmis, l'utilisateur reçoit un accusé de réception par courriel. Celui-ci est également disponible dans le dossier de dépôt dans REGDOCS. Si vous n'avez pas reçu l'accusé de réception et que vous en avez besoin, communiquez avec le gestionnaire de projet aux opérations pour demander un nouvel envoi par courriel.

Filing Receipt for Filing ID A96057 / Accusé de réception pour le dépôt numéro A96057

donotreply-test@cer-rec.ac.ca Sandra Tremblay

### FILING RECEIPT|ACCUSÉ DE RÉCEPTION

Canada Energy Regulator Suite 210, 517 Tenth Avenue SW Calgary, Alberta **T2R 0A8** 

Filing ID | Id du dépôt : A96057

#### **Submitter Information |** Renseignements sur le déposant :

Sandra Tremblay Hydrostatic Testing Plan NOVA Gas Transmission Ltd. sandra.tremblay@ngtl.com 403-555-1294

#### Filing Information | Renseignements sur le dépôt :

Project | Projet : NGTL North Montney Project | Projet North Montney Instruments / Conditions / Tasks | Instruments / Conditions / Tâches

 $[GC-125]$  26

La Régie de l'énergie du Canada 517, Dixième Avenue S.-O., bureau 210 Calgary (Alberta) **T2R 0A8** 

Filing Date | Date du dépôt : 2018-11-23, 09:47 MST | HNR \* Mountain Standard Time | heure normale des Rocheuses

Suite 210, 517 Tenth Avenue SW Calgary, AB **T2R 0A8** 

# A96057 - NOVA Gas Transmission Ltd. - Projet North Montney - Certificat Condition 26 - Plans d'essais hydrostatiques

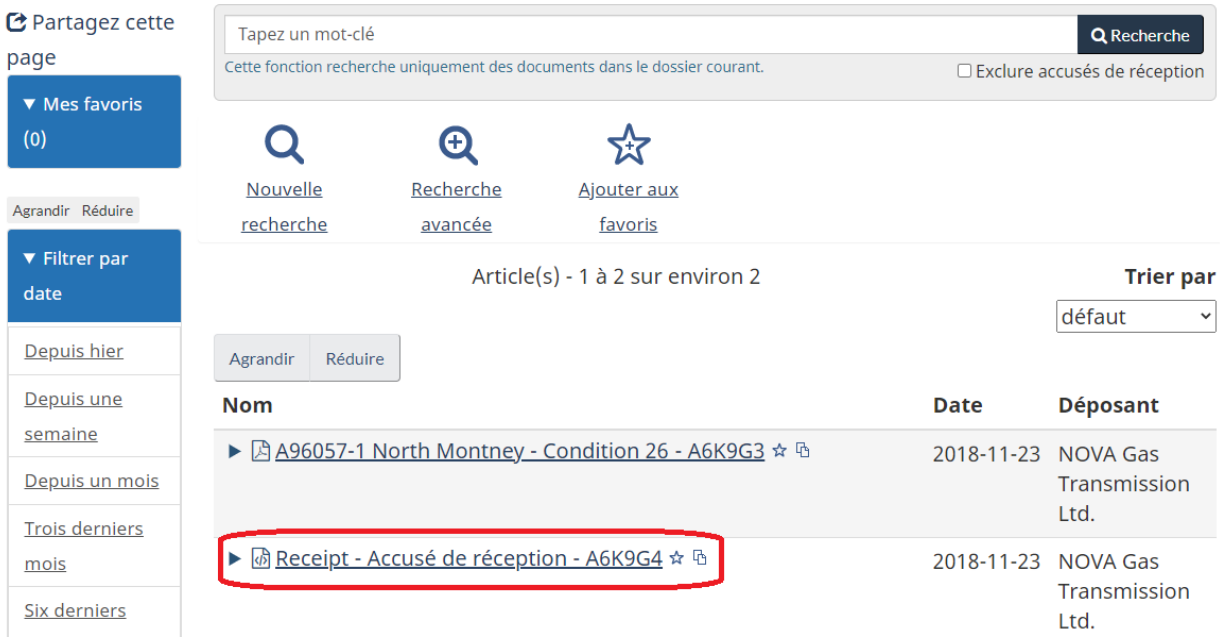

# **3.6.2 Rétraction d'un dépôt**

Si un dépôt présente des erreurs, l'utilisateur doit soumettre une demande de rétractation pour celui-ci dans un délai de **24 heures** suivant la soumission et soumettre un dépôt adéquat.

Étape 1.

Dans le **menu principal**, cliquez sur «**Dépôts récents**».

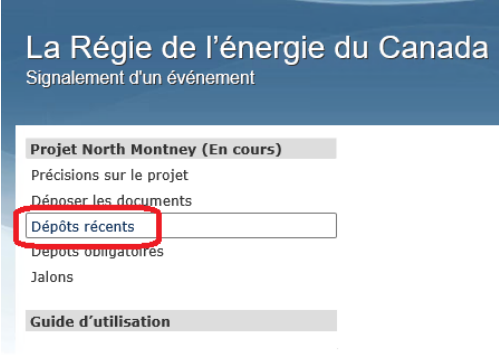

Étape 2.

Cliquez sur le bouton bleu «**Rétraction**».

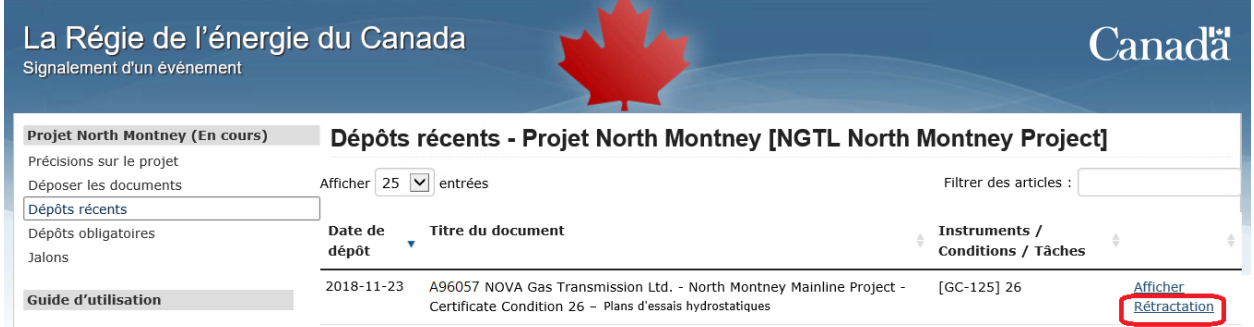

Étape 3.

Entrez un motif de rétractation et cliquez sur «**Enregistrer**». Une fois la demande de rétractation acceptée, le gestionnaire de projet aux opérations prendra les mesures nécessaires pour retirer le document de REGDOCS, dans la mesure du possible.

### **3.6.3 Modification de la date associée à un jalon**

On s'attend à ce que les sociétés soumettent des dates pour les jalons des principaux événements qui déclencheront le dépôt de documents. Les dates fournies précédemment doivent être modifiées pour tenir compte des changements proposés au calendrier des activités pour le projet de la société.

Le SSEL utilisera les dates fournies pour calculer les dates limites de dépôt.

Étape 1.

Dans le **menu principal**, cliquez sur «**Jalons**».

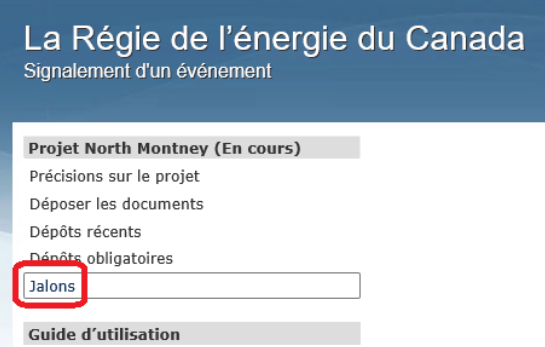

Étape 2.

Cliquez sur le lien «**Modifier**», à droite d'un jalon en particulier pour en changer la date.
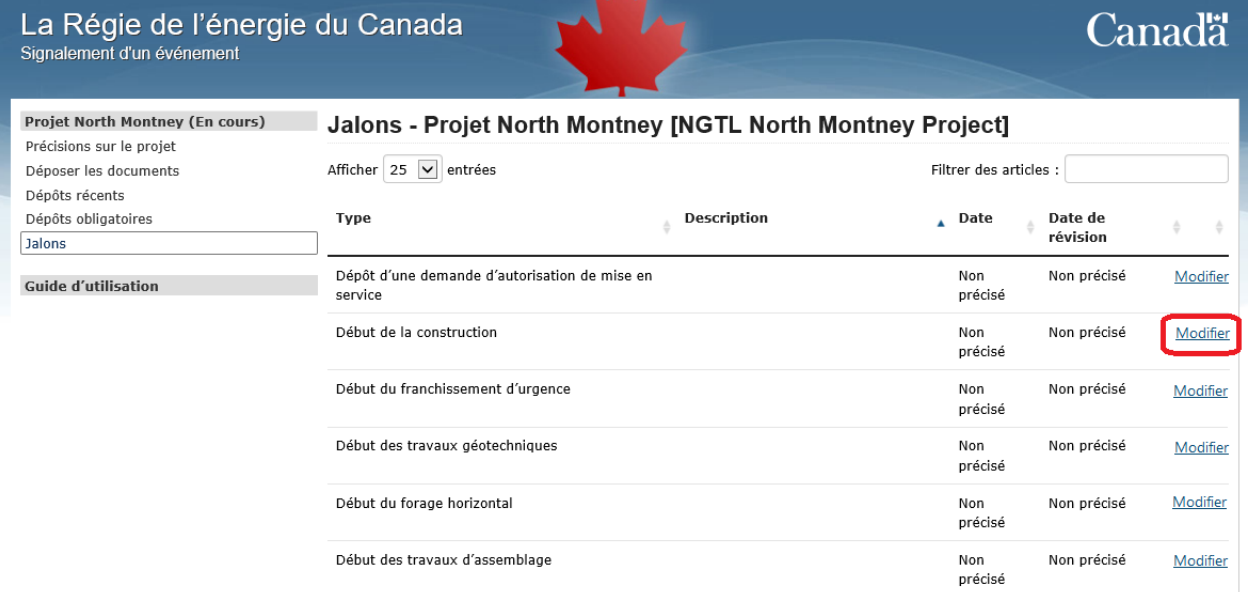

Étape 3.

Entrez une nouvelle date dans le champ «**Nouvelle date du jalon**» et ajoutez un commentaire dans le champ «**Remarque / Justification**» expliquant pourquoi la date a été modifiée.

#### Cliquez sur «**Enregistrer**».

Une fois que vous aurez cliqué sur «**Enregistrer**», il ne sera plus possible de modifier la date du jalon jusqu'à ce qu'elle ait été acceptée ou refusée par le gestionnaire de projet aux opérations.

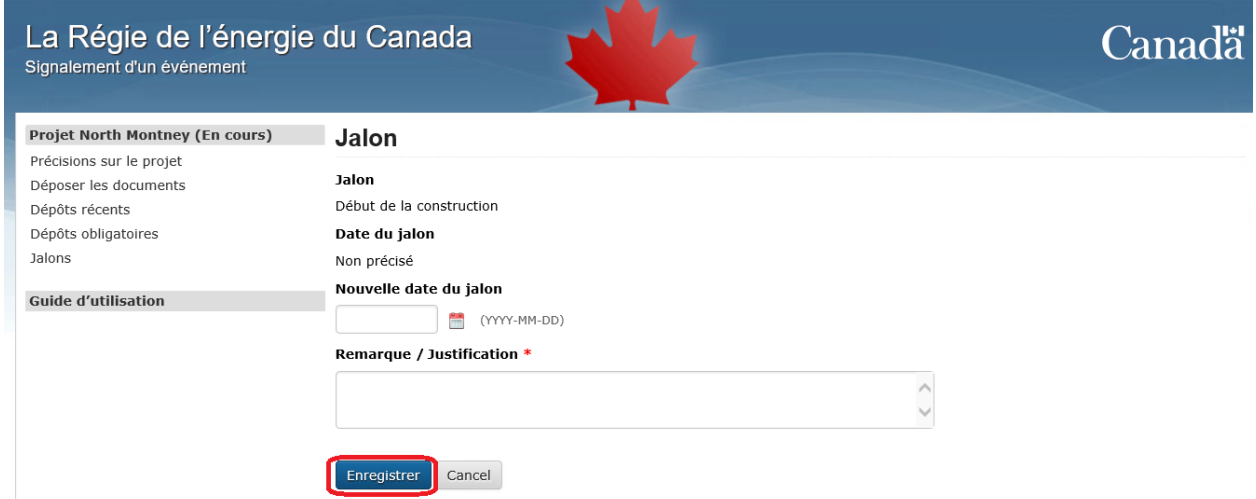

Le gestionnaire de projet aux opérations acceptera ou refusera chaque demande de modification et l'utilisateur recevra un courriel du SSEL confirmant la décision.

## **Acceptation des dates des jalons**

Si la date associée au jalon est acceptée, l'avis par courriel peut inclure ou non une justification de cette décision. La date acceptée permettra au SSEL de calculer automatiquement les dates de dépôt des documents requis pour ce jalon précis. L'acceptation d'une date de jalon **ne doit pas être considérée comme une décision qui constitue une approbation d'une exigence réglementaire**, y compris des conditions, liée à ce jalon précis du projet.

### **Refus des dates des jalons**

Si la date du jalon est refusée, l'avis par courriel expliquera pourquoi. Le refus d'une date de jalon **ne doit pas être considéré comme une décision qui constitue un refus d'une exigence réglementaire** liée à ce jalon précis du projet.

Un tel refus peut indiquer que la demande a été soumise incorrectement ou que certaines exigences réglementaires n'ont pas encore été satisfaites ou approuvées par la Commission. Si la demande est refusée, une nouvelle date de jalon doit être fournie par la société.

# **3.7 Foire aux questions**

## **Q. Comment dépose-t-on un document ?**

R : Reportez-vous aux directives de la section *Dépôt de documents*.

## **Q : Puis-je soumettre un document qui se rapporte à plusieurs conditions d'un instrument ou de plusieurs instruments différents ?**

R : Oui. Plusieurs éléments peuvent être sélectionnés et ajoutés lorsque la soumission vise plusieurs ou tous les éléments sélectionnés et ajoutés à partir des listes déroulantes appropriées. Reportez-vous aux directives de la section *Dépôt de documents*.

# **Q : Puis-je soumettre un document lié à une condition en même temps qu'une demande de modification (p. ex., des mesures demandées ou des mises à jour d'un projet) ?**

R : Oui. Plusieurs éléments peuvent être sélectionnés et ajoutés lorsque la soumission vise plusieurs ou tous les éléments sélectionnés et ajoutés à partir des listes déroulantes appropriées. Reportez-vous aux directives de la section *Dépôt de documents*.

# **Q : Comment puis-je vérifier le statut d'un dépôt ?**

R : Pour vérifier le statut d'un dépôt, rendez-vous à la page «**Précisions sur projet**» et cliquez sur le lien «**Afficher**» en bleu sous «**Instruments** » ou « **Tâches connexes**». Une fois sur la page de l'instrument ou de la tâche, faites glisser le curseur de la souris sur un élément précis pour obtenir des renseignements détaillés.

Vous pouvez aussi cliquer sur «**Vérification du statut**» sous «**Instruments** » ou « **Tâches connexes**» à la page «**Précisions sur projet**».

# **Q : Comment puis-je modifier la date associée à un jalon ?**

R : Reportez-vous aux directives de la section *Modification de la date associée à un jalon*.

#### **Q : Comment puis-je mettre à jour les coordonnées des personnes-ressources de la société pour un projet ?**

R : Chaque fois qu'un document est soumis, les coordonnées doivent être indiquées.

Remarque – Cochez la case «**Cochez la case pour sauvegarder les coordonnées ; elles apparaîtront automatiquement la prochaine fois que vous remplirez le formulaire**» pour enregistrer les coordonnées du déposant pour le dépôt actuel et les dépôts subséquents.

Pour mettre à jour les coordonnées des personnes-ressources de la société (c.-à-d. les modifier, les supprimer ou ajouter une nouvelle personne-ressource), communiquez avec le gestionnaire de projet aux opérations.

# CHAPITRE 4

# Démonstrations vidéo

**Note :** Ces vidéos sont destinées aux entreprises réglementées par la Régie qui utilisent l'application orca (Operations Regulatory Compliance Application) ou le système de déclaration d'événements en ligne (REL). Les administrateurs système ajouteront des vidéos si nécessaire. Si vous avez une recommandation pour une vidéo, veuillez envoyer un e-mail à ["DLERSSupport@cer-rec.gc.ca](mailto:) [<mailto://dlerssupport@cer-rec.gc.ca>](mailto://dlerssupport@cer-rec.gc.ca)"\_.

À venir